# **Solution 6000**

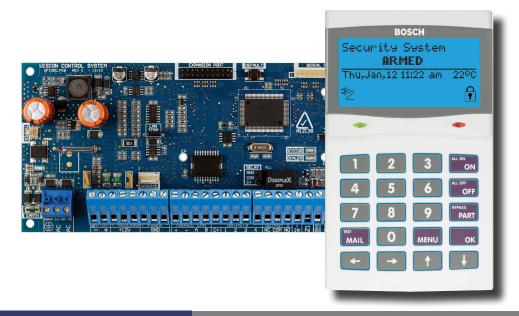

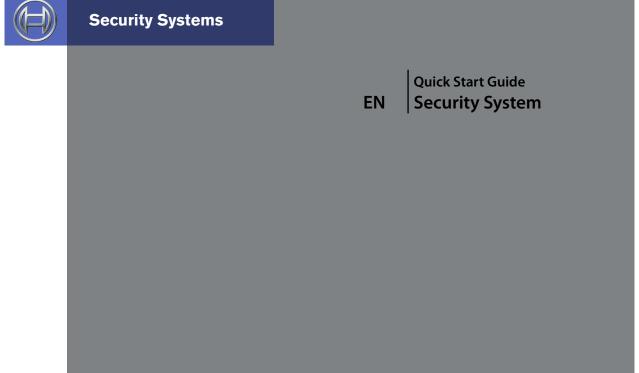

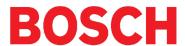

#### **Copyright Notice**

Unless otherwise indicated, this publication is the copyright of Bosch Security Systems Pty Ltd ("Bosch"). All rights are reserved. You may download a single copy of this publication. By downloading the publication you agree that you will: (i) only use the publication for your own reference; (ii) not commercially exploit or charge any person for the use of the publication; and (iii) not modify the publication in any way without the prior written permission of Bosch. Except as specified above or where authorised by the Copyright Act 1968 (Cth), no part of this publication may be reproduced, transmitted, modified or stored in any form or by any means, without the prior written permission of Bosch.

#### Trademarks

Throughout this document trademark names may have been used. Rather than put a trademark symbol in every occurrence of a trademark name, we state that we are using the names only in an editorial fashion and to the benefit of the trademark owner with no intention of infringement of the trademark.

#### **Notice of Liability**

While every effort has been taken the to insure the accuracy of this document, neither Bosch Security Systems Pty Ltd nor any of its official representatives shall have any liability to any person or entity with respect to any liability, loss or damage caused or alleged to be caused directly or indirectly by the information contained in this book. Should you find any error on inconsistency, please notify us accordingly.

Bosch Security Systems Pty Ltd reserves the right to make changes to features and specifications at any time without prior notification in the interest of ongoing product development and improvement.

#### **Telepermit Note**

The grant of a Telepermit for a device in no way indicates Telecom acceptance of responsibility for the correct operation of that device under all operating conditions.

This equipment shall not be used in any manner that could constitute a nuisance to other Telecom customers.

Immediately disconnect this equipment should it become physically damaged, and arrange for its disposal or repair.

The transmit level from this device is set as a fixed level and because of this there may be circumstances where the performance is less than optimal. Before reporting such occurrences as faults, please check the line with a standard telepermitted telephone.

#### **Warnings**

- 1. This product must be installed by a qualified and licensed security installer.
- 2. This product may not perform as expected if installed incorrectly.
- Some features of this product, including but not limited to Back to Base reporting, SMS and Email Reporting and Automatic Time and Date Adjustments require a working telephone line to operate and telephone communication service provider charges are applicable.
- Australian standard AS 2201 requires regular service by qualified and licensed security persons and regular user testing. Please consult your security alarm company for further details.
- 5. Incorrect programming of parameters can result in operation contrary to what may be desired.
- 6. Leave the mains adapter plugged in at all times.
- 7. Leave the telephone line plugged in at all times under normal conditions.
- 8. The Product Identification Label for this product which is supplied in the resistor pack, must be affixed to the outside of the enclosure during installation.

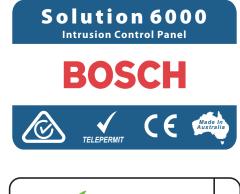

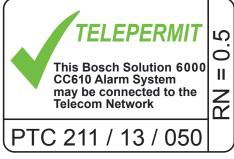

9. This equipment shall not be set up to make automatic calls to the Telecom '111' Emergency Service.

| TABLE OF CONTENTS                                     |    | Pulsing Mode                                                             |        |
|-------------------------------------------------------|----|--------------------------------------------------------------------------|--------|
| FEATURES                                              | 4  | Comms Programming                                                        |        |
| OVERVIEW                                              | 4  | Device Programming                                                       |        |
| ABOUT THE PANEL                                       | 5  | Testing The System                                                       |        |
| Enclosures                                            |    | Installation Details                                                     |        |
| Enclosure Fixing Method                               | 5  | Specifications                                                           | 53     |
| Installing The Tamper Switch                          |    |                                                                          |        |
| Enclosure Module Spaces                               |    | FIGURES                                                                  |        |
| Installing Panels and Modules                         | 6  | Figure 1: PCB and Mounting Clip Installation Diagram                     | 5      |
| Connecting Power To The Panel                         | 8  | Figure 2: Tamper Bracket Installation                                    | 5      |
| Connecting The Battery                                |    | Figure 3: MW720B - Small Enclosure Details                               |        |
| AC Mains Transformer Option                           |    | Figure 4: PCB Mounting Clip                                              |        |
| Panel LED Indicators                                  |    | Figure 5: MW720B Configuration Examples                                  |        |
| WIRING DIAGRAMS                                       |    | Figure 6: MW730B - Large Enclosure Details                               |        |
| EOL Resistor Colours and Values                       |    | Figure 7: MW730B Configuration Examples                                  |        |
| LAN Overview                                          |    | Figure 8: Internal Transformer Connection Diagram                        |        |
| LAN Wiring                                            |    | Figure 9: N/C No EOL Zone                                                | 9      |
| System Earthing                                       |    | Figure 10: N/C Single EOL Zone                                           | 9      |
| Terminating the LAN                                   |    | Figure 11: N/C Split EOL Zone                                            |        |
| PCB Layout                                            |    | Figure 12: N/C Zone With Tamper                                          |        |
| Connection Diagram                                    |    | Figure 13: N/O No EOL Zone<br>Figure 14: N/O Single EOL Zone             |        |
| Terminal Descriptions                                 |    | Figure 15: N/O Split EOL Zone                                            | و      |
| Board Connectors                                      |    | Figure 16: N/O Zone With Tamper                                          | و<br>م |
| ABOUT THE KEYPAD                                      |    | Figure 17: EOL Resistor Colour Chart                                     | 9      |
| Status Icons / LED's                                  |    | Figure 18: LAN Connection Using 2 Pair Security Cable                    |        |
| Keypad Tones                                          |    | Figure 19: LAN Connection Using Twisted Pair Cable                       |        |
| Keypad & Readers Setup                                |    | Figure 20: Solution 6000 Board Layout                                    |        |
| DIP Switch Address SelectRotary Switch Address Select |    | Figure 21: Solution 6000 Connection Diagram                              |        |
| DTMF Control Functions                                |    | Figure 22: Keypad Emergency Alarm Trigger's                              |        |
| Programming Overview                                  |    | Figure 23: Keypad DIP Switch Address Settings                            |        |
| Entering Programming Mode                             |    | Figure 24: Rotary Swich Address Settings                                 |        |
| Exiting Programming Mode                              |    | Figure 25: Sample Option Bit Menu Display                                |        |
| Navigating The Menu                                   |    | Figure 26: Area Text Programming Display                                 |        |
| Command Menu                                          |    | Figure 27: Telephone Number Programming Display                          |        |
| Programming Option Bit Menus                          |    | Figure 28: List Option Programming Display                               |        |
| Alpha Text                                            |    | Figure 29: Clock Programming Display                                     | 20     |
| Telephone Numbers                                     | 19 |                                                                          |        |
| List Options                                          | 19 | TABLES                                                                   |        |
| Clock Programming                                     | 20 | Table 1: Expansion Options                                               | 5      |
| GETTING STARTED BACK TO BASE                          | 20 | Table 2: Dialler Indicator LED                                           |        |
| SERVICE MODE                                          | 20 | Table 3: Status Indicator LED                                            | 8      |
| DEFAULTING THE SYSTEM                                 |    | Table 4: Terminal Block Descriptions                                     | 14     |
| DOMESTIC TEMPLATE DEFAULTS                            |    | Table 5: Board Connector Descriptions                                    | 14     |
|                                                       |    | Table 6: Keypad Key Functions                                            |        |
| DIRECT LINK PROGRAMMING                               |    | Table 7: ICON & LED Indicator Meanings                                   |        |
| ZONE ARRAY                                            |    | Table 8: Keypad Tones                                                    |        |
| DOOR ARRAY                                            | 21 | Table 9: DIP Switch Address Settings                                     |        |
| OUTPUT ARRAY                                          | 22 | Table 10: Rotary Switch Address Settings                                 |        |
| BASIC REPORTING REFERENCE                             | 22 | Table 11: DTMF Remote Control Functions                                  |        |
| MENU REFERENCE TABLE                                  | 23 | Table 12: Keys Used During Programming                                   |        |
| PROGRAM LOCATIONS                                     |    | Table 13: Text Keypad Character Set Table 14: Phone Number Character Set |        |
| Access Programming                                    |    |                                                                          |        |
| User Default Table                                    |    | Table 15: Domestic Default Settings Table 16: Shortform Point ID Listing |        |
| Area Programming                                      |    | Table 17: Menu Structure And Layout                                      |        |
| Input Programming                                     |    | Table 18: User Default Programming Options                               |        |
| Zone Assignments                                      |    | Table 19: Zone Assignments                                               |        |
| Zone Default Table                                    |    | Table 20: Zone Defaults                                                  |        |
| Output Programming                                    |    | Table 21: Output Default Table                                           |        |
| Output Default Table                                  | 34 | Table 22: Output Event Types                                             |        |
| Output Event Types                                    |    | Table 23: Address Configuration and Output Assignments.                  |        |
| Output Assignments                                    |    | Table 24: One-Shot Polarity Example                                      |        |
| One Shot Mode                                         | 36 | •                                                                        |        |

#### **Features**

Listed below are the main features of the Solution 6000 Control Panel.

- ♦ Individual Box Tamper Circuit Monitoring
- ♦ Report Via Email (Internet)
- ♦ Telephone Line Busy Tone Detect
- ♦ RAS Intelli-Connect® CLI Caller Line Identification
- Daylight Savings
- ♦ Senior Watch
- ♦ GSM/GPRS/Ethernet Reporting Options
- ♦ System Maintenance Interval Reminder
- ♦ System Weekly Test Reminder
- ♦ Area Inactivity Interval
- ♦ Up to 16 Access Doors
- ♦ Temporary PIN
- Dual Reporting
- Dual Redundant Reporting
- ♦ Alarm Report Abort/Cancel Options
- ♦ 8 Programmable Holiday Calendars
- ♦ 16 Programmable TimeZones
- 8 On-board Zones (Single EOL) / 16 On-Board Zones (Dual EOL)
- ♦ Expandable To 144 Zones)
- ♦ Fire Alarm Verification
- ♦ 255 PIN Users
- ♦ 4 Supervised High Power Digital Outputs
- ♦ 1 Relay 2 Amp Form (C) Contact (Expandable to 32)
- ♦ Supervised Siren Driver
- ♦ Partitionable To 8 Areas
- Dialler Reports SIA, Contact ID, SMS and Email Formats
- ♦ Supervised LAN Keypads (Maximum 16 Keypads)
- Keyswitch Input
- 1000 History Event Memory
- EMI / Lightning Transient Protection
- ♦ Fully Menu Text Programmable
- Programmable Via Solution Link Software (Remote/ Direct)
- ♦ Telephone Line Fail Monitor
- TimeZone Executed Functions
- ♦ 60+ Output Event Types
- ♦ Exit Restart
- Expansion Module Supervision
- DTMF Tone Decoder Built In
- ♦ Remote Arming
- Fingerprint Reader Options

#### Overview

#### **Zones**

The Solution 6000 control panel provides up to 144 separate zones of protection. Zone programming determines the panel's response to open/short and tamper conditions on the zone loop.

#### <u>Areas</u>

The control panel supports up to 8 separate areas. You can assign all zones to a single area, or you can assign each zone to a combination of different areas.

You can arm and disarm the control panel by area, alternatively, you can arm and disarm several areas at the same time.

#### Dialler

The control panel has a built-in dialler to send reports to the receiving party (ie. Security company monitoring station, mobile phone etc).

#### **Keypads**

You can connect a maximum of 16 fully supervised keypads to the control panel. The available current affects the total number of keypads that you can connect without the need to provide additional power supplies.

#### **History Log**

The control panel can store up to 1000 history events from all 8 areas. All events are stored in the log, even if they are programmed not to report via the on-board dialler.

You can view the control panel's history log via keypad, or by connection of a personal computer (direct/remote) using the SolutionLink upload/download software.

#### **Programming**

You can program the Solution 6000 either by a keypad or using a personal computer using the Solution Link upload/download software.

#### **About The Panel**

#### **Enclosures**

The MW720B - Small Enclosure and MW730B - Large Enclosure have been designed to reduce installation time and improve aesthetics on larger installations where often multiple enclosures need to be located in close proximity to each other.

A number of new features have been incorporated including a new style tamper bracket which can be easily installed before or after the enclosure is mounted to the wall, an anti tamper lid which insures the cabinet tamper triggers when the lid is removed, easier access for flexible and rigid conduits, additional 20mm cable entry knockouts and a new board mounting system using removable spring clips.

The MW720B and MW730B enclosures include numerous holes, allowing the PCB mounting clips to be positioned in the most appropriate location for each installation.

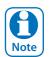

For ease, it is recomended that the PCB mounting clips are installed from the rear of the enclosure before mounting it to the wall.

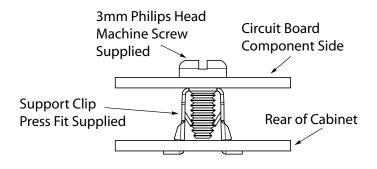

Figure 1: PCB and Mounting Clip Installation Diagram

# **Enclosure Fixing Method**

#### CM720B - Small Enclosure

Use appropriate fasteners capable of handling a minimum of 6kg to fix the cabinet against a sturdy surface using the mounting holes provided.

#### CM730B - Large Cabinet

Use appropriate fasteners capable of handling a minimum of 12kg to fix the cabinet against a sturdy surface using the mounting holes provided.

#### **Installing The Tamper Switch**

The tamper switch can be located on either the left or right hand side of the cabinet to suit the installation. Before installing the bracket, fit the tamper lead to the switch and then insert it into the bracket.

Once the enclosure has been mounted to the wall, insert the tamper bracket into the rectangular hole in the top flange of the enclosure and then slide the base of the bracket toward the top until the tamper switch locates in the rear of the enclosure.

Depress the tamper a few times with your finger to ensure smooth operation.

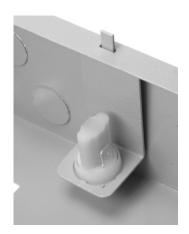

Figure 2: Tamper Bracket Installation

#### **Enclosure Module Spaces**

The MW720B enclosure has space for 2 large modules or 4 small modules while the optional MW730B enclosure has space for up to 4 large modules or 8 small ones. The enclosures have been designed so that any combination of large and small units can be neatly mounted together on the wall.

Each module is mounted to the enclosure using 4 or more clip in standoffs. The clips can be inserted from the rear of the enclosure before mounting it to the wall, or from the front of the enclosure after it has been mounted. Both methods should be performed using your finger tips to prevent damage to the standoff. (Standoffs and screws are supplied with each module).

All compatible add on modules will mount on these spaces. See below for list if modules which can be added to the control panel.

| Module                      | Space Occupied  |
|-----------------------------|-----------------|
| Solution 6000 Control Panel | 2 Module Spaces |
| CM704B Zone Expander        | 1 Module Space  |
| CM705B Universal Expander   | 2 Module Spaces |
| CM710B Output Expander      | 1 Module Space  |
| CM720B LAN Power Supply     | 1 Module Space  |
| CM760B Real Time Clock      | 1 Module Space  |
| CM797B LAN Isolator Module  | 1 Module Space  |
| CM195 RF Receiver Expander  | 1 Module Space  |

**Table 1: Expansion Options** 

Use the above table to help determine which size cabinet you will require for the job.

On some export models, one module space will not be available as the mains transformer mounts in this location.

#### **Installing Panels and Modules**

Once the enclosure is secured in place, install the panels and modules onto the mounting clip using the supplied 3mm screws. Do not over tighten the screws.

When fitting panels or large modules, you should use 5 mounting clips, one in each corner of the PCB and one in the middle of the PCB underneath the main terminal blocks. When mounting small modules, only 4 clips are required, 1 in each corner.

Both enclosures are supplied with tamper switches, tamper leads, tamper brackets and a quantity of mounting clips and screws. If required, additional mounting clips and screws may be purchased in bags of 50 clips (10 packs x 5pcs). (P/N: MW890)

Note

The supplied mounting clips are designed to use the 3mm machine screws supplied with the enclosure. The use of self tapping screws will damage the clips.

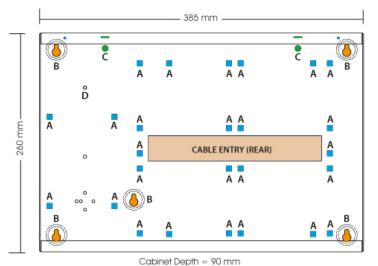

A = PCB Mounting Clip Holes
B = Enclosure Mounting Holes
C = Tamper Bracket Mounting Holes
D = Earth Stud - 4mm

Figure 3: MW720B - Small Enclosure Details

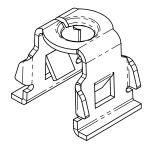

Figure 4: PCB Mounting Clip

The following example shows the MW720B - Small enclosure configured using 4 small modules.

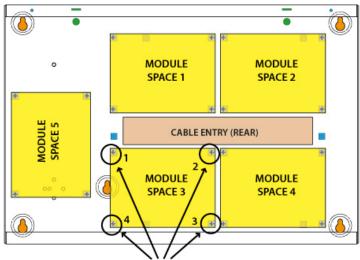

When installing small modules, you should fit 4 mounting clips as shown.

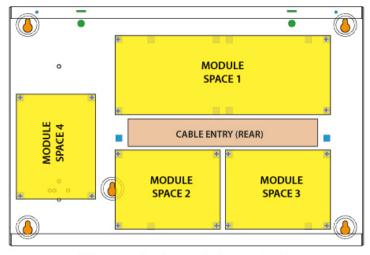

When installing large modules, you should fit 5 mounting clips as shown.
Clip 5 provides support under the main terminal block only. No screw is fitted.

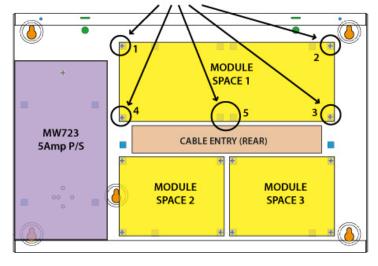

Figure 5: MW720B Configuration Examples

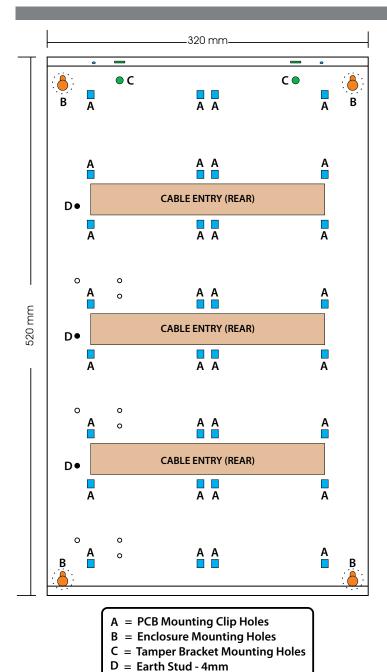

Figure 6: MW730B - Large Enclosure Details

The following examples show the MW710 -Large enclosure configured using 6 small modules and 1 large module.

When installing large modules you should fit 5 mounting clips as shown.

Clip 5 provides support under the main terminal block only. No screw is fitted.

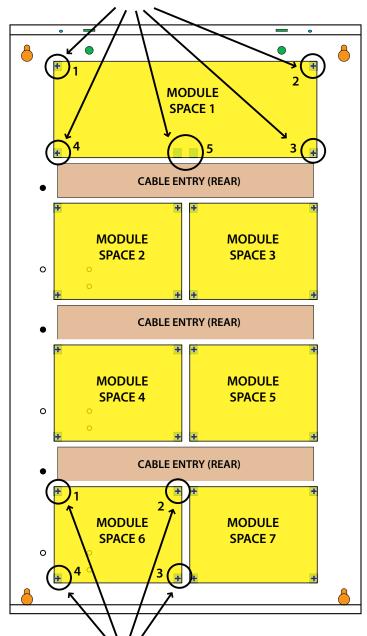

When installing small modules, you should fit 4 mounting clips as shown.

Figure 7: MW730B Configuration Examples

#### **Connecting Power To The Panel**

For normal operation, the panel requires both AC and DC power sources. The AC source can be provided either by an external adapter or by an internal transformer depending on the model and country of sale.

When connecting using the AC adapter, feed the cable in to the enclosure and terminate the wires on the removable terminal block supplied before connection it to the PCB.

If using a 3 wire adaptor, then the earth wire should also be terminated onto the terminal block. Always check the orientation of the terminal block with the PCB markings before connecting it to the PCB.

#### **Connecting The Battery**

The panel is supplied with a set of battey leads to suit the chosen enclosure. Connect the RED battery lead to the battery (+) terminal and the BLACK battery lead to the battery (-) terminal on the PCB.

Once terminated onto the PCB connect the other end of the leads to the battery paying attention to the polarity.

#### **AC Mains Transformer Option**

On models with an internal transformer, a permanent connection shall be made to the mains supply. See Figure 8. This must be completed by a suitably qualified electrician according to the applicable wiring standards and regulations.

Next connect the transformer output wires (red) to the removable terminal block supplied and then connect it to the PCB. Always check the orientation of the terminal block with the PCB markings before connecting.

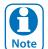

For permanently connected equipment, a readily accessable disconnect device shall be installed in a location near to the equipment.

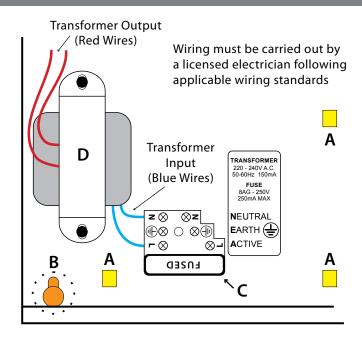

A = PCB Mounting Clip Holes

B = Enclosure Mounting Holes

C = Fused Terminal Block

D = Transformer

Figure 8: Internal Transformer Connection Diagram

#### **Panel LED Indicators**

The control panel PCB has two LED indicators (Dialler and Status LED's) which display the following information.

| Condition | Meaning                     |  |
|-----------|-----------------------------|--|
| Off       | Offline                     |  |
| On        | On Line (Dialling/Answered) |  |
| Flashing  | Incoming Call               |  |

Table 2: Dialler Indicator LED

| Condition                  | Meaning               |  |
|----------------------------|-----------------------|--|
| Off                        | Error                 |  |
| On                         | Error                 |  |
| Flash Once Every 2 Seconds | OK                    |  |
| Flash Fast                 | AC or Battery Trouble |  |

Table 3: Status Indicator LED

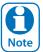

During factory defaulting the Status and Dialler LED indicators will flash alternatively for approximately 15 seconds.

#### Wiring Diagrams

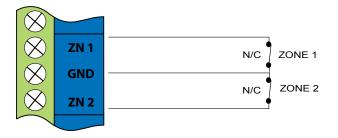

Figure 9: N/C No EOL Zone

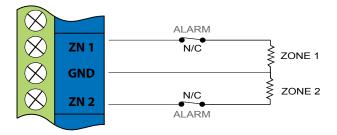

Figure 10: N/C Single EOL Zone

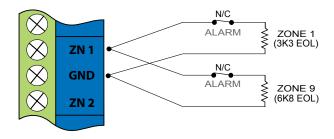

Figure 11: N/C Split EOL Zone

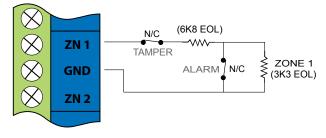

Figure 12: N/C Zone With Tamper

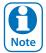

The above diagrams display zone configurations using Normally-Closed Alarm contacts and Normally-Open Alarm Contacts. When using Normally-Open Alarm Contacts you must select Inverted Seal for each zone in MENU 3-1-8. A shorted loop is a tamper condition for all EOL zone configurations.

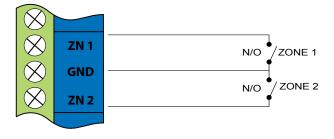

Figure 13: N/O No EOL Zone

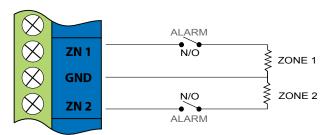

Figure 14: N/O Single EOL Zone

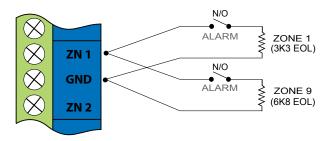

Figure 15: N/O Split EOL Zone

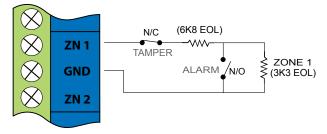

Figure 16: N/O Zone With Tamper

#### **EOL Resistor Colours and Values**

Use either the 4 colour, or solid colour resistors supplied.

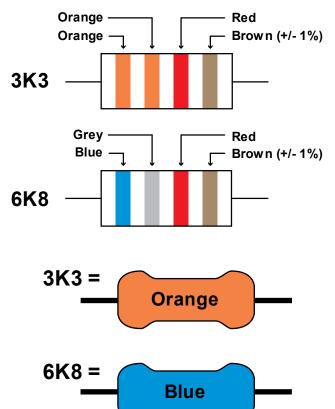

Figure 17: EOL Resistor Colour Chart

#### **LAN Overview**

The control panel communicates with other system module devices via the built in RS485 LAN or Local Area Network.

For increased security, the system uses anti-substitution technology and a proprietary data encryption algorithm to communicate with all LAN modules.

When using the recommended cable types the LAN can be up to 1200 metres in length, or even greater when LAN isolators are used.

See the CM797B LAN Isolation Module reference guide for more information on how to use LAN isolators to increase the overall LAN length, improve surge immunity protection and prevent earth loops.

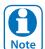

It is recommended that one or more CM797B Isolators be used when connecting the LAN between multiple buildings.

#### LAN Wiring

Figure 18 and Figure 19 show the two recommended module connection diagrams.

The method shown in Figure 18, is only recommended for use where the total LAN length is 300 metres or less and the system is not installed in a electrically noisy environment. In this case it is possible to use 7/0.20 or 14/0.20 security cable (non twisted) provided that module voltage levels are maintained within specification.

The method shown in Figure 19, offers the greatest immunity to noise interference and voltage surges. This connection method is recommended where the total LAN length is greater than 300 metres. When using twisted pair cable the LAN length can be up to 1200 metres, and this can be extended even further when using LAN isolators.

The LAN can be wired using the daisy chain method as shown, where each module is wired back to the panel on the same cable run or using a star configuration, where individual modules are wired back to the panel on individual wires.

Un-shielded cable can be used successfully in many situations however for the highest reliability and performance in areas prone to frequent electrical storms or high levels of electrical interference, shielded twisted pair cable should be used.

LAN+ and LAN- should not be used to power detectors or other external devices. These devices should be powered from the +12V terminals on the panel or via an external power supply.

When wiring modules with built in power supplies like the control panel and the CM720B Power Supply, do NOT connect the EARTH wire from any 3 wire plug pack to the module's EARTH input terminal, if you have installed a separate communication earth wire.

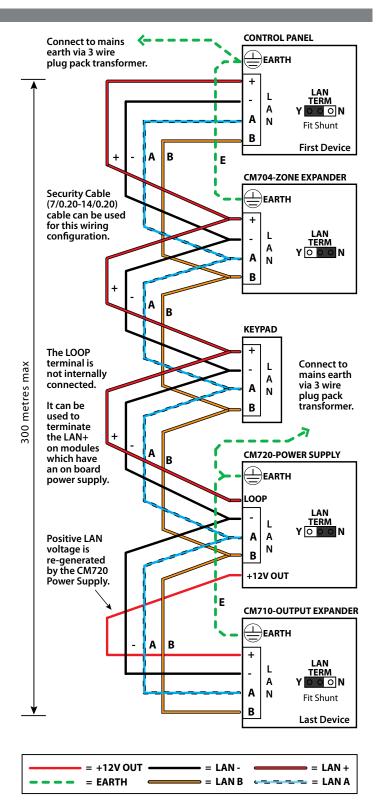

Figure 18: LAN Connection Using 2 Pair Security Cable

The LAN A and LAN B wires are not interchangeable. Make sure that the LAN A wires from all modules connect to LAN A on the panel and LAN B wires from all modules connect to LAN B on the panel.

Do not connect the positives of two power supply sources together. When wiring the LAN to modules that are self powered, or powered from an external source you should terminate the LAN+ into the terminal marked LOOP. This terminal is simply a termination point and is not internally connected.

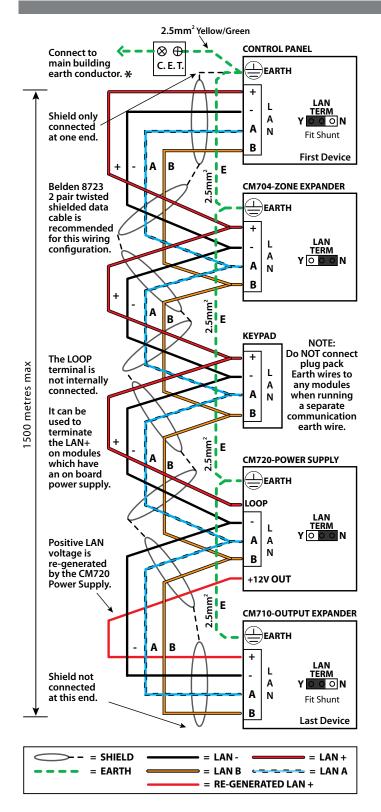

Figure 19: LAN Connection Using Twisted Pair Cable

The LAN- terminals from all modules must be connected together for correct operation.

#### System Earthing

When running a CET communications Earth as per Figure 19, the communication earth should be connected to the earth terminal on each module and then connected back through the CET to the main building earth conductor.

Do NOT connect the plug pack transformers earth wire to any modules earth terminal.

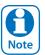

If a separate Communications Earth wire is installed, do NOT connect the EARTH wire from any 3 wire plug pack to any modules EARTH input terminal.

If a separate communications earth is NOT being used, then you should connect the earth wire from the 3 wire plug pack to the panels earth terminal as shown in Figure 19.

When using shielded cable, the shield of each length of cable should only be connected to a protective earth at one end. Do no allow the shield to make contact with negative 0 volts, ground or any other wiring within the system.

All earth wiring should be carried out in accordance with the local wiring regulations in your area.

#### Terminating the LAN

For reliable operation, the system LAN must be terminated correctly. The control panel and all LAN modules include a LAN TERM pin header and shunt which is used to connect the termination resistor on the module.

When the shunt is installed between the Y pin and the centre pin, the terminator is fitted and when the shunt is between the N pin and the centre pin the terminator is not fitted.

Where all modules are connected to the panel on a single cable run, (Daisy Chained) the terminators should be installed on the first and last modules on the LAN.

If the modules are connected to the panel via multiple cables all running back to the control panel (Star Configuration) then the terminators should be installed on the modules at the end of the two longest cable runs.

There are no LAN terminators on keypads. If a keypad is one of the two furthest devices from the control panel then a 470 ohm 1/2watt resistor can be fitted at the keypad between the LAN A and LAN B terminals.

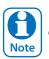

The LAN must be terminated correctly for correct operation.

#### **PCB Layout**

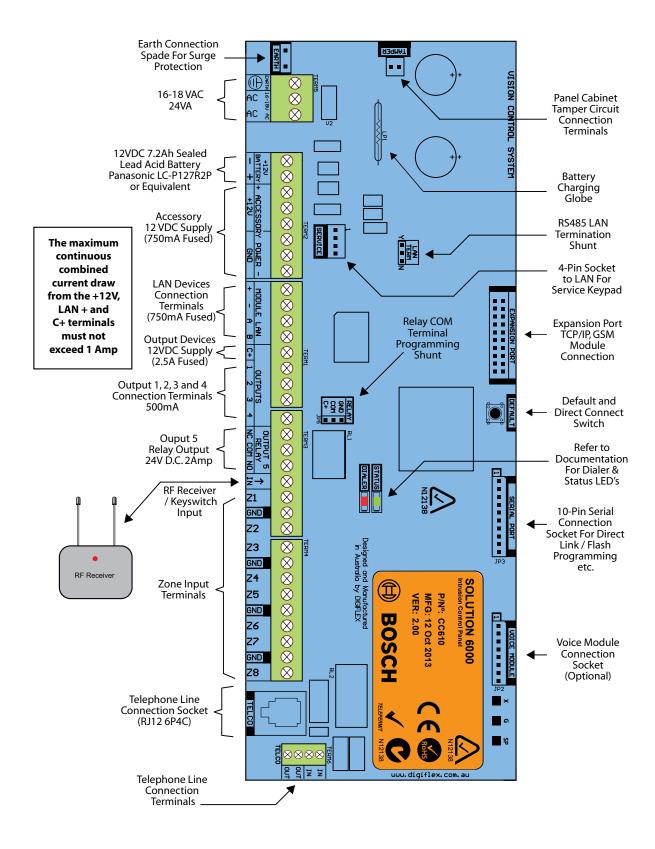

Figure 20: Solution 6000 Board Layout

#### **Connection Diagram**

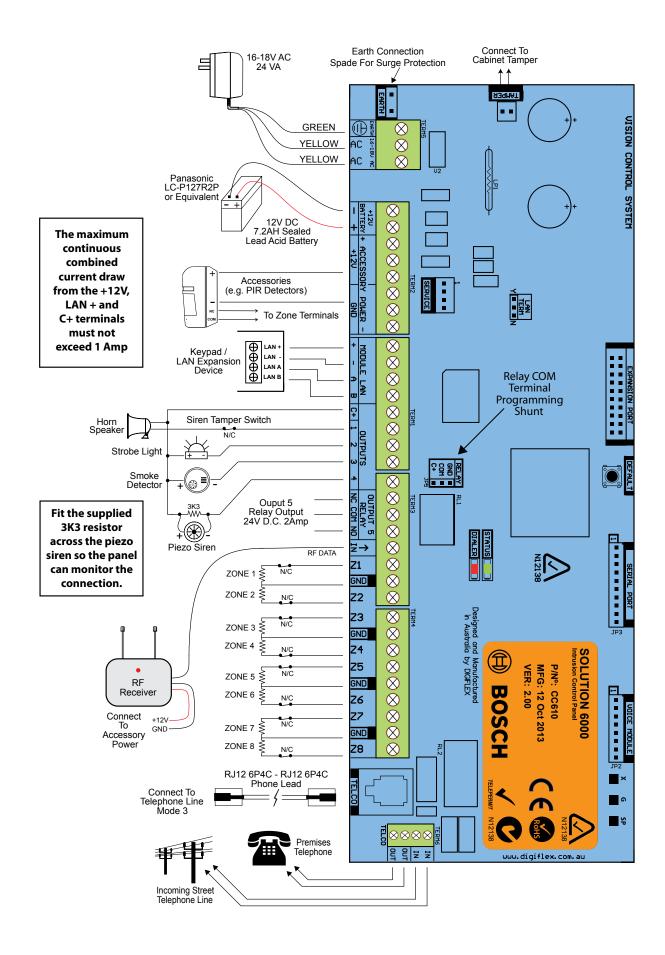

Figure 21: Solution 6000 Connection Diagram

# **Terminal Descriptions**

| Terr                         | minal De                                     | escriptions                                                                                                    |
|------------------------------|----------------------------------------------|----------------------------------------------------------------------------------------------------|
| Nº                           | Name                                         | Description                                                                                                    |
| 1                            | Earth                                        | Earth wire from this terminal is connected to the Mains earth.                                                                                                    |
| 2                            | ~ (AC)<br>~ (AC)                             | Connection of the AC plug pack transformer                                                                                                    |
| 4<br>5                       | BAT (-)<br>BAT (+)                           | Negative and positive connections to the stand-by battery. 12 VDC / 7AH                                                                                                    |
| 6<br>7<br>8<br>9<br>10<br>11 | +12 V<br>+12 V<br>+12 V<br>GND<br>GND<br>GND | These terminals are used to power detectors and LAN devices up to 750 mA.                                                                                                    |
| 12<br>13                     | LAN +<br>LAN -                               | These terminals are used to power LAN devices up to 750 mA.                                                                                                    |
| 14                           | LAN A                                        | Connect the LAN A data terminal of any LAN device (eg. Keypads, expansion boards) to this terminal. The control panel supports up to 300 m of 24/0.20 (18 AWG) wire on these terminals. |
| 15                           | LAN B                                        | Connect the LAN B data terminal of any LAN device (eg. Keypads, expansion boards) to this terminal. The control panel supports up to 300 m of 24/0.20 (18 AWG) wire on these terminals. |
| 16                           | COMM+                                        | Alarm power capable of providing a maximum of 2.5 Amp (+). This terminal is PTC Fuse protected.                                                                                         |
| 17<br>18<br>19<br>20         | OUT 1<br>OUT 2<br>OUT 3<br>OUT 4             | Programmable output, capable of providing a maximum of 500 mA (-). This terminal is PTC Fuse protected.                                                                                 |
| 21<br>22<br>23               | N/C<br>COM<br>N/O                            | 2 A @ 24 VDC Relay Output -<br>Form C contact                                                                                                    |
| 24                           | INPUT                                        | Programmable Input for RF Receivers,<br>Keyswitch and other devices.                                                                                                    |
| 25                           | ZN 1                                         | Zone 1 and 9 sensor loop input (+).                                                                                                    |
| 26                           | GND                                          | Common (-) for Zone 1 and 2 sensor loop.                                                                                                    |
| 27                           | ZN 2                                         | Zone 2 and 10 sensor loop input (+).                                                                                                    |
| 28                           | ZN 3                                         | Zone 3 and 11 sensor loop input (+).                                                                                                    |
| 29                           | GND                                          | Common (-) for Zone 3 and 4 sensor loop.                                                                                                    |
| 30                           | ZN 4                                         | Zone 4 and 12 sensor loop input (+).                                                                                                    |
| 31                           | ZN 5                                         | Zone 5 and 13 sensor loop input (+).                                                                                                    |
|                              |                                              |                                                                                                    |
| 32                           | GND                                          | Common (-) for Zone 5 and 6 sensor loop.                                                                                                    |
| 32                           | GND<br>ZN 6                                  | Common (-) for Zone 5 and 6 sensor loop.  Zone 6 and 14 sensor loop input (+).                                                                                                    |

| Nº       | Name       | Description                                                             |
|----------|------------|-------------------------------------------------------------------------|
| 35       | GND        | Common (-) for Zone 7 and 8 sensor loop.                                |
| 36       | ZN 8       | Zone 8 and 16 sensor loop input (+).                                    |
| 37<br>38 | IN<br>IN   | These terminals are used to connect the telephone line from the street. |
| 39<br>40 | OUT<br>OUT | These terminals are used to connect the premises telephones.            |

**Table 4: Terminal Block Descriptions** 

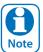

The maximum combined continuous current draw from the +12V, LAN + and COMM+ terminals must Note not exceed 1 Amp

# **Board Connectors**

| Connector         | Description                                                                                                    |  |  |  |
|-------------------|----------------------------------------------------------------------------------------------------|--|--|--|
| Service           | This socket allow you to connect a service Keypad to the panel during installation.                                                 |  |  |  |
| Tamper            | This socket is used to connect the pane enclosure tamper switch.                                                                    |  |  |  |
| Default           | This push button is used to reset the control panel back to factory default.                                                        |  |  |  |
| Voice<br>Module   | This is used to connect the optional Voice Command Module (CM101B).                                                                 |  |  |  |
| Serial            | Serial This socket is used to connect serial development es to the control system like the direct liprogramming module.             |  |  |  |
| Telco             | This is a RJ12 6P/4C connector that allows you to connect the control panel to the PSTN telephone line.                             |  |  |  |
| Relay             | The relay select PIN's allow you to easily program the relay common contact to switch either +12v or GND by fitting a plug on link. |  |  |  |
| Expansion<br>Port | This port is used to connect additional modules to the control panel (eg. TCP/IP Interface Module etc)                              |  |  |  |

**Table 5: Board Connector Descriptions** 

# **About The Keypad**

The keypad has 20 keys that allow you to input instructions and navigate the programming menu's as required. Some keys have a secondary function which is activated by pressing and holding them down for two seconds. Each key is described below.

| Key            | Description                                                                                                    |
|----------------|----------------------------------------------------------------------------------------------------|
| 0 to 9         | The numeric keys allow you to enter your user PIN when required.                                                                                                    |
| MENU           | Use the [MENU] and the numeric keys to enter commands. The [MENU] key is also used to go back one level when navigating through menus or to exit a programming location without saving changes.             |
| ALL ON ON      | The [ON] key allows you to turn an area or output on. To turn all areas on at the same time when the system has been partitioned, press and hold the [ON] key for two seconds.                              |
| SYPASS PART    | The [PART] key allows you to turn an area Part On. This key can also be used to bypass a zone or multiple zones when you press and hold for two seconds after you enter your PIN.                           |
| ALL OFF<br>OFF | The [OFF] key allows you to turn an area or output off. To turn all areas off at the same time when the system had been partitioned, press and hold the [OFF] key for two seconds after you enter your PIN. |
| ОК             | The [OK] key allows you to save any changes and exit the command.                                                                                                    |
| TEST MAIL      | The [MAIL] key allows you to read stored mail. This key can also be used to initiate a dialler test when you press and hold for two seconds.                                                                |
| <b>←</b>       | The [←] key allows you to move the cursor left when programming text or telephone numbers.                                                                                                    |
| <b>→</b>       | The [→] key allows you to move the cursor right when programming text or telephone numbers.                                                                                                    |
| 1              | The [1] key allows you to navigate through menus or to toggle characters when programming telephone numbers.                                                                                                |

| Key                           | Description                                                                                                    |
|-------------------------------|----------------------------------------------------------------------------------------------------|
| •                             | The [↓] key allows you to navigate through menus or to toggle characters when programming telephone numbers. Pressing The [↓] key will display current trouble conditions when the area that the keypad is displaying is disarmed. |
| for 2 sec                     | Press and hold the [→] and [↑] keys together for 2 seconds will initiate a panic emergency alarm to be triggered. If programmed, the sirens will sound and the monitoring station will be notified.                                |
| <b>←</b> + <b>→</b> for 2 sec | Press and hold the [←] and [→] keys together for 2 seconds will initiate a fire emergency alarm to be triggered. If programmed, the sirens will sound and the monitoring station will be notified.                                 |
| for 2 sec                     | Press and hold the [1] and [1] keys together for 2 seconds will initate a medical emergency alarm to be triggered. If programmed, the sirens will sound and the monitoring station will be notified.                               |

Table 6: Keypad Key Functions

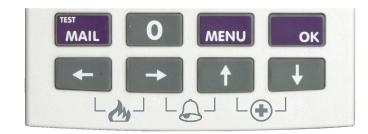

Figure 22: Keypad Emergency Alarm Trigger's

#### Status Icons / LED's

The following table lists the function of each of the ICON symbols and LED indicators on the keypad display.

| lcon                         | Status                    | Meaning                                                                                                    |  |  |
|------------------------------|---------------------------|----------------------------------------------------------------------------------------------------|--|--|
| leon                         |                           | he keypad can be programmed to displa                                                                      |  |  |
| □1□<br>□2□<br>□3□<br>□4□     | area icons<br>identify wh | (1 to 8) that allow users to easily ich areas have been turned on or off need to toggle between areas (See |  |  |
| □ <b>5</b> □<br>□ <b>6</b> □ | On                        | The area is turned All On or Part<br>On                                                                    |  |  |
| <b>□7</b> □                  | Off                       | The area is turned Off                                                                                     |  |  |
| <b>[8]</b>                   | Flashing<br>Fast          | The area has an alarm                                                                                      |  |  |
| <b>₽</b> >>                  | On                        | System power is normal                                                                                     |  |  |
|                              | Flashing                  | System power is missing                                                                                    |  |  |
|                              | Flashing                  | A fire alarm is active                                                                                     |  |  |
| wh.                          | Off                       | No fire alarm                                                                                              |  |  |
| <b>C</b> 7                   | On                        | Fire alarm in memory (Turn the area All On and Off to Clear).                                              |  |  |
|                              | On                        | The existing service or trouble condition has been acknowledged.                                           |  |  |
| (i)                          | Off                       | No service or trouble conditions exist                                                                     |  |  |
|                              | Flashing                  | A service or trouble condition is present that has not been acknowledged.                                  |  |  |
| <u></u>                      | On                        | The area is turned Part On.                                                                                |  |  |
| <b>1</b>                     | Off                       | The area is not turned Part On.                                                                            |  |  |
|                              | On                        | The area is turned off.                                                                                    |  |  |
| •                            | Off                       | The area is turned All On or Part<br>On                                                                    |  |  |
| <b>₽</b>                     | On                        | The area is turned All On or Part<br>On                                                                    |  |  |
|                              | Off                       | The area is turned Off                                                                                     |  |  |
|                              | On                        | All messages have been read.                                                                               |  |  |
| $\square$                    | Off                       | Message queue is empty                                                                                     |  |  |
|                              | Flash                     | An unread message is in the queue.                                                                         |  |  |
| Z.                           | On                        | Area is ready to turn on<br>(All On / Part On)                                                             |  |  |
| $\rightarrow$                | Off                       | Not ready, Zone Open                                                                                       |  |  |
| Red                          | On                        | All On                                                                                                    |  |  |
| LED                          | Flashing                  | Alarm                                                                                                    |  |  |
| Green                        | On                        | Area is off.                                                                                               |  |  |
| LED                          | Flashing                  | Area not ready to turn on                                                                                  |  |  |
| Red &<br>Green<br>LED        | Flashing                  | Installer programming mode is active.                                                                      |  |  |

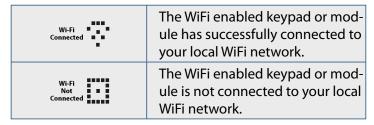

**Table 7: ICON & LED Indicator Meanings** 

#### **Keypad Tones**

All keypads emit several distinct tones and display text to alert you to system events. The volume of the keypad tones can be adjusted in MENU 6-0-7.

| Туре                      | Meaning                                                                                                    |
|---------------------------|----------------------------------------------------------------------------------------------------|
| Fire<br>Alarm<br>Tone     | When a fire zone sounds an alarm, the keypad will sound 3 seconds on and 2 seconds off (repeat).                                                                                                    |
| Burglary<br>Alarm<br>Tone | When a burglary zone activates while your system is turned on, your keypad emits a continuous siren tone. It sounds for the time set by your security company.                                                                                                    |
| Trouble<br>Tone           | When a system component is not functioning properly, your keypad sounds 4 fast short beeps followed by a 5 second pause (repeat).                                                                                                    |
| Key Press<br>Tone         | Pressing any key on the keypad sounds one short beep, indicating that the key press is accepted.                                                                                                    |
| Entry<br>Delay<br>Tone    | When you enter the premises through a zone programmed for entry delay, the keypad sound a Hi/Low tone to remind you to turn off the area. If the area is not turned off before the entry delay expires, an alarm condition will sound and a report may be sent to your alarm company. |
| Exit<br>Delay<br>Tone     | After you turn an area All On, the keypad will sound 1 short beep every second. During the last 10 seconds fast short beeps will be heard. If you don't exit before the delay time expires and an exit delay door is faulted, an alarm occurs.                                        |
| Error<br>Tone             | If you enter an incorrect value when programming, the keypad will sound a 2 second tone.                                                                                                    |
| Menu<br>Mode              | The keypad will sound a Lo/Hi tone to indicate you have entered MENU Mode and a Hi/Low tone to indicate you have exited MENU mode.                                                                                                    |
| Chime<br>Tone             | The keypad sounds fast short beeps to alert you when a zone programmed for chime is faulted or unsealled.                                                                                                    |

**Table 8: Keypad Tones** 

#### **Keypad & Readers Setup**

The control panel can have a maximum of 16 keypads and/ or readers connected via the LAN terminals. Each keypad or reader must be set to a unique address before they will operate.

Each keypad or reader needs to be assigned to a home area via MENU 6-1-3. This sets the area the keypad or reader will display and control by default. Keypads and readers can be locked to a home area or allowed to roam or move between areas. At factory default, the home area is factory default to operate Area 1.

Set each keypad or reader address using "Table 9: DIP Switch Address Settings" on page 17 and "Table 10: Rotary Switch Address Settings" on page 17 as a guide.

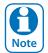

Only 1 keypad can be assigned to each address. All keypads are supplied from the factory set to address 1. (OFF-OFF-OFF).

#### **DIP Switch Address Select**

Address Select Switch

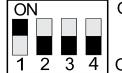

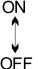

Figure 23: Keypad DIP Switch Address Settings

| DIP Switch Address Settings |            |     |     |           |  |
|-----------------------------|------------|-----|-----|-----------|--|
| Keypad/Reader N°            | <b>S</b> 1 | S2  | S3  | <b>S4</b> |  |
| 1                           | Off        | Off | Off | Off       |  |
| 2                           | On         | Off | Off | Off       |  |
| 3                           | Off        | On  | Off | Off       |  |
| 4                           | On         | On  | Off | Off       |  |
| 5                           | Off        | Off | On  | Off       |  |
| 6                           | On         | Off | On  | Off       |  |
| 7                           | Off        | On  | On  | Off       |  |
| 8                           | On         | On  | On  | Off       |  |
| 9                           | Off        | Off | Off | On        |  |
| 10                          | On         | Off | Off | On        |  |
| 11                          | Off        | On  | Off | On        |  |
| 12                          | On         | On  | Off | On        |  |
| 13                          | Off        | Off | On  | On        |  |
| 14                          | On         | Off | On  | On        |  |
| 15                          | Off        | On  | On  | On        |  |
| 16                          | On         | On  | On  | On        |  |

**Table 9: DIP Switch Address Settings** 

#### **Rotary Switch Address Select**

Keypads and readers fitted to the system must be assigned a unique address on the LAN. Some keypads and readers include a rotary address switch for quick selection.

The following table shows how to set the address setting for each keypad and reader, as well as the number of devices the panel can support.

| Rotary Switch Address Settings |                  |  |  |  |  |  |  |
|--------------------------------|------------------|--|--|--|--|--|--|
| Address Number                 | Keypad/Reader N° |  |  |  |  |  |  |
| 1                              | 1                |  |  |  |  |  |  |
| 2                              | 2                |  |  |  |  |  |  |
| 3                              | 3                |  |  |  |  |  |  |
| 4                              | 4                |  |  |  |  |  |  |
| 5                              | 5                |  |  |  |  |  |  |
| 6                              | 6                |  |  |  |  |  |  |
| 7                              | 7                |  |  |  |  |  |  |
| 8                              | 8                |  |  |  |  |  |  |
| 9                              | 9                |  |  |  |  |  |  |
| 10                             | 10               |  |  |  |  |  |  |
| 11                             | 11               |  |  |  |  |  |  |
| 12                             | 12               |  |  |  |  |  |  |
| 13                             | 13               |  |  |  |  |  |  |
| 14                             | 14               |  |  |  |  |  |  |
| 15                             | 15               |  |  |  |  |  |  |
| 16                             | 16               |  |  |  |  |  |  |

**Table 10: Rotary Switch Address Settings** 

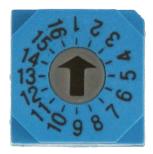

Figure 24: Rotary Swich Address Settings

#### **DTMF Control Functions**

Firmware includes comprehensive DTMF control of individual areas and outputs with full user PIN and TIMER GROUP access verification.

Unlike other systems, no additional hardware or modules are required for DTMF control. To configure the desired functions see MENU 5-3-5 DTMF Options.

#### **How to Use DTMF Control**

- 1. Once the panel answers the incoming call, if either option 1, 2, 3 or 4 in MENU 5-3-5 is enabled, then the panel will play a short welcome jingle. You now have approximately 5 seconds to enter a valid PIN and log onto the panel.
- 2. Enter PIN followed by the [#] key. If the PIN is valid the system will respond with two short beeps. If the PIN is invalid then a single long beep will be heard.

If a valid PIN is not entered in time, the panel will attempt to establish a modem connection as if connecting to the Solution Link software.

If this happens you will need to hang up for approximately 60 seconds before trying again.

3. Once validated, the following commands can be performed. See the table below. If no keys are pressed for 20 seconds then the panel will play the exit jingle before terminating the session and hanging up. Pressing [#][#] at any time while connected will cause the panel to terminate the session.

| DTMF Control Functions |                               |                      |  |  |  |  |  |  |
|------------------------|-------------------------------|----------------------|--|--|--|--|--|--|
| Operation              | Command                       | Tone Response        |  |  |  |  |  |  |
| Quick Arm<br>All Areas | [0] + [#]                     | High, Medium,<br>Low |  |  |  |  |  |  |
| Log In<br>OK           | [PIN] + [#]                   | Low, High            |  |  |  |  |  |  |
| Error                  | Incorrect Entry               | Long Beep            |  |  |  |  |  |  |
| Turn Area<br>ON        | [1] + [Area N°] + [#] + [1]   | Low, High            |  |  |  |  |  |  |
| Turn Area<br>OFF       | [1] + [Area N°] + [#] + [2]   | High, Low            |  |  |  |  |  |  |
| Turn<br>Output ON      | [2] + [Output N°] + [#] + [1] | Low, High            |  |  |  |  |  |  |
| Turn<br>Output<br>OFF  | [2] + [Output N°] + [#] + [2] | High, Low            |  |  |  |  |  |  |
| End<br>Session         | [#] + [#]                     | High, Medium,<br>Low |  |  |  |  |  |  |

**Table 11: DTMF Remote Control Functions** 

#### **DTMF EXAMPLES**

Each example below shows the log on step for clarity. In practise is only necessary to log on once per DTMF control session.

#### To turn Area 1 ON enter the following

[2] [5] [8] [0] [#] = Log ON [1] + [1] + [#] + [1] = Arm Area 1

#### To turn Output 10 ON enter the following

[2][5][8][0][#] = Log ON

[2] + [1] [0] + [#] + [1] = Turn Output 10 ON

#### To turn Output 12 OFF enter the following

[2][5][8][0][#] = Log ON

[2] + [1] [2] + [#] + [2] = Turn Output 12 OFF

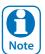

If the DTMF Quick Arm option is enabled then it is possible to remotely arm all areas without logging onto the panel. Simply enter [0] + [#] following the welcome jingle.

Make sure that the phone being used to remotely control the panel is set to transmit DTMF tones when keys are pressed during the call. This option is disabled by default on some phones.

#### **Programming Overview**

The control panel incorporates a menu text driven interface. This interface is very similar to that found on many mobile phones. Once programming mode is entered you will see a number of menu options in the display and these may vary depending in the user authority level.

#### **Entering Programming Mode**

To enter installer program mode enter, PIN + [MENU].

#### The default Installer PIN is 1234.

The Red and Green LED indicators on the keypad will flash to confirm Installer programming mode is active.

#### **Exiting Programming Mode**

Press and hold down [MENU] key for 2 seconds.

#### **Navigating The Menu**

Using the up and down arrow keys to navigate, locate the desired menu item using the highlight bar and then press the [OK] key to select.

A new list of menu items will appear. Repeat the above until the desired menu item is located.

To navigate backwards through the menu items press the [MENU] key at any time. Alternatively if you know the direct menu item number press [MENU] + Item Number.

| Key      | Description                                              |
|----------|----------------------------------------------------------|
| <b>←</b> | Scrolls Cursor Left                                      |
| <b>→</b> | Scrolls Cursor Right                                     |
| 1        | Scrolls Cursor Up                                        |
| Ţ        | Scrolls Cursor Down                                      |
| OK       | Enter Menu Options or Saves Changes                      |
| MENU     | Go Back One Level, Hold Down to Exit<br>Programming Mode |
| 0 to 9   | Enter Data Value                                         |
| ON       | Turn On Bit Option                                       |
| OFF      | Turn Off Bit Option, Clear to End of Line                |

**Table 12: Keys Used During Programming** 

# **Command Menu**

When you first enter programming mode a special menu called the Command Menu will appear at the top of the menu tree. The Command Menu provides a list of the most common system funtions like "Turn Chime Mode On", "Move To An Area" or "Turn An Area On". Use the up and down arrow keys to navigate and press [OK] to select the command.

#### **Programming Option Bit Menus**

Use the up and down arrow keys to scroll through the 8 different options. To select an option, press the [ON] key – a tick [ $\checkmark$ ] will be displayed. To deselect an option, press the [OFF] key.

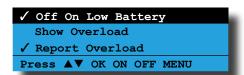

Figure 25: Sample Option Bit Menu Display

To save programming changes, press [OK], else press [MENU] to exit without saving.

#### **Alpha Text**

Text descriptions are available for Area Name, Zone Name, User Name, TimeZone Name, Holiday Name Prox Reader Name and Output Name. Each name can have a maximum of 20 characters.

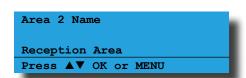

Figure 26: Area Text Programming Display

When programming text, each numeric key represents a different group of characters.

Pressing the same numeric key repeatedly will step you through the available characters assigned to the key. The text key layout is the same as most phones. Refer to the table below for detailed character information.

| Key      | Char                                | acters | Assi   | gned   | To Ea  | ch Nı  | umeri   | ic Key | / |
|----------|-------------------------------------|--------|--------|--------|--------|--------|---------|--------|---|
| 1        |                                     | ,      | ?      | !      | -      | &      | `       | 1      |   |
| 2        | Α                                   | В      | C      | a      | b      | С      | 2       |        |   |
| 3        | D                                   | Е      | F      | d      | e      | f      | 3       |        |   |
| 4        | G                                   | Н      | I      | g      | h      | i      | 4       |        |   |
| 5        | J                                   | K      | L      | j      | k      | I      | 5       |        |   |
| 6        | М                                   | N      | 0      | m      | n      | 0      | 6       |        |   |
| 7        | Р                                   | Q      | R      | S      | р      | q      | r       | S      | 7 |
| 8        | Т                                   | U      | V      | t      | u      | V      | 8       |        |   |
| 9        | W                                   | Χ      | Υ      | Z      | W      | Х      | у       | Z      | 9 |
| 0        | SPACE                               | 0      |        |        |        |        |         |        |   |
| 1        | Scroll U                            | p thro | ugh e  | entire | chara  | cter l | ist     |        |   |
| 1        | Scroll D                            | own t  | hroug  | gh ent | ire ch | aract  | er list |        |   |
| <b>←</b> | Move to left one character position |        |        |        |        |        |         |        |   |
| <b>→</b> | Move to                             | right  | one o  | chara  | cter p | ositic | n       |        |   |
| OFF      | Clear fro                           | m cu   | rsor p | ostiio | n to e | nd o   | f line  |        |   |

Table 13: Text Keypad Character Set

Once the desired character is displayed press the right arrow key to move to the next character position. To save programming changes, press [OK], else press [MENU] to exit without saving.

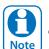

The following additional special characters are available by scrolling using the up and down arrow keys. + - @ # \$ " & % \* : ( ) / < > =

#### **Telephone Numbers**

To program, select primary telephone number under [MENU] 5-1-1 then enter the digits of the telephone number and press the [OK] key to save. Use the up and down arrow keys to program special characters (\*, # and Pause).

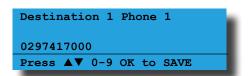

Figure 27: Telephone Number Programming Display

| Key    | Characters Assigned To Each Numeric Key                                    |
|--------|----------------------------------------------------------------------------|
| 0 to 9 | Enter the digits 0 to 9                                                    |
| ↑↓     | Scroll Up through entire character list 0 - 9 * # , comma = 2 second pause |
| ← →    | Move to left or right one character position                               |
| OFF    | Clear from cursor postiion to end of line                                  |

Table 14: Phone Number Character Set

To save programming changes, press [OK], else press [MENU] to exit without saving.

#### **List Options**

Use the [↑] and [↓] keys to step through the available options. Press [OK] to save or [MENU] to exit without saving.

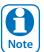

You can also enter the option number directly followed by [OK].

```
Zone Type Zn1

01 - Burglary Delay 1

Press ▲▼ 0-9 OK to SAVE
```

Figure 28: List Option Programming Display

#### **Clock Programming**

Use the left and right arrow keys to move to the field then use the up and down arrow keys to change. Press [OK] to save or [MENU] to exit without saving.

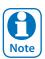

Scroll through hours to change from am to pm.

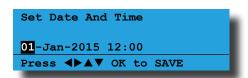

Figure 29: Clock Programming Display

#### **Getting Started Back To Base**

The following steps are the mimimum requirements to get the system reporting back to base. Examples assume the panel is disarmed with no alarms and starting from factory default settings.

- Enter programming mode.
   [1][2][3][4] + [MENU]
- 2. Set date and time. MENU 7-1-0
- 3. Change default installer PIN. MENU 1-5-2
- 4. Change default master PIN. MENU 1-1-1
- 5. Enter (Client) account number for Area 1. MENU 2-2-0
- Enter base station primary telephone number. MENU 5-1-1
- 7. Enter base station secondary telephone number. MENU 5-1-2
- 8. Press and hold down [MENU] to exit.

#### Service Mode

Service mode when activated disables dialler reporting, prevents all alarms and prevents all users from arming the system.

#### To Turn Service Mode ON

- Enter programming mode.
   [1][2][3][4] + [MENU]
- 2. Turn service mode on. MENU 7-0-8
- 3. Follow display prompts.
- 4. Hold down [MENU] to exit.

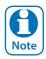

Keypads will display the word Service when service mode is active.

#### **To Turn Service Mode OFF**

- Enter programming mode.
   [1][2][3][4] + [MENU]
- 2. Turn service mode off. MENU 7-0-8
- 3. Follow display prompts.
- 4. Hold down [MENU] to exit.

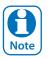

Keypads will display the word Service when service mode is active.

#### **Defaulting The System**

Defaulting the system will reset all programming options back to the factory default setting. All programming information will be erased.

#### **To Hardware Default**

- 1. Remove all power to the system AC and battery.
- 2. Press and hold the default push button, then apply power to the control panel.
- 3. Release the default button, The panel will reset and revert to normal operation when default is complete.

#### **To Software Default**

- Enter programming mode.
   [1][2][3][4] + [MENU]
- 2. Select factory default option. MENU 7-0-4
- 3. The panel will reset and revert to normal operation when the default is complete.

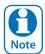

You can disable factory defaulting using MENU 7-7-4. If factory defaulting has been disabled you must know the installer code to perform a factory default otherwise the system will need to be returned to your supplier for defaulting or you can purchase a CM255B Default Unlock Key which will unlock the panel in the field. Charges apply for defaulting if retuned to the distributor.

#### **Domestic Template Defaults**

The following table list the changes that will occur when you select domestic default using MENU 7-0-3.

| Program Option          | Domestic Default Value |
|-------------------------|------------------------|
| All Trouble Reports     | Disabled               |
| All Bypass Reports      | Disabled               |
| All Restore Reports     | Disabled               |
|                         |                        |
| Destination 1 TX Format | Domestic Reporting     |
| Access Route            | Log Only               |
| Open / Close Reports    | Log Only               |
| Test Route              | Log Only               |
| System Route            | Log Only               |

**Table 15: Domestic Default Settings** 

#### **Direct Link Programming**

The panel can be programmed via the Solution Link Upload/Download software in either Direct Link or Remote Link modes. For Direct Link you will need a CM900B Direct Link module which connected the panels serial port to the PC.

Once the cable is connected you will need to hold down the default switch on the panel for 5 seconds to initiate the programming session. See Figure 20: for the default switch location. It is also possible to initiate the programming session via MENU 5-0-5 - Start Direct Link.

#### **Zone Array**

The feature allows you to view the condition of all zones on the panel in banks of 16 zones at a time. From the installer programing mode press MENU 3-0-1 to access the zone array.

Use the [1] and [1] arrow keys to scroll up and down the zone banks and press [OK] or [MENU] when finished.

The following information can be displayed depending on the current zone status.

N= NORMAL

S = SHORTED

A= ALARM

T=TAMPER

- = DISABLED

000000001111111 1234567890123456 NSA-ANAT-----PRESS AV, OK or MENU

In the above example screen,

**N** = Zone 01 and 06 are Normal (Sealed)

S = Zone 02 is Shorted

A = Zone 03,05,07 are in Alarm (Unsealed)

T = Zone 08 is in Tamper Alarm (Unsealed)

- = Zone 04, 09-16 are Disabled (Unused)

#### **Door Array**

This feature allows you to view door status in groups of 16. From the installer programing mode press MENU 4-0-4 to access the door array.

Press [OK] or [MENU] when finished.

The following information can be displayed depending on the current door status.

**L** = Door Locked

**U** = Door Unlocked

**O** = Override

- = Disabled or Not Available

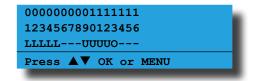

In the above example screen,

L = Doors 01 to 05 are Locked

O = Door 13 has a Override condition

U = Doors 09 to 12 area Unlocked

- = Doors 06 to 08 and Doors 14 to 16 are Disabled or Not Available

#### **Output Array**

This feature allows you to view output status in groups of 16. From the installer programing mode press MENU 4-0-2 to access the output array.

Use the up and down arrow keys to scroll up and down the output banks and press [OK] or [MENU] when finished.

The following information can be displayed depending on the current zone status.

**N** = NORMAL - Off Condition

T = TRIGGERED - On Condition

**F** = FAULT - Overload Condition

- = DISABLED

- 1. Enter [MENU] + [4] + [0] + [2] and use the up and down arrows to select the output group to view.
- 2. Use the [↑] and [↓] down arrows at any time to move to a new group. The keypad will display the following output array information for outputs 1 to 16.

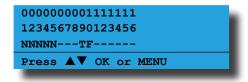

In the above example screen,

**N** = Outputs 01 to 05 are Normal (Off)

**F** = Output 10 has a Fault (Overload)

**T** = Output 09 is Triggered (On)

- = Outputs 05 to 08 and Outputs 11 to 16 are Disabled or Not Available

# **Basic Reporting Reference**

A complete reporting template is available on the Solution Link CD or from your nearest Bosch security products outlet. Your base station will need to create a specific reporting template for this and other new model Solution panels.

| Point ID Table | Module Description     |
|----------------|------------------------|
| Ur999          | Installer              |
| Ur998          | Remote User            |
| Ur997          | TimeZone               |
| Ur996          | Guard Tour             |
| Ur001 - 995    | Users                  |
| Ur000          | Quick Arm              |
|                |                        |
| Zn001 - 264    | Zones General          |
| Zn001 - 064    | Doors 1 - 64           |
| Zn301 - 428    | User Keyfob 1-128      |
| Zn429 - 556    | User Keyfob 129 - 256  |
| Zn701 - 708    | Door Controller 1 - 8  |
| Zn711 - 718    | Door Controller 9 - 16 |
| Zn761 - 768    | Lift Controller 1 - 8  |

| Zn771 - 778 | Lift Controller 9 - 16    |
|-------------|---------------------------|
| Zn781 - 788 | Input Expander 1 - 8      |
| Zn791 - 798 | Input Expander 9 - 16     |
| Zn801 - 808 | Universal Expander 1 - 8  |
| Zn811 - 818 | Universal Expander 9 - 16 |
| Zn821 - 828 | RF Receiver 1 - 8         |
| Zn831 - 838 | LAN Power Supply 1 - 8    |
| Zn841 - 848 | Serial Expander 1 - 8     |
| Zn851 - 858 | Output Expander 1 - 8     |
| Zn860       | GSM Module                |
| Zn861       | GSM Input 1               |
| Zn862       | GSM Input 2               |
| Zn863       | GSM Input 3               |
| Zn864       | GSM Input 4               |
| Zn870       | Ethernet Module           |
| Zn871       | Real Time Clock Module    |
| Zn872       | Voice Module              |
| Zn873       | Service Keypad            |
| Zn881 - 888 | Consoles 1 - 8            |
| Zn891 - 898 | Control Panel 1 - 8       |
| Zn911 - 918 | LAN Isolator 1 - 8        |
| Zn921 - 928 | LAN Isolator 9 - 16       |
| Zn901 - 908 | Destination Route 1 - 8   |
| Zn971 - 978 | Consoles 9 - 16           |
| Zn901 - 908 | Destination Route 1 - 8   |
| Zn911 - 918 | LAN Isolator 1 - 8        |
| Zn921 - 928 | LAN Isolator 9 - 16       |
| Zn931 - 938 | LAN Power Supply 9 - 16   |
| Zn951 - 958 | Output Expander 9 - 16    |
| Zn971 - 978 | Consoles 9 - 16           |

Table 16: Shortform Point ID Listing

#### Menu Reference Table

The Solution Controller includes a simple text menu system which makes all levels of programming extremely easy. Once a valid PIN has been entered followed by the MENU key the system will automatically determine which menus and option the user has access to and only those items will be displayed.

There are four basic grouping levels used;

- 1. A = All (No PIN Required)
- 2. U = User PIN Has Access
- 3. M = Master PIN Has Access
- 4. I = Installer PIN Has Access

The following table lists all programming menus and the authority level required to access them.

|     | 0       | Commands            |          | 1              | Access                              |      | 2     | Areas              |
|-----|---------|---------------------|----------|----------------|-------------------------------------|------|-------|--------------------|
| UMI | 2-0-1   | Turn Area On/Off    |          | 1-0            | Commands                            |      | 2-0   | Commands           |
| UMI | 2-0-2   | Turn All Areas On   | MI       | 1-0-0          | Erase User                          | AUMI | 2-0-0 | Area Status        |
| UMI | 2-0-3   | Turn All Areas Off  |          |                |                                     | UMI  | 2-0-1 | Turn Area On/Off   |
| UMI | 2-0-4   | Move To Area        |          | 1-1            | PIN Codes                           | UMI  | 2-0-2 | Turn All Areas On  |
| AUM | I 2-0-5 | Chime On/Off        | UMI      | 1-1-0          | Change Own PIN                      | UMI  | 2-0-3 | Turn All Areas Off |
| UMI | 1-1-0   | Change Own PIN      | MI       | 1-1-1          | Change Other PIN                    | UMI  | 2-0-4 | Move To Area       |
| AUM | I 3-0-0 | Zone Status         | MI       | 1-1-2          | Add PIN                             | AUMI | 2-0-5 | Chime On/Off       |
| AUM | I 4-0-0 | Output Status       | MI       | 1-1-3          | Delete PIN                          | MI   | 2-0-6 | Chime Mode         |
| UMI | 4-0-1   | Turn Output On/Off  | I        | 1-1-4          | View PIN                            |      |       |                    |
| MI  | 7-1-0   | Set Date And Time   |          |                |                                     |      | 2-1   | Area Properties    |
| UMI | 3-0-5   | Smoke Sensor Reset  |          | 1-2            | Token                               | MI   | 2-1-0 | Area Name          |
| UMI | 3-9-0   | Walk Test All Zones | MI       | 1-2-0          | Add Token                           | ı    | 2-1-1 | General Options    |
| MI  | 4-9-0   | External Siren Test | MI       | 1-2-1          | Delete Token                        | ı    | 2-1-2 | Input Options      |
| MI  | 4-9-1   | Internal Siren Test | MI       | 1-2-2          | Token Status                        | ı    | 2-1-3 |                    |
| MI  | 4-9-2   | Strobe Test         | MI       | 1-2-3          | Edit Token                          | I    | 2-1-4 | Reporting Options  |
| UMI | 5-0-1   | Call/Answer RAS     |          |                |                                     | ı    | 2-1-5 | Strobe Trigger     |
| UMI | 7-9-1   | Battery Test        |          | 1-3            | RF Keyfob                           | MI   | 2-1-6 | Part Mode 1 Name   |
| UMI | 5-9-0   | Test Dialler        | MI       | 1-3-0          | Add Keyfob                          | MI   | 2-1-7 | Part Mode 2 Name   |
|     | 7-0-8   | Service Mode        | MI       | 1-3-1          | Delete Keyfob                       | MI   | 2-1-8 | Auto Arming        |
| UMI |         | About               | ı        | 1-3-2          | Test Keyfob                         |      |       |                    |
|     |         |                     |          |                | 5                                   |      | 2-2   | Reporting          |
|     |         |                     |          | 1-4            | User Properties                     | !    | 2-2-0 | Account Dest 1     |
|     |         |                     | MI       | 1-4-0          | User Name                           | !    | 2-2-1 | Account Dest 2     |
|     |         |                     | MI       | 1-4-1          | Area Assignment                     | ı    | 2-2-2 | Open Close Route   |
|     |         |                     | MI<br>MI | 1-4-2<br>1-4-4 | User Options TimeZone Access        |      | 2-8   | Timers             |
|     |         |                     | MI       | 1-4-4          |                                     | MI   | 2-8-0 | Exit Time          |
|     |         |                     | MI       | 1-4-5          | Door Assignment<br>User Expire Date | MI   | 2-8-1 | Entry Time 1       |
|     |         |                     | 1411     | 1-4-0          | Osei Expire Date                    | MI   | 2-8-2 | Entry Time 2       |
|     |         |                     |          | 1-5            | Global Properties                   | MI   | 2-8-3 | Part Entry Time    |
|     |         |                     | - 1      | 1-5-0          | PIN Length                          | I.   | 2-8-4 | Auto Arm Pre Alert |
|     |         |                     | i        | 1-5-1          | PIN Retry Count                     | i    | 2-8-6 | Senior Watch Time  |
|     |         |                     | i        | 1-5-2          | Installer PIN                       | -    |       |                    |
|     |         |                     |          |                |                                     |      | 2-9   | Area Testing       |
|     |         |                     |          | 1-6            | Reporting                           | 1    | 2-9-0 | Area Watch         |
|     |         |                     | - 1      | 1-6-0          | Access Route                        | ı    | 2-9-1 | User Test Interval |
|     |         |                     | - 1      | 1-6-1          | Access Options                      | ı    | 2-9-2 | Service Interval   |
|     |         |                     |          |                |                                     | I    | 2-9-3 | Test Options       |
|     |         |                     |          | 1-8            | Fingerprint                         |      |       |                    |
|     |         |                     | MI       | 1-8-0          | Add Fingerprint                     |      |       |                    |
|     |         |                     | MI       | 1-8-1          | Delete Fingerprint                  |      |       |                    |
|     |         |                     | MI       | 1-8-2          | Fingerprint Status                  |      |       |                    |
|     |         |                     |          |                |                                     |      |       |                    |
|     |         |                     |          |                |                                     |      |       |                    |
|     |         |                     |          |                |                                     |      |       |                    |

|                                      | 3                                                                         | Inputs                                                                                                    |                                     | 4                                         | Outputs                                                                                                    |                                         | 5                                                                           | Comms                                                                                                    |
|--------------------------------------|---------------------------------------------------------------------------|----------------------------------------------------------------------------------------------------|-------------------------------------|-------------------------------------------|----------------------------------------------------------------------------------------------------|-----------------------------------------|-----------------------------------------------------------------------------|----------------------------------------------------------------------------------------------------|
| AUMI<br>MI<br>UMI<br>MI<br>MI<br>UMI | 3-0<br>3-0-0<br>3-0-1<br>3-0-2<br>3-0-3<br>3-0-4<br>3-0-5<br>3-1<br>3-1-0 | Commands Zone Status Zone Array Bypass Zones Set Chime Zones Set Part 2 Zones Smoke Sensor Reset  Zone Properties Zone Name | AUMI<br>UMI<br>MI<br>MI<br>MI<br>MI | 4-0-1<br>4-0-2<br>4-0-3<br>4-0-4<br>4-0-5 | Commands Output Status Turn Output On/Off Output Array Door Status Door Array Door Control  Properties Output Name | UMI<br>MI<br>MI<br>MI<br>MI<br>MI<br>MI | 5-0<br>5-0-1<br>5-0-2<br>5-0-3<br>5-0-4<br>5-0-5<br>5-0-6<br>5-0-8<br>5-0-9 | Commands Call /Answer RAS Call Forward On/Off Check Web Email Email System Log Start Direct Link Voice Setup Register Customer Register Installer |
|                                      | 3-1-1<br>3-1-2<br>3-1-3<br>3-1-4<br>3-1-5<br>3-1-6<br>3-1-7<br>3-1-8      | Zone Type Area Assignment Pulse Count Pulse Count Time Door Assignment Report Route Report Options Zone Options             | I<br>I<br>I<br>I                    | 4-1-3<br>4-1-4                            | Event Type Event Assignment Output Polarity Time Parameter Output Options  Door Properties Door Name               | I<br>MI<br>MI<br>MI                     | 5-1<br>5-1-0<br>5-1-1<br>5-1-2<br>5-1-6<br>5-1-7                            | Telephone Numbers Number Prefix Destination 1 Destination 2 Call Forward On Call Forward Off  Properties                                          |
| <br>                                 | 3-3<br>3-3-0<br>3-3-1<br>3-3-2<br>3-4                                     | RF Zone Add RF Device Delete RF Device Test RF Device Global Input Options                                                  | I<br>I<br>MI<br>MI                  | 4-2-3<br>4-9<br>4-9-0<br>4-9-1            | Internal Siren Test<br>Strobe Test                                                                                 | <br>                                    | 5-2-0<br>5-2-1<br>5-2-2<br>5-2-3<br>5-2-7                                   | Call Attempt Count Dialler Options Phone Line Options Country Set SMS Password  Remote Access                                                     |
|                                      | 3-4-0<br>3-4-1<br>3-4-2<br><b>3-5</b><br>3-5-0                            | EOL Value Keyswitch Options Input Options  PGM Input Input Type                                                             | MI                                  | 4-9-3                                     | Fire Siren Test                                                                                                    | <br>                                    | 5-3-0<br>5-3-1<br>5-3-2<br>5-3-3<br>5-3-4<br>5-3-5<br>5-3-6                 | Call Back Number RAS Security PIN Log Threshold Ring Count RAS Options DTMF Options Voice Access Code                                             |
| ı                                    | <b>3-6</b><br>3-6-0                                                       | Tamper Inputs Tamper Options                                                                                                |                                     |                                           |                                                                                                    | l<br>I                                  | 5-3-7<br>5-3-8                                                              | CLI Numbers<br>User RAS PIN                                                                                                    |
| UMI<br>UMI<br>I                      | <b>3-9</b><br>3-9-0<br>3-9-1<br>3-9-2                                     | Input Testing<br>Walk Test All Zones<br>Walk Test A Zone<br>Sensor Watch Time                                               |                                     |                                           |                                                                                                    |                                         | 5-4-2<br>5-4-3<br>5-4-4                                                     | Reporting TX Format Dest 1 TX Format Dest 2 Test Route System Route Emergency Route Swinger Dialler Burg Report Delay Fire Report Delay MyAlarm   |
|                                      |                                                                           |                                                                                                    |                                     |                                           |                                                                                                    | I<br>I<br>I<br>MI<br>MI                 | 5-5-0<br>5-5-1<br>5-5-2<br>5-5-7<br>5-5-8<br>5-5-9                          | IP Address IP Port MyAlarm Options Gateway Numbers Email Address Email Options                                                                    |
|                                      |                                                                           |                                                                                                    |                                     |                                           |                                                                                                    |                                         |                                                                             |                                                                                                    |

|                                                                                                    |                                 | 6                                                                | Dovices                                                                                                    |                                 | 7                                                                           | Systom                                                                                                    |
|----------------------------------------------------------------------------------------------------|---------------------------------|------------------------------------------------------------------|----------------------------------------------------------------------------------------------------|---------------------------------|-----------------------------------------------------------------------------|----------------------------------------------------------------------------------------------------|
|                                                                                                    |                                 | 6                                                                | Devices                                                                                                    |                                 | 7                                                                           | System                                                                                                    |
| 5-6 IP Reporting I 5-6-0 Receiver IP I 5-6-1 Receiver Port I 5-6-2 Poll Rate I 5-6-3 ACK Wait Time I 5-6-4 IP Format I 5-6-5 Retry Count I 5-6-6 Encryption Key I 5-6-7 Conettix NNC I 5-6-8 SIA IP Prefix | UMI<br>I<br>I<br>MI<br>MI<br>MI | 6-0-1<br>6-0-2<br>6-0-3<br>6-0-7<br>6-0-8                        | Keypad Contrast<br>Keypad Backlight                                                                             | UMI<br>UMI<br>I<br>I<br>I<br>MI | 7-0<br>7-0-0<br>7-0-1<br>7-0-2<br>7-0-3<br>7-0-4<br>7-0-5<br>7-0-6<br>7-0-8 | Commands Panel Status System Trouble History Log Domestic Default Factory Default Template Default TimeZone Array Service Mode |
| 5-6-8 SIA IP Prefix I 5-6-9 User Name/Password  5-7 IP Remote Access MI 5-7-0 IP Address MI 5-7-1 IP Port I 5-7-2 IP RAS Options I 5-7-3 RAS Lockout Time                                                  | MI<br>I<br>I<br>I               | 6-1-0<br>6-1-2<br>6-1-3<br>6-1-4<br>6-1-5<br>6-1-6               | Keypads & Readers Name Area Options Home Area General Options Indicator Options Emergency Keys Door Assignment  | MI<br>I<br>I                    | 7-1<br>7-1-0<br>7-1-1<br>7-1-2<br>7-1-3                                     | Clock Set Date And Time Summertime On Summertime Off Locale  Power                                                             |
| I 5-7-5 IPRS Address<br>I 5-7-6 IPRS Port                                                                                                    | i<br>MI                         | 6-1-8<br>6-1-9                                                   | Lockout Time<br>WiFi Settings                                                                                   | <br>                            | 7-3-0<br>7-3-1<br>7-3-2                                                     | AC Options<br>Battery Options<br>Fuse Options                                                                                  |
| 5-9 Comms Test UMI 5-9-0 Send Test Report I 5-9-1 Test Report Time I 5-9-2 Test Report Period I 5-9-3 Test Report Options I 5-9-4 Test Route I 5-9-5 Dial Number Test                                      | -                               | 6-2-1<br>6-2-2<br>6-2-3<br>6-2-4                                 | RF Devices Receiver Options Supervision Time RF Device Options Add RF Keypad Delete RF Keypad View RF Device ID | I<br>I<br>MI<br>I               | <b>7-4</b> 7-4-0 7-4-1 7-4-2 7-4-3                                          | Siren<br>Tone<br>Speed<br>Volume<br>Siren Swinger                                                                              |
|                                                                                                    | -                               | 6-3                                                              | Serial Device<br>Device Type<br>Baud Rate                                                                       | MI<br>MI<br>MI                  | <b>7-5</b> 7-5-0 7-5-1 7-5-2 7-5-3                                          | TimeZones Name Time Day TimeZone Options                                                                                       |
|                                                                                                    | MI<br>I<br>MI                   | 6-5-1                                                            | GSM/GPRS<br>GSM/GPRS Status<br>GSM/GPRS Options<br>CLI Triggers                                                 | MI<br>MI                        | <b>7-6</b><br>7-6-0<br>7-6-1                                                | <b>Holidays</b><br>Holiday Name<br>Start Stop Dates                                                                            |
|                                                                                                    | MI<br>I<br>I                    | 6-5-6<br>6-5-7<br>6-5-8<br>6-5-9<br><b>6-6</b><br>6-6-0<br>6-6-1 | SMS Control APN Server Name APN Username APN Password  Ethernet Module Module IP Address Subnet Mask            | I<br>I<br>MI<br>I<br>MI         | 7-7<br>7-7-0<br>7-7-1<br>7-7-2<br>7-7-3<br>7-7-4<br>7-7-5<br>7-7-7          | System Options General Options Area Options Keypad Idle Screen Keypad Hi/Lo Temp Installer Options Language Site Name          |
|                                                                                                    | į                               | 6-6-3                                                            | Default Gateway<br>Module MAC Address<br>Ethernet Options                                                       | UMI<br>UMI                      | <b>7-9</b><br>7-9-0<br>7-9-1                                                | System Testing<br>Walk Test All Zones<br>Battery Test                                                                          |
|                                                                                                    |                                 |                                                                  |                                                                                                    |                                 |                                                                             |                                                                                                    |
|                                                                                                    |                                 |                                                                  |                                                                                                    |                                 |                                                                             |                                                                                                    |

Table 17: Menu Structure And Layout

#### **Program Locations**

The following section lists all of the programming locations available in the Solution 6000. The default values for each parameter are shown in grey.

In order to keep the size of this guide down to a minimum we have shown only one example for some parameters and then listed the default values for the other similar parameters. For example the user default table below shows the default values for users 1 to 255. Similar tables are used to show zone defaults etc.

# **Access Programming**

| Access > Commands >  |            |
|----------------------|------------|
| Erase User           | MENU 1-0-0 |
| Access > PIN Codes > |            |
| Change Own PIN       | MENU 1-1-0 |
| Change Other PIN     | MENU 1-1-1 |
| Add PIN              | MENU 1-1-2 |
| Delete PIN           | MENU 1-1-3 |
| View PIN             | MENU 1-1-4 |
| Access > Token >     |            |
| Add Token            | MENU 1-2-0 |
| Delete Token         | MENU 1-2-1 |
| Token Status         | MENU 1-2-2 |
| Edit Token           | MENU 1-2-3 |

#### **User Default Table**

| Parameter           | User 1      | User 2 - 255 |
|---------------------|-------------|--------------|
| User PIN            | 2580        |              |
| Name                | User 1 Name | User 2 - 255 |
| Area Assignment     | 1           | 1            |
| User Options        |             |              |
| Master User         | Y           |              |
| Reserved            |             |              |
| Arm Only            |             |              |
| Can Bypass          | Υ           | Υ            |
| Auto Bypass         | Y           | Υ            |
| Always Report Op/Cl | Y           | Y            |
| Reserved            |             |              |
| Log Credential      |             |              |
| TimeZone            | 01          | 01           |
| Door Assignment     |             |              |

**Table 18: User Default Programming Options** 

| Access > RF Keyfob >       |            |
|----------------------------|------------|
| Add Keyfob                 | MENU 1-3-0 |
| Delete Keyfob              | MENU 1-3-1 |
| Test Keyfob                | MENU 1-3-2 |
| Access > User Properties > |            |
| User Name                  | MENU 1-4-0 |
| User 1 Name                |            |

Use the  $[\leftarrow]$  and  $[\rightarrow]$  keys to scroll cursor left and right. Use the [0] – [9] keys or the  $[\uparrow]$  and  $[\downarrow]$  keys to scroll characters, then press [OK] to save. Press [OFF] to clear text from the current cursor position.

| Acc | ess > User Properties > |     |
|-----|-------------------------|-----|
| Are | ea Assignment MENU 1-   | 4-1 |
| 1   | Security System         | Υ   |
| 2   | Area 2 Name             | Ν   |
| 3   | Area 3 Name             | Ν   |
| 4   | Area 4 Name             | Ν   |
| 5   | Area 5 Name             | Ν   |
| 6   | Area 6 Name             | Ν   |
| 7   | Area 7 Name             | Z   |
| 8   | Area 8 Name             | N   |

Use the  $[\uparrow]$  and  $[\downarrow]$  keys to scroll the list of options. Select the option required, then press [ON] or [OFF] to enable or disable. A  $[\checkmark]$  will display to indicate option set. Press [OK] to save when finished.

| Acc | ess > User Properties > |           |   |
|-----|-------------------------|-----------|---|
| Use | er Options              | MENU 1-4- | 2 |
| 1   | Master User             | 1         | Υ |
| 2   | Reserved                | 1         | N |
| 3   | Arm Only                | 1         | Ν |
| 4   | Can Bypass              | 1         | Υ |
| 5   | Auto Bypass Allowed     | 1         | Υ |
| 6   | Always Report Op/Cl     | 1         | Υ |
| 7   | Reserved                | 1         | N |
| 8   | Log Credential          | 1         | N |

#### Access > User Properties >

| TimeZone Access | MENU | 1-4 | -4 |
|-----------------|------|-----|----|
|                 | Γ    | 0   | 1  |

00 - Disabled

| 01 - 24 Hour TimeZone | 09 - TimeZone 9 Name  |
|-----------------------|-----------------------|
| 02 - TimeZone 2 Name  | 10 - TimeZone 10 Name |
| 03 - TimeZone 3 Name  | 11 - TimeZone 11 Name |
| 04 - TimeZone 4 Name  | 12 - TimeZone 12 Name |
| 05 - TimeZone 5 Name  | 13 - TimeZone 13 Name |
| 06 - TimeZone 6 Name  | 14 - TimeZone 14 Name |
| 07 - TimeZone 7 Name  | 15 - TimeZone 15 Name |
| 08 - TimeZone 8 Name  | 16 - TimeZone 16 Name |

Enter 0 - 16 + [OK] to assign the user to a TimeZone – Can only be assigned to one TimeZone.

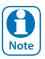

All users are assigned to TimeZone 1 by default. This means they have 24 hour access to the system. To restrict access. To restrict access to users, refer to TimeZones.

#### Access > User Properties >

| Door Assignment | MENU 1-4-5 |
|-----------------|------------|
|                 |            |

| 1  | Door 1 Name  | Ν |
|----|--------------|---|
| 2  | Door 2 Name  | Ν |
| 3  | Door 3 Name  | Ν |
| 4  | Door 4 Name  | Ν |
| 5  | Door 5 Name  | Ν |
| 6  | Door 6 Name  | Ν |
| 7  | Door 7 Name  | Ν |
| 8  | Door 8 Name  | Ν |
| 9  | Door 9 Name  | Ν |
| 10 | Door 10 Name | Ν |
| 11 | Door 11 Name | Ν |
| 12 | Door 12 Name | Ν |
| 13 | Door 13 Name | Ν |
| 14 | Door 14 Name | Ν |
| 15 | Door 15 Name | Ν |
| 16 | Door 16 Name | Ν |

Multiple doors can be assigned to each user. Press 1-16, then press [ON] or [OFF] to toggle door on/off, then press [OK] to save.

#### Access > User Properties >

| User Expire Date | MENU 1-4-6 |
|------------------|------------|
|------------------|------------|

#### Access > Global Properties >

# PIN Length MENU 1-5-0

(\*\*\* System Wide Parameter \*\*\*)

0 4

 00 - Variable
 03 - 3 Digits
 06 - 6 Digits

 01 - 1 Digit
 04 - 4 Digits
 07 - 7 Digits

 02 - 2 Digits
 05 - 5 Digits
 08 - 8 Digits

Enter 00 - 08 + [OK] to program the PIN length.

#### Access > Global Properties >

# PIN Retry Count MENU 1-5-1

(\*\*\* System Wide Parameter \*\*\*)

0 6

Use [ $\uparrow$ ] and [ $\downarrow$ ] keys or enter 00 – 15 + [OK] to program the PIN retry count (00 = Unlimited).

# Access > Global Properties >

| Installer PIN |   |   |   |   | MI | ENU | 1-5 | 5-2 |
|---------------|---|---|---|---|----|-----|-----|-----|
|               | 1 | 2 | 3 | 4 | Α  | Α   | Α   | Α   |

(\*\*\* System Wide Parameter \*\*\*)

Use [0] - [9] keys to program the installer PIN + [OK] to save. Installer PIN can be up to 8 digits long.

#### Access > Reporting

| Access Route | MENU 1-6-0 |
|--------------|------------|
|--------------|------------|

00 - Log Events Only

01 - Dest 1 + Log

02 - Dest 2 + Log 03 - Dest 1 & 2 + Log

04 - Dest 2 If 1 Fails

Use [ $\uparrow$ ] and [ $\downarrow$ ] keys or enter 0 - 4 + [OK]. Enter single option only. (\*\*\* System Wide Parameter \*\*\*).

#### Access > Reporting >

| Acc | cess Options   | MENU 1- | 6-1 |
|-----|----------------|---------|-----|
| 1   | Access Granted |         | Υ   |
| 2   | Access Denied  |         | Υ   |
| 3   | Egress Granted |         | Υ   |
| 4   | Egress Denied  |         | Υ   |
| 5   | Reserved       |         | Ν   |
| 6   | Reserved       |         | Z   |
| 7   | Reserved       |         | Ν   |
| 8   | Reserved       |         | N   |

| Access > Fingerprint > |            |
|------------------------|------------|
| Add Fingerprint        | MENU 1-8-0 |
| Access > Fingerprint > |            |
| Delete Fingerprint     | MENU 1-8-1 |
| Access > Fingerprint > |            |
| Fingerprint Status     | MENU 1-8-2 |
|                        |            |

# **Area Programming**

Areas > Commands >

By default the control panel is configured for one area. Examples given in this document are for Area 1 only. If the system is configured for more than one area then you will be prompted on the keypad to select the area you want to work on.

| Aleas > Collinatios >     |            |
|---------------------------|------------|
| Area Status               | MENU 2-0-0 |
| Turn Area On/Off          | MENU 2-0-1 |
| Turn All Areas On         | MENU 2-0-2 |
| Turn All Areas Off        | MENU 2-0-3 |
| Move To Area              | MENU 2-0-4 |
| Chime On/Off              | MENU 2-0-5 |
| Chime Mode                | MENU 2-0-6 |
| Areas > Area Properties > |            |
| Area Name                 | MENU 2-1-0 |
| Security System           |            |

Use the  $[\leftarrow]$  and  $[\rightarrow]$  keys to scroll cursor left and right. Use the [0] – [9] keys or the  $[\uparrow]$  and  $[\downarrow]$  keys to scroll characters, then press [OK] to save. Press [OFF] to clear text from the current cursor position.

| Are | Areas > Properties >     |   |  |  |  |  |  |  |  |  |  |
|-----|--------------------------|---|--|--|--|--|--|--|--|--|--|
| Ge  | General Options MENU 2-1 |   |  |  |  |  |  |  |  |  |  |
| 1   | Exit Time Restart        | Ν |  |  |  |  |  |  |  |  |  |
| 2   | Reset Alarm Memory       | Ν |  |  |  |  |  |  |  |  |  |
| 3   | Duress Allowed           | Υ |  |  |  |  |  |  |  |  |  |
| 4   | Fault ACK Required       | Ν |  |  |  |  |  |  |  |  |  |
| 5   | One Key Arming           | Υ |  |  |  |  |  |  |  |  |  |
| 6   | One Key Part On          | Υ |  |  |  |  |  |  |  |  |  |
| 7   | Link To Common Area      | Ν |  |  |  |  |  |  |  |  |  |
| 8   | One Key Part Off         | Ν |  |  |  |  |  |  |  |  |  |

| Are | Areas > Properties >  |     |  |  |  |  |  |  |  |  |  |
|-----|-----------------------|-----|--|--|--|--|--|--|--|--|--|
| Inp | out Options MENU 2-   | 1-2 |  |  |  |  |  |  |  |  |  |
| 1   | Non Sequential        | Υ   |  |  |  |  |  |  |  |  |  |
| 2   | Pulse Count H/Over    | Υ   |  |  |  |  |  |  |  |  |  |
| 3   | Senior Watch          | Ν   |  |  |  |  |  |  |  |  |  |
| 4   | Reset Smoke On Arming | Υ   |  |  |  |  |  |  |  |  |  |
| 5   | Reserved              | Ν   |  |  |  |  |  |  |  |  |  |
| 6   | Reserved              | Ν   |  |  |  |  |  |  |  |  |  |
| 7   | Reserved              | Ν   |  |  |  |  |  |  |  |  |  |
| 8   | Auto Arm In Part 1    | N   |  |  |  |  |  |  |  |  |  |

| Are | Areas > Properties >  |           |    |  |  |  |  |  |  |  |  |
|-----|-----------------------|-----------|----|--|--|--|--|--|--|--|--|
| Ou  | tput Options          | MENU 2-1- | -3 |  |  |  |  |  |  |  |  |
| 1   | SPK Beeps Keyfob      |           | Υ  |  |  |  |  |  |  |  |  |
| 2   | SPK Beeps Key/Sw      |           | Υ  |  |  |  |  |  |  |  |  |
| 3   | SPK Strobe In Part On |           | Υ  |  |  |  |  |  |  |  |  |
| 4   | Alarm On PIN Retry    |           | Υ  |  |  |  |  |  |  |  |  |
| 5   | Alarm Exit Error      |           | N  |  |  |  |  |  |  |  |  |
| 6   | Alarm Key/Sw Tamper   |           | Υ  |  |  |  |  |  |  |  |  |
| 7   | Reserved              |           | N  |  |  |  |  |  |  |  |  |
| 8   | Reserved              |           | N  |  |  |  |  |  |  |  |  |

| Areas > Properties > |                            |   |  |  |  |  |  |  |  |  |
|----------------------|----------------------------|---|--|--|--|--|--|--|--|--|
| Rej                  | Reporting Options MENU 2-1 |   |  |  |  |  |  |  |  |  |
| 1                    | Report PIN Retry           | Υ |  |  |  |  |  |  |  |  |
| 2                    | Report Exit Error          | Υ |  |  |  |  |  |  |  |  |
| 3                    | Smart Lockout              | Ν |  |  |  |  |  |  |  |  |
| 4                    | Reserved                   | Ν |  |  |  |  |  |  |  |  |
| 5                    | Cancel Report              | Υ |  |  |  |  |  |  |  |  |
| 6                    | Reserved                   | Ν |  |  |  |  |  |  |  |  |
| 7                    | Op/CI In Part On           | Ν |  |  |  |  |  |  |  |  |
| 8                    | Op/Cl After Alarm          | N |  |  |  |  |  |  |  |  |

| Are | Areas > Properties >    |  |   |  |  |  |  |  |  |  |  |
|-----|-------------------------|--|---|--|--|--|--|--|--|--|--|
| Str | Strobe Trigger MENU 2-1 |  |   |  |  |  |  |  |  |  |  |
| 1   | Audible Burglary        |  | Υ |  |  |  |  |  |  |  |  |
| 2   | Silent Burglary         |  | Ν |  |  |  |  |  |  |  |  |
| 3   | Fire Alarm              |  | Υ |  |  |  |  |  |  |  |  |
| 4   | Keyfob On/Off           |  | Ν |  |  |  |  |  |  |  |  |
| 5   | Keyswitch On/Off        |  | Ν |  |  |  |  |  |  |  |  |
| 6   | Reserved                |  | Ν |  |  |  |  |  |  |  |  |
| 7   | 24Hr Alarm              |  | Υ |  |  |  |  |  |  |  |  |
| 8   | Reserved                |  | Ν |  |  |  |  |  |  |  |  |

# Areas > Area Properties >

| P | Part Mode 1 Name |   |   |   |  |   |  |   |   | MENU 2-1-6 |   |  |   |  |   |   |   |   |  |  |
|---|------------------|---|---|---|--|---|--|---|---|------------|---|--|---|--|---|---|---|---|--|--|
| Γ | Р                | a | r | t |  | 1 |  | Α | r | е          | a |  | 1 |  | Ν | a | m | е |  |  |

Use the  $[\leftarrow]$  and  $[\rightarrow]$  keys to scroll cursor left and right. Use the [0] – [9] keys or the  $[\uparrow]$  and  $[\downarrow]$  keys to scroll characters, then press [OK] to save. Press [OFF] to clear text from the current cursor position.

# Areas > Area Properties >

| Part Mode 2 Name |   |   |   |  |   |  |   |   |   | MENU 2-1-7 |  |   |  |   |   |   |   |  |  |
|------------------|---|---|---|--|---|--|---|---|---|------------|--|---|--|---|---|---|---|--|--|
| Р                | a | r | t |  | 2 |  | Α | r | е | a          |  | 1 |  | Ν | a | m | е |  |  |

Use the  $[\leftarrow]$  and  $[\rightarrow]$  keys to scroll cursor left and right. Use the [0] – [9] keys or the  $[\uparrow]$  and  $[\downarrow]$  keys to scroll characters, then press [OK] to save. Press [OFF] to clear text from the current cursor position.

#### Areas > Area Properties >

| / il cus / / il cul / roperties / |                       |
|-----------------------------------|-----------------------|
| Auto Arming                       | MENU 2-1-8            |
|                                   | 0 0                   |
| 00 - Disabled                     |                       |
| 01 - 24 Hour TimeZone             | 09 - TimeZone 9 Name  |
| 02 - TimeZone 2 Name              | 10 - TimeZone 10 Name |
| 03 - TimeZone 3 Name              | 11 - TimeZone 11 Name |
| 04 - TimeZone 4 Name              | 12 - TimeZone 12 Name |
| 05 - TimeZone 5 Name              | 13 - TimeZone 13 Name |
| 06 - TimeZone 6 Name              | 14 - TimeZone 14 Name |
| 07 - TimeZone 7 Name              | 15 - TimeZone 15 Name |

Enter 0 - 16 + [OK] to assign the area to a TimeZone – Can only be assigned to one TimeZone (0 = Disabled). To set the start/stop and days of the week that the area will automatically arm, refer to TimeZone menu's.

16 - TimeZone 16 Name

#### Areas > Reporting >

08 - TimeZone 8 Name

| Account Dest 1 |   |   |   |   |   |   |   |   | MENU 2-2-0 |   |  |  |  |
|----------------|---|---|---|---|---|---|---|---|------------|---|--|--|--|
|                | 0 | 0 | 0 | 0 | 0 | 0 | 0 | 0 | 0          | 0 |  |  |  |

Program the area account number for Destination 1 here (Enter digits 0 - 9 + [OK] to save).

#### Areas > Reporting >

| Account Dest 2 |   |   |   |   |   |   |   |   | MENU 2-2-1 |   |  |  |  |
|----------------|---|---|---|---|---|---|---|---|------------|---|--|--|--|
|                | 0 | 0 | 0 | 0 | 0 | 0 | 0 | 0 | 0          | 0 |  |  |  |

Program the area account number for Destination 1 here (Enter digits 0 - 9 + [OK] to save).

#### Areas > Reporting >

# Open Close Route MENU 2-2-2

00 - Log Events Only

01 - Dest 1 + Log

02 - Dest 2 + Log

03 - Dest 1 & 2 + Log

04 - Dest 2 If 1 Fails

Use [1] and [ $\downarrow$ ] keys or enter 0 - 4 + [OK] to program which destination 'Open' and 'Close' reports are sent to.

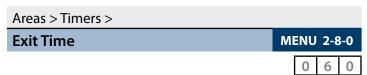

Enter 000 – 255 + [OK] to program the exit time in seconds.

# Areas > Timers > Entry Time 1 MENU 2-8-1 0 2 0 Seconds

Enter 000 - 255 + [OK] to program the entry time in seconds.

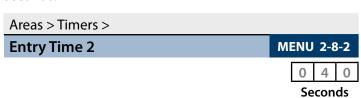

Enter 000 - 255 + [OK] to program the entry time in seconds.

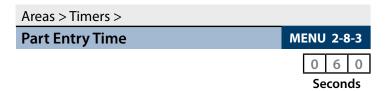

Enter 000 - 255 + [OK] to program the part entry time in seconds.

#### Areas > Timers >

| Auto Arm Pre Alert              | MENU 2-8-4 |   |      |   |
|---------------------------------|------------|---|------|---|
| (*** System Wide Parameter ***) |            | 0 | 1    | 0 |
|                                 |            | М | inut |   |

Enter 000 - 255 + [OK] to program the pre-alert time in minutes (0 = No Pre-Alert).

| Areas > Timers >                |            |
|---------------------------------|------------|
| Senior Watch Time               | MENU 2-8-6 |
| (*** System Wide Parameter ***) | 0 0 0      |
|                                 | Hours      |

Enter 000 – 255 + [OK] to program the senior watch interval in hours.

| Areas > Area Testing >          |            |
|---------------------------------|------------|
| Area Watch                      | MENU 2-9-0 |
| (*** System Wide Parameter ***) | 0 1 2      |
|                                 | Weeks      |

Enter 000 – 255 + [OK] to program the number of weeks before registering an inactivity event.

# Areas > Area Testing > User Test Interval (\*\*\* System Wide Parameter \*\*\*) MENU 2-9-1 0 0 0

Enter 000 – 255 + [OK] to program the number of days before a user test is requested.

| Areas > Area Testing >          |            |
|---------------------------------|------------|
| Service Interval                | MENU 2-9-2 |
| (*** System Wide Parameter ***) | 0 0 0      |
|                                 | Weeks      |

Enter 000 – 255 + [OK] to program the number of weeks required between installer services.

#### Areas > Area Testing > **MENU 2-9-3 Test Options User Test Required** Reserved Ν 2 Reserved Ν 4 Reserved Ν Reserved Ν 5 Υ 6 Walk Test Report Walk Test 24Hr Ν 7 Ν Walk Test Fire

#### **Input Programming**

| Inputs > Commands >        |            |
|----------------------------|------------|
| Zone Status                | MENU 3-0-0 |
| Zone Array                 | MENU 3-0-1 |
| Bypass Zones               | MENU 3-0-2 |
| Set Chime Zones            | MENU 3-0-3 |
| Set Part 2 Zones           | MENU 3-0-4 |
| Smoke Sensor Reset         | MENU 3-0-5 |
| Inputs > Zone Properties > |            |
| Zone Name                  | MENU 3-1-0 |
| Zone 1 Name                |            |

Use the  $[\leftarrow]$  and  $[\rightarrow]$  keys to scroll cursor left and right. Use the [0] – [9] keys or the  $[\uparrow]$  and  $[\downarrow]$  keys to scroll characters, then press [OK] to save. Press [OFF] to clear text from the current cursor position.

#### Inputs > Zone Properties >

| Zone Type              | MENU 3-1-1          |
|------------------------|---------------------|
|                        | 0 1                 |
| 00 - Not Used          | 08 - Hold Up 24Hr   |
| 01 - Burglary Delay 1  | 09 - Medical 24Hr   |
| 02 - Burglary Delay 2  | 10 - Panic 24Hr     |
| 03 - Burglary Instant  | 11 - Fire 24Hr      |
| 04 - Burg Inst No Exit | 12 - Not Used       |
| 05 - Burg Handover     | 13 - Keyswitch Zone |

07 - Tamper 24Hr 15 - Non Burglary 24Hr Use [↑] and [↓] keys or enter 0 – 15 + [OK] to program the

14 - Display Only

#### Inputs > Zone Properties >

06 - Burglary 24Hr

| Area Assignment | MENU 3-1-2 |
|-----------------|------------|
|                 | 0 1        |

00 - No Area

zone type.

| 01 - Security System | 05 - Area 5 Name |
|----------------------|------------------|
| 02 - Area 2 Name     | 06 - Area 6 Name |
| 03 - Area 3 Name     | 07 - Area 7 Name |
| 04 - Area 4 Name     | 08 - Area 8 Name |

Use [1] and [ $\downarrow$ ] keys or enter 0 - 8 then press [OK] to program.

#### **Zone Assignments**

| Zone Assignment Table |     |                 |      |          |     |              |                    |                 |                                             |            |
|-----------------------|-----|-----------------|------|----------|-----|--------------|--------------------|-----------------|---------------------------------------------|------------|
| Module                |     | Address Setting |      | <u> </u> |     | Zone Numbers |                    | Zone<br>Numbers | Single or Alarm +<br>Tamper EOL With CM705B |            |
| Number                | SW1 | SW2             | SW3  | SW4      | SW5 | (Single EOL) | (Alarm+Tamper EOL) | (Split EOL)     | + CM707B Module                             |            |
|                       | Con | trol P          | anel |          |     | 1 to 8       | 1 to 8             | 1 to 16         | 1 to 8                                      |            |
| 1 =                   | OFF | OEE             | OFF  | OEE      | OEE | 17 to 24     | 17 to 24           | 17 to 32        | 17 to 24                                    |            |
| 1 —                   | OFF | OH              | OH   | OH       | OH  | 17 to 24     | 17 to 24           | 17 (0 32        | 25 to 32 on the CM707B                      |            |
| 2 =                   | ON  | OFF             | OFF  | OFF      | OFF | 33 to 40     | 33 to 40           | 33 to 48        | 33 to 40                                    |            |
| 2 =                   | OIN | OII             | 011  | 011      | 011 | 33 (0 40     | 33 10 40           | 33 10 40        | 41 to 48 on the CM707B                      |            |
| 3 =                   | OFF | ON              | OFF  | OFF      | OFF | 49 to 56     | 49 to 56           | 49 to 64        | 49 to 56                                    |            |
| 3 =                   | 011 | OIN             | 011  | 011      | 011 | 49 (0 30     | 49 (0 30           | 49 10 04        | 57 to 64 on the CM707B                      |            |
| 4 =                   | ON  | ON              | OFF  | OFF      | OFF | 65 to 72     | 65 to 72           | 65 to 80        | 65 to 72                                    |            |
| T-                    | OIV | OIV             | 011  | 011      | 011 | 03 (0 72     | 03 to 72           | 03 10 00        | 73 to 80 on the CM707B                      |            |
| 5 =                   | OFF | OFF             | ON   | OFF      | OFF | 81 to 88     | 81 to 88           | 81 to 96        | 81 to 88                                    |            |
| 3 =                   | 011 | 011             | ON   | 011      | 011 | 01 10 00     | 01 10 00           | 81 10 90        | 89 to 96 on the CM707B                      |            |
| 6=                    | ON  | OFF             | ON   | OFF      | OFF | 97 to 104    | 97 to 104          | 97 to 112       | 97 to 104                                   |            |
| 0 –                   | OIV | 011             | OIV  | 011      | 011 | 37 to 104    | 37 to 104          | 37 to 112       | 105 to 112 on the CM707B                    |            |
| 7 =                   | OFF | ON              | ON   | OFF      | OFF | 113 to 120   | 113 to 120         | 113 to 120      | 113 to 128                                  | 113 to 120 |
| , =                   | 011 | OIN             | OIN  | 011      | 011 | 113 (0 120   | 113 (0 120         | 113 (0 120      | 121 to 128 on the CM707B                    |            |
| 8=                    | ON  | ON              | ON   | OFF      | OFF | 129 to 136   | 129 to 136         | 129 to 144      | 129 to 136                                  |            |
| 0 =                   | CIV | OIN             | ON   | 011      | 011 | 127 (0 130   | 125 (0 130         | 12710174        | 137 to 144 on the CM707B                    |            |

**Table 19: Zone Assignments** 

| Inputs > Zone Properties > |                         |  |  |
|----------------------------|-------------------------|--|--|
| Pulse Count                | MENU 3-1-3              |  |  |
|                            | Pulses 0 0              |  |  |
| 00 - No Pulse Count        | 08 - 8 Inertia Pulses   |  |  |
| 01 - 1 Pulse               | 09 - 9 Inertia Pulses   |  |  |
| 02 - 2 Pulses              | 10 - 10 Inertia Pulses  |  |  |
| 03 - 3 Pulses              | 11 - 11 Inertia Pulses  |  |  |
| 04 - 4 Pulses              | 12 - 12 Inertia Pulses  |  |  |
| 05 - 5 Pulses              | 13 - Door Open Too Long |  |  |
| 06 - 6 Inertia Pulses      | 14 - PreDelay           |  |  |
| 07 - 7 Inertia Pulses      | 15 - Reserved           |  |  |

Enter 0 - 15 + [OK] to program the number of pulses the zone must register within the zone pulse count time.

| Inputs > Zone Properties > |               |
|----------------------------|---------------|
| Pulse Count Time           | MENU 3-1-4    |
|                            | Seconds 1 2 0 |

Enter value between 000 - 255 then select muliplier of seconds, minutes or hours. Press [OK] to save. Use the  $[\leftarrow]$  and  $[\rightarrow]$  keys to toggle between value and multiplier settings.

| Inputs > Zone Properties > |            |
|----------------------------|------------|
| Door Assignment            | MENU 3-1-5 |
|                            | 0 0        |

| 00 - Disabled    |                   |
|------------------|-------------------|
| 01 - Door 1 Name | 09 - Door 9 Name  |
| 02 - Door 2 Name | 10 - Door 10 Name |
| 03 - Door 3 Name | 11 - Door 11 Name |
| 04 - Door 4 Name | 12 - Door 12 Name |
| 05 - Door 5 Name | 13 - Door 13 Name |
| 06 - Door 6 Name | 14 - Door 14 Name |
| 07 - Door 7 Name | 15 - Door 15 Name |
| 08 - Door 8 Name | 16 - Door 16 Name |
|                  |                   |

A single door can be assigned to each zone. Use the  $[\uparrow]$  and  $[\downarrow]$  keys to highlightdoor name, then press [OK] to save.

| Inputs > Zone Properties > |            |
|----------------------------|------------|
| Report Route               | MENU 3-1-6 |
| 00 - Log Events Only       | 0 1        |

00 - Log Events Only 01 - Dest 1 + Log

02 Dest 2 : Les

02 - Dest 2 + Log

03 - Dest 1 & 2 + Log

04 - Dest 2 If 1 Fails

Use [ $\uparrow$ ] and [ $\downarrow$ ] keys or enter 0 - 4 + [OK] to set the destination zone reports are sent to.

#### **Zone Default Table**

The table below list the default values for all zone parameters in the Solution 6000. By default, zones 5 to 16 are set as Instant zones and zones 17 to 144 are set as Not Used. Zones marked as Not Used do not require EOL resistors to be fitted.

| Programming              | Zone 1      | Zone 2       | Zone 3       | Zone 4       | Zones 5 - 16 | Zones 17 - 144 |  |
|--------------------------|-------------|--------------|--------------|--------------|--------------|----------------|--|
| Zone Name                | Zone 1      | Zone 2       | Zone 3       | Zone 4       | Zone 5 to 16 | Zone 17 to 144 |  |
| Zone Type                | 1 = Delay 1 | 5 = Handover | 5 = Handover | 5 = Handover | 3 = Instant  | 0 = Not Used   |  |
| Area Assignment 1 1      |             | 1            | 1            | 1            | 1            | 1              |  |
| Pulse Count              | 0           | 0            | 0            | 0            | 0            | 0              |  |
| Pulse Count Time         | 120         | 120          | 120          | 120          | 120          | 120            |  |
| Door Assignment          | 0           | 0            | 0            | 0            | 0            | 0              |  |
| Report Route             | 2           | 2            | 2            | 2            | 2            | 2              |  |
| <b>Reporting Options</b> |             |              |              |              |              |                |  |
| Lockout Dialler          | Υ           | Υ            | Y            | Y            | Υ            | Υ              |  |
| Report Alarm             | Y           | Υ            | Y            | Y            | Y            | Υ              |  |
| Report Troubles          | Υ           | Υ            | Υ            | Υ            | Υ            | Υ              |  |
| Report Bypass Y          |             | Υ            | Y            | Y            | Υ            | Y              |  |
| Report Restores          | Υ           | Υ            | Υ            | Y            | Υ            | Υ              |  |
| Delay Reporting          | N           | N            | N            | N            | N            | N              |  |
| Zone Options             |             |              |              |              |              |                |  |
| Lockout Siren            | Υ           | Υ            | Υ            | Υ            | Υ            | Υ              |  |
| Silent Alarm             | N           | N            | N            | N            | N            | N              |  |
| Inverted Seal            | N           | N            | N            | N            | N            | N              |  |
| Bypass Allowed           | Υ           | Υ            | Υ            | Υ            | Υ            | Y              |  |
| Sensor Watch             | N           | N            | N            | N            | N            | N              |  |
| Armed In Part On         | Y           | Υ            | Y            | Y            | Y            | Υ              |  |
| No EOL Required          | N           | N            | N            | N            | N            | N              |  |
| Test On Exit             | N           | Υ            | Υ            | Υ            | Υ            | Υ              |  |

Table 20: Zone Defaults

| Inp | uts > Zone Properties > |     |
|-----|-------------------------|-----|
| Rep | port Options MENU 3-    | 1-7 |
| 1   | Lockout Dialler         | Υ   |
| 2   | Report Alarm            | Υ   |
| 3   | Report Troubles         | Υ   |
| 4   | Report Bypass           | Υ   |
| 5   | Reserved                | Ν   |
| 6   | Reserved                | Ν   |
| 7   | Report Restores         | Υ   |
| 8   | Delay Reporting         | Ν   |

| Inp | Inputs > Zone Properties > |   |  |  |  |  |  |  |
|-----|----------------------------|---|--|--|--|--|--|--|
| Zoı | Zone Options MENU 3-1      |   |  |  |  |  |  |  |
| 1   | Lockout Siren              | Υ |  |  |  |  |  |  |
| 2   | Silent Alarm               | N |  |  |  |  |  |  |
| 3   | Inverted Seal              | N |  |  |  |  |  |  |
| 4   | Bypass Allowed             |   |  |  |  |  |  |  |
| 5   | Sensor Watch               | N |  |  |  |  |  |  |
| 6   | Armed In Part On           | Υ |  |  |  |  |  |  |
| 7   | No EOL Required            | N |  |  |  |  |  |  |
| 8   | Test On Exit               | Υ |  |  |  |  |  |  |

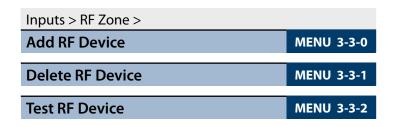

#### Inputs > Global Input Options >

(\*\*\* System Wide Parameter \*\*\*)

0 5

| 00 - No EOL  | 08 - 6k8 Ohm              |
|--------------|---------------------------|
| 01 - 1k0 Ohm | 09 - 8k1 Ohm              |
| 02 - 1k5 Ohm | 10 - 10k Ohm              |
| 03 - 2k2 Ohm | 11 - 6K8 Alarm + 2k2 Tamp |
| 04 - 2k7 Ohm | 12 - 10k Alarm + 10k Tamp |
| 05 - 3k3 Ohm | 13 - 22k Ohm              |
| 06 - 4k7 Ohm | 14 - 3k3 Alarm + 6k8 Tamp |
| 07 - 5k6 Ohm | 15 - Split EOL 3k3 //6k8  |

Use [ $\uparrow$ ] and [ $\downarrow$ ] keys or enter 0 - 15, then press [OK] to program globally the EOL resistor for all zones.

# Inputs > Global Input Options >

| inputs > diobai input Options > |            |
|---------------------------------|------------|
| Keyswitch Options               | MENU 3-4-1 |
| (*** System Wide Parameter ***) | 0 0        |

00 - Latching All On/Off
01 - Latching All On
02 - Latch Part On/Off
03 - Latching Part On
04 - Latching Off
05 - Pulse All On
06 - Pulse Part On/Off
07 - Pulse Part On/Off
08 - Pulse Part On
09 - Pulse Part Off

Use [ $\uparrow$ ] and [ $\downarrow$ ] keys or enter 0 - 9, then press [OK] to program how the keyswitch will operate.

#### Inputs > Global Input Options >

| Inp | nput Options MENU 3-4 |  |   |  |  |  |  |  |
|-----|-----------------------|--|---|--|--|--|--|--|
| 1   | Tamper On Short       |  | N |  |  |  |  |  |
| 2   | Reserved              |  | Ν |  |  |  |  |  |
| 3   | Response Time 500msec |  | Ν |  |  |  |  |  |
| 4   | Reserved              |  | N |  |  |  |  |  |
| 5   | Keyswitch Open Close  |  | Υ |  |  |  |  |  |
| 6   | Alarm On Tamper       |  | Ν |  |  |  |  |  |
| 7   | Reserved              |  | Ν |  |  |  |  |  |
| 8   | Reserved              |  | N |  |  |  |  |  |

(\*\*\* System Wide Parameter \*\*\*)

#### Inputs > PGM Input >

00 - Disabled
 03 - Simple RF On/Off
 01 - Latching On/Off
 04 - Bosch Serial Rcvr
 02 - Pulse On/Off
 05 - Crow Serial Rcvr (TBA)

Enter 0 - 8 + [OK] to select the interface method used for the given RF receiver.

#### Inputs > Tamper Inputs > **MENU 3-6-0 Tamper Options Display Panel Tpr** 2 Report Panel Tpr 3 **Audible Panel Tpr** 4 Display Expander Tpr Report Expander Tpr 5 6 Audible Expander Tpr 7 Reserved 8 Reserved

# Inputs > Input Testing > Walk Test All Zones MENU 3-9-0

Inputs > Input Testing >

Walk Test A Zones

MENU 3-9-1

# Inputs > Input Testing > Sensor Watch Time (\*\*\* System Wide Parameter \*\*\*) Days

Enter 0 - 255 + [OK] to program the sensor watch time in days (0 = Disabled).

| Solution 6000   Quick Start Guide |              |
|-----------------------------------|--------------|
| <b>Output Programming</b>         |              |
|                                   |              |
| Outputs > Commands >              |              |
| Output Status                     | MENU 4-0-0   |
|                                   |              |
| Turn Output On/Off                | MENU 4-0-1   |
|                                   |              |
| Output Array                      | MENU 4-0-2   |
|                                   |              |
|                                   |              |
| Door Status                       | MENU 4-0-3   |
|                                   |              |
| Door Array                        | MENU 4-0-4   |
| Door Control                      | MENUL 4 O.E. |
| Door Control                      | MFNU 4-0-5   |

| Ou                     | tpu | ıts | > P | rop | oer | tie | s > |  |   |    |   |   |  |  |  |  |
|------------------------|-----|-----|-----|-----|-----|-----|-----|--|---|----|---|---|--|--|--|--|
| Output Name MENU 4-1-0 |     |     |     |     |     |     |     |  |   | -0 |   |   |  |  |  |  |
| 0                      | u   | t   | р   | u   | t   |     | 1   |  | Ν | a  | m | е |  |  |  |  |

Use the  $[\leftarrow]$  and  $[\rightarrow]$  keys to scroll cursor left and right. Use the [0] – [9] keys or the  $[\uparrow]$  and  $[\downarrow]$  keys to scroll characters, then press [OK] to save. Press [OFF] to clear text from the current cursor position.

| Outputs > Properties > |            |  |
|------------------------|------------|--|
| Event Type             | MENU 4-1-1 |  |
|                        | 0 0 0      |  |

Use [ $\uparrow$ ] and [ $\downarrow$ ] keys or enter desired event type 0 – 255 + [OK]. See output event type table for available options.

#### **Output Default Table**

The table below list the default values for all Output parameters in the control panel. Outputs 1 to 4 are high current digital outputs and Output 5 is the onboard relay output. Outputs 9 to 40 are only available if the optional modules are fitted. Options marked N/A = Not Applicable.

| Programming Option    | Output 1                  | Output 2        | Output 3                    | Output 4                  | Output 5                     | Output 9 - 40    |
|-----------------------|---------------------------|-----------------|-----------------------------|---------------------------|------------------------------|------------------|
| Output Name           | External<br>Siren         | Strobe<br>Light | Smoke Sensor<br>PWR         | Internal<br>Siren         | On Board<br>Relay            | Output x Name    |
| Event Type            | 36<br>(External<br>Siren) | 48<br>(Strobe)  | 49<br>(Smoke Sensor<br>GND) | 37<br>(Internal<br>Siren) | 54<br>(Keyfob<br>Function 2) | 00<br>(Not Used) |
| Event Assignment      | 0                         | 0               | 0                           | 0                         | 0                            | 0                |
|                       | 14                        | 6               | 11                          | 6                         | 4                            | 0                |
| Output Polarity       | Speaker                   | 1 Shot Low +    | Low 1 Shot                  | 1 Shot Low +              | Open 1 Shot                  | Open             |
|                       | Output                    | Reset           | Open                        | Reset                     | Low                          | To Low           |
| Time Parameter        |                           |                 |                             |                           |                              |                  |
| N° Of Hours           | 000                       | 800             | 000                         | 000                       | 000                          | 000              |
| N° Of Minutes         | 005                       | 000             | 000                         | 005                       | 000                          | 000              |
| N° Of Seconds         | 000                       | 000             | 010                         | 000                       | 002                          | 000              |
| N° Of 1/10 Seconds    | 000                       | 000             | 000                         | 000                       | 000                          | 000              |
| Output Options        |                           |                 |                             |                           |                              |                  |
| Off On Low Battery    | Υ                         | Υ               | N                           | Υ                         | N                            | N                |
| Guest Control         | N                         | N               | N                           | N                         | N                            | N                |
| Reserved              | N                         | N               | N                           | N                         | N                            | N                |
| Monitor Overload      | Υ                         | Y               | Υ                           | Υ                         | N                            | N                |
| Monitor Device Fail   | Y                         | Υ               | N                           | Υ                         | N                            | N                |
| Alarm On Device Fail  | N                         | N               | N                           | N                         | N                            | N                |
| Block If All On       | N                         | N               | N                           | N                         | N                            | N                |
| Show Status On Keypad | N                         | N               | N                           | N                         | N                            | N                |

Table 21: Output Default Table

# **Output Event Types**

| 00 - Disabled              | Р  | 26 - Entry Timing        | Α | 52 - Exit Error         | Α   |
|----------------------------|----|--------------------------|---|-------------------------|-----|
| 01 - Battery Trouble       | Р  | 27 - Exit Timing         | Α | 53 - Keyfob Function 1  | Α   |
| 02 - AC Trouble            | Р  | 28 - End Of Exit Time    | Α | 54 - Keyfob Function 2  | Α   |
| 03 - Telco Line Fail       | Р  | 29 - Chime On            | Α | 55 - Output In PreDelay | Ор  |
| 04 - Comm Fail             | Rr | 30 - Chime Zone Trigger  | Α | 56 - Follow PIN Code    | Ur  |
| 05 - 3rd Dial Attempt      | Rr | 31 - Auto Arm Pre Alert  | А | 57 - Part Entry Time    | Α   |
| 06 - Dest Reporting        | Rr | 32 - Ready To Arm All On | Α | 58 - TimeZones          | Tz  |
| 07 - Disabled              |    | 33 - Ready To Part Arm   | А | 59 - Temperature Hi/Lo  | Кр  |
| 08 - Dest Kiss Off         | Rr | 34 - Ready To Part 2 Arm | Α | 60 - Door               | Dr  |
| 09 - User Keyfob Func 1    | Ur | 35 - Close Sent OK       | Α | 69 - User Control       | Ur  |
| 10 - User Keyfob Func 2    | Ur | 36 - External Audible    | Α | 61 - Door Open Too Long | Dr  |
| 11 - Dialler Disabled      | Р  | 37 - Internal Audible    | А | 70 - User Panic         | Ur  |
| 12 - Output Device Missing | Р  | 38 - Any Zone Alarm      | Α | 71 - CLI Trigger        | CLI |
| 13 - Output Trouble        | Ор | 39 - Fire Alarm          | Α | 72 - GSM Signal Lost    | Р   |
| 14 - Panel On Line         | Р  | 40 - Burglary Alarm      | Α | 73 - GPRS Failure       | Р   |
| 15 - Incoming Call         | Р  | 41 - Silent Alarm        | Α | 74 - Ethernet Fail      | Р   |
| 16 - System Trouble        | Р  | 42 - Duress Alarm        | Α | 75 - Macro              | Ma  |
| 17 - Box Tamper            | Zn | 43 - Keypad Medical      | А |                         |     |
| 18 - Zone Trouble          | Zn | 44 - Keypad Fire         | Α |                         |     |
| 19 - Zone Mirror           | Zn | 45 - Keypad Panic        | А |                         |     |
| 20 - Zone Alarm            | Α  | 46 - Device Tamper       | Α |                         |     |
| 21 - Area Disarmed         | Α  | 47 - Access Denied       | А |                         |     |
| 22 - Area Part Or All On   | Α  | 48 - Strobe              | Α |                         |     |
| 23 - Area All On           | Α  | 49 - Smoke Sensor GND    | А |                         |     |
| 24 - Area Part On          | Α  | 50 - Sensor Watch        | Α |                         |     |
| 25 - Area Part 2 On        | Α  | 51 - Senior Watch        | А |                         |     |
|                            |    |                          |   |                         |     |

|                              | Legend:                          |                                    |
|------------------------------|----------------------------------|------------------------------------|
| (Ma) = Macro                 | (CLI) = CLI Trigger Table        | (A) = Area Event Assignment        |
| (P) = Panel Event Assignment | (Op) = Output Event Assignment   | (Zn) = Zone Event Assignment       |
| (Ur) = User Event Assignment | (Tz) = TimeZone Event Assignment | (Dr) = Door Group Event Assignment |
| (Kp) = Keypad                | (Rr) = Reporting Destination     |                                    |

Table 22: Output Event Types

#### **Output Assignments**

|        | Output Assignments |                 |       |     |        |          |  |
|--------|--------------------|-----------------|-------|-----|--------|----------|--|
| Module |                    | Address Setting |       |     | Output |          |  |
| Number | SW1                | SW2             | SW3   | SW4 | SW5    | Number   |  |
|        | Control Panel      |                 |       |     |        |          |  |
|        | Virt               | ual Ou          | tputs |     |        | 6 to 8   |  |
| 1 =    | OFF                | OFF             | OFF   | OFF | OFF    | 9 to 12  |  |
| 2 =    | ON                 | OFF             | OFF   | OFF | OFF    | 13 to 16 |  |
| 3 =    | OFF                | ON              | OFF   | OFF | OFF    | 17 to 20 |  |
| 4 =    | ON                 | ON              | OFF   | OFF | OFF    | 21 to 24 |  |
| 5 =    | OFF                | OFF             | ON    | OFF | OFF    | 25 to 28 |  |
| 6 =    | ON                 | OFF             | ON    | OFF | OFF    | 29 to 32 |  |
| 7 =    | OFF                | ON              | ON    | OFF | OFF    | 33 to 36 |  |
| 8 =    | ON                 | ON              | ON    | OFF | OFF    | 37 to 40 |  |

Table 23: Address Configuration and Output Assignments

| Outputs > Properties >  |            |
|-------------------------|------------|
| <b>Event Assignment</b> | MENU 4-1-2 |
|                         | 0 0 0      |

- (A) = Area Assignment Assign to Area 1 to 8 (0 = Any Area)
- (P) = Control Panel
- (Op) = Output Assignment Assign to Output 1 to 40 (0 = Any Output)
- (Zn) = Zone Assignment Assign to Zone 1 to 144 (0 = Any Zone)
- (Ur) = User Assignment Assign to User 1 to 255 (0 = Any User)
- (Tz) = TimeZone Assignment Assign to TimeZone 1 to 16 (0 = Any TimeZone)
- (Dr) = Door Assignment Assign to Door Assignment 1 to 16 (0 = Any Door)
- (Kp) = Keypad Assignment
  Assign to Keypad/LAN Reader 1 to 16 (0 = Any Keypad/LAN Reader)
- (Rr) = Reporting Destination
   Assign to Destination 1 or 2 (0 = Destination 1 and/
   or Destination 2)
- (Ma) = Macro Group Assignment Assign to Macro Group (0 = Any Macro Group)
- (CLI) = CLI Trigger Table Assign to CLI Trigger Table 1 or 2 (0 = Both Tables)

Use [ $\uparrow$ ] and [ $\downarrow$ ] keys to program which Area, User, Zone, Keypad or Door Assignment etc you want the output to follow then press [OK].

| Outputs > Properties >    |                            |
|---------------------------|----------------------------|
| <b>Output Polarity</b>    | MENU 4-1-3                 |
|                           | 0 0                        |
| 00 - Open To Low          | 08 - Low To Open + Pre     |
| 01 - Open To Low + Pre    | 09 - Low Latching Open     |
| 02 - Open Latching Low    | 10 - Low Pulsing Open      |
| 03 - Open Pulsing Low     | 11 - Low 1 Shot Open       |
| 04 - Open 1 Shot Low      | 12 - 1 Shot Open+Retrigger |
| 05 - 1 Shot Low+Retrigger | 13 - 1 Shot Open + Reset   |
| 06 - 1 Shot Low + Reset   | 14 - Speaker Output        |
| 07 - Low To Open          | 15 - Toggle                |
|                           |                            |

Enter 0 - 15 + [OK] to program the output polarity type. Each output can only have one polarity type programmed.

| Outputs > Properties > |        |         |                      |  |  |  |  |
|------------------------|--------|---------|----------------------|--|--|--|--|
| <b>Time Paramet</b>    | er     |         | MENU 4-1-4           |  |  |  |  |
| 0 0 0                  | 0 0 0  | 0 0 0   | 0 0 0                |  |  |  |  |
| Hour                   | Minute | Seconds | 10 <sup>th</sup> Sec |  |  |  |  |

The time base parameter is only applicable for output types that are programmed as one shot or pulsing. Program 0 to 255 for each of the units (Hour, Minute, Seconds and 10th of a second) for the time parameter. Add the units together to give the total one shot time or pulsing on/off time.

#### One Shot Mode

The time base is the length of time that the output will operate.

For example, you may want a strobe output to operate for 1 hour, Either of the examples below will achieve the 1 hour time.

| Total Time | Hour | Minute | Seconds | 10th Sec |
|------------|------|--------|---------|----------|
| 60 Minutes | 001  | 000    | 000     | 000      |
| 60 Minutes | 000  | 060    | 000     | 000      |

Table 24: One-Shot Polarity Example

#### **Pulsing Mode**

The time base is the unit of time that the output will pulse on and off. If the time base is programmed for 60 seconds, the output will pulse on for 60 seconds and then off for 60 seconds (repeat) until the output is reset.

**MENU 4-9-0** 

**MENU 4-9-1** 

**MENU 4-9-2** 

**MENU 5-0-6** 

| Outputs > Properties > |                       |         |     |  |  |  |  |
|------------------------|-----------------------|---------|-----|--|--|--|--|
| Ou                     | tput Options          | MENU 4- | 1-5 |  |  |  |  |
| 1                      | Off On Low Battery    |         | Υ   |  |  |  |  |
| 2                      | Guest Control         |         | Ν   |  |  |  |  |
| 3                      | Reserved              |         | Ζ   |  |  |  |  |
| 4                      | Monitor Overload      |         | Υ   |  |  |  |  |
| 5                      | Monitor Device Fail   |         | Υ   |  |  |  |  |
| 6                      | Alarm On Device Fail  |         | Ν   |  |  |  |  |
| 7                      | Block If All On       |         | Ν   |  |  |  |  |
| 8                      | Show Status On Keypad |         | Ν   |  |  |  |  |

| Outputs > Door Properties > |    |   |  |   |   |   |   |  |  |  |   |    |     |              |   |
|-----------------------------|----|---|--|---|---|---|---|--|--|--|---|----|-----|--------------|---|
| <b>Door Nam</b>             | ie |   |  |   |   |   |   |  |  |  | M | ΕN | U 4 | <b> -2</b> - | 0 |
| D o o r                     |    | 1 |  | Ν | a | m | е |  |  |  |   |    |     |              |   |

Use the  $[\leftarrow]$  and  $[\rightarrow]$  keys to scroll cursor left and right. Use the [0] – [9] keys or the  $[\uparrow]$  and  $[\downarrow]$  keys to scroll characters, then press [OK] to save. Press [OFF] to clear text from the current cursor position.

| Outputs > Door Properties > |              |            |
|-----------------------------|--------------|------------|
| Unlock TimeZone             |              | MENU 4-2-2 |
|                             |              | 0 0        |
| 00 - Disabled               |              |            |
| 01 - 24 Hour TimeZone       | 09 - TimeZor | ne 9 Name  |
| 02 - TimeZone 2 Name        | 10 - TimeZor | ne 10 Name |
| 03 - TimeZone 3 Name        | 11 - TimeZor | ne 11 Name |
| 04 - TimeZone 4 Name        | 12 - TimeZor | ne 12 Name |
| 05 - TimeZone 5 Name        | 13 - TimeZor | ne 13 Name |
| 06 - TimeZone 6 Name        | 14 - TimeZor | ne 14 Name |
| 07 - TimeZone 7 Name        | 15 - TimeZor | ne 15 Name |

A single TimeZone can be assigned to each door. Use the  $[\uparrow]$  and  $[\downarrow]$  keys to highlight door name, then press [OK] to select. Enter 0 - 16 + [OK] to assign the door to a TimeZone – can only be Assigned to one TimeZone (0 = Disabled).

08 - TimeZone 8 Name

16 - TimeZone 16 Name

| 3 Reserved N 4 Report Door Forced N 5 Alarm On Door Forced N 6 Report DOTL                  | Outputs > Door Properties > |                        |      |  |  |  |  |  |
|---------------------------------------------------------------------------------------------|-----------------------------|------------------------|------|--|--|--|--|--|
| 2 Hold Off Auto Unlock 3 Reserved 4 Report Door Forced 5 Alarm On Door Forced 6 Report DOTL | Do                          | or Options MENU 4      | -2-3 |  |  |  |  |  |
| 3 Reserved N 4 Report Door Forced N 5 Alarm On Door Forced N 6 Report DOTL N                | 1                           | Hold Off If Area Armed | Υ    |  |  |  |  |  |
| 4 Report Door Forced  5 Alarm On Door Forced  6 Report DOTL                                 | 2                           | Hold Off Auto Unlock   | Ν    |  |  |  |  |  |
| 5 Alarm On Door Forced 6 Report DOTL                                                        | 3                           | Reserved               | N    |  |  |  |  |  |
| 6 Report DOTL                                                                               | 4                           | Report Door Forced     | N    |  |  |  |  |  |
| -                                                                                           | 5                           | Alarm On Door Forced   | N    |  |  |  |  |  |
|                                                                                             | 6                           | Report DOTL            | N    |  |  |  |  |  |
| 7   Alarm On DOTL                                                                           | 7                           | Alarm On DOTL          | N    |  |  |  |  |  |
| 8 Lift Door                                                                                 | 8                           | Lift Door              | N    |  |  |  |  |  |

| Fire Siren Test     | MENU 4-9-3 |
|---------------------|------------|
|                     |            |
| Comms Programming   |            |
| Comms > Commands >  |            |
| Reserved            | MENU 5-0-0 |
| Call/Answer RAS     | MENU 5-0-1 |
| Call Forward On/Off | MENU 5-0-2 |
| Check Web Email     | MENU 5-0-3 |
| Email System Log    | MENU 5-0-4 |
| Start Direct Link   | MENU 5-0-5 |
| Comms > Commands >  |            |

Outputs > Output Testing >

**External Siren Test** 

**Internal Siren Test** 

**Strobe Test** 

**Voice Setup** 

This menu allows an installer or master user to record their personal messages that will be reported when using an optional Voice Module (CM101B). The optional voice module is required.

| Comms > Commands > |            |
|--------------------|------------|
| Register Customer  | MENU 5-0-8 |

This menu is used to enter the customer registration number into the control panel. This unique 11 digit number is generated by the system owner when they create an account on MyAlarm web site.

This is required for panels using the MyAlarm iFob Control App. See the MyAlarm website for more information at www.myalarm.com.au

| Comms > Commands > |            |
|--------------------|------------|
| Register Installer | MENU 5-0-9 |

This menu is used to enter the installer registration number into the control panel. This unique 11 digit number is generated by the installer when they create an installer account on the MyAlarm web site.

This number should be entered into all panels installed by the installer allowing them to view all of their panels via the MyAlarm web site.

# Solution 6000 | Quick Start Guide Comms > Telephone Numbers > **MENU 5-1-0 Number Prefix Digits**

Use  $[\leftarrow]$  and  $[\rightarrow]$  keys to scroll cursor. Enter [0] – [9]for telephone digits. Use  $[\uparrow]$  and  $[\downarrow]$  to toggle special characters \* # and , (Pause).

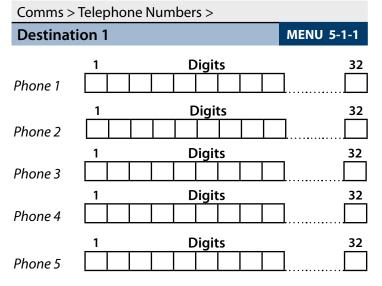

Use  $[\leftarrow]$  and  $[\rightarrow]$  keys to scroll cursor. Enter [0] – [9]for telephone digits. Use  $[\uparrow]$  and  $[\downarrow]$  to toggle special characters \* # and , (Pause).

Comms > Telephone Numbers >

Doctination 2

| Destinat | ion 2 |        | MENU 5-1-2 |
|----------|-------|--------|------------|
| Phone 1  | 1     | Digits | 32         |
| Phone 2  | 1     | Digits | 32         |
| Phone 3  | 1     | Digits | 32         |
| Phone 4  | 1     | Digits | 32         |
| Phone 5  | 1     | Digits | 32         |

Use  $[\leftarrow]$  and  $[\rightarrow]$  keys to scroll cursor. Enter [0] – [9]for telephone digits. Use  $[\uparrow]$  and  $[\downarrow]$  to toggle special characters \* # and , (Pause).

| Comms >   | Tele | pho  | one | Nur | nbe  | ers > | > |    |            |
|-----------|------|------|-----|-----|------|-------|---|----|------------|
| Call Forw | arc  | l Or | 1   |     |      |       |   |    | MENU 5-1-6 |
| _1        |      |      |     | C   | igit | s     |   | 32 |            |
| *         | 6    | 1    | /   | *   | 2    | 0     | # |    |            |

Use  $[\leftarrow]$  and  $[\rightarrow]$  keys to scroll cursor. Enter [0] – [9]for telephone digits. Use [1] and [1] to toggle special characters \* # and , (Pause).

#### Comms > Telephone Numbers >

| Call Forw | arc | l Of | f |   |      |    |  | MENU 5- | 1-7 |
|-----------|-----|------|---|---|------|----|--|---------|-----|
| _1        |     |      |   | D | igit | ts |  |         | 32  |
| #         | 6   | 1    | # |   |      |    |  |         |     |

Use  $[\leftarrow]$  and  $[\rightarrow]$  keys to scroll cursor. Enter [0] – [9]for telephone digits. Use  $[\uparrow]$  and  $[\downarrow]$  to toggle special characters \* # and , (Pause).

| Comms > Properties > |      |     |     |
|----------------------|------|-----|-----|
| Call Attempt Count   | MENU | 5-2 | 2-0 |
|                      |      | 0   | 6   |

Enter 0 - 10 then press [OK] to program the maximum call retry attempts per destination

| Cor | Comms > Properties >     |  |   |  |  |  |  |  |
|-----|--------------------------|--|---|--|--|--|--|--|
| Dia | Dialler Options MENU 5-2 |  |   |  |  |  |  |  |
| 1   | Dialler Enabled          |  | Υ |  |  |  |  |  |
| 2   | Pulse Dialling           |  | Ν |  |  |  |  |  |
| 3   | Dial Tone Detect         |  | Υ |  |  |  |  |  |
| 4   | Busy Tone Detect         |  | Ν |  |  |  |  |  |
| 5   | Mirror Report To Web     |  | Υ |  |  |  |  |  |
| 6   | Extend H/S To 1min       |  | Ν |  |  |  |  |  |
| 7   | Reserved                 |  | Ν |  |  |  |  |  |
| 8   | Abort Failed Reports     |  | Υ |  |  |  |  |  |

| Cor | Comms > Properties >        |   |  |  |  |  |  |
|-----|-----------------------------|---|--|--|--|--|--|
| Pho | Phone Line Options MENU 5-2 |   |  |  |  |  |  |
| 1   | Display Line Fail           | Υ |  |  |  |  |  |
| 2   | Report Line Fail            | Υ |  |  |  |  |  |
| 3   | Alarm L/Fail If On          | Υ |  |  |  |  |  |
| 4   | Alarm L/Fail If Off         | Ν |  |  |  |  |  |
| 5   | Reserved                    | Ν |  |  |  |  |  |
| 6   | Digital Line                | Ν |  |  |  |  |  |
| 7   | Low Voltage                 | Ν |  |  |  |  |  |
| 8   | Display On Line             | N |  |  |  |  |  |

# Comms > Properties >

| Country MENU 5-2-3 |
|--------------------|
|--------------------|

(\*\*\* System Wide Parameter \*\*\*)

0 1

Ln1 AUSTRALIA Ln9 CZECH REPUBLIC

Ln2 NEW ZEALAND Ln10 POLAND
Ln3 ITALY Ln11 TURKEY
Ln4 GREECE Ln12 CHINA

Ln5 CYPRUS Ln13 HONG KONG
Ln6 SPAIN Ln14 MALAYSIA
Ln7 PORTUGAL Ln15 BRAZIL

Ln8 HUNGARY

Use [1] and [1] keys or enter 0 - 15 + [OK] to set which country the panel is being used in. Only 1 option can be programmed.

| Comms > Properties > |   |   |   |   |   |  |     |     |  |  |  |  |  |  |
|----------------------|---|---|---|---|---|--|-----|-----|--|--|--|--|--|--|
| Set SMS Pasword ME   |   |   |   |   |   |  | ENU | 5-2 |  |  |  |  |  |  |
| р                    | а | S | S | W | d |  |     |     |  |  |  |  |  |  |

Use the  $[\leftarrow]$  and  $[\rightarrow]$  keys to scroll cursor left and right. Use the [0] – [9] keys or the  $[\uparrow]$  and  $[\downarrow]$  keys to scroll characters, then press [OK] to save. Press [OFF] to clear text from the current cursor position.

#### Comms > Remote Access >

| Call Back I | Numb | er |  |  |  | MENU 5-3 | 3-0 |  |
|-------------|------|----|--|--|--|----------|-----|--|
| 1 Digits    |      |    |  |  |  | 32       |     |  |
|             |      |    |  |  |  |          |     |  |

Use  $[\leftarrow]$  and  $[\rightarrow]$  keys to scroll cursor. Enter [0] – [9] for telephone digits. Use  $[\uparrow]$  and  $[\downarrow]$  to toggle special characters \* # and , (Pause).

#### Comms > Remote Access >

| RAS Security PIN |   |   |   |   | MENU 5-3-1 |   |   |   |  |
|------------------|---|---|---|---|------------|---|---|---|--|
|                  | 1 | 2 | 3 | 4 | 5          | 6 | 7 | 8 |  |

Use keys [0] - [9] to program RAS Security PIN + [OK] to save.

| Comms > Remote Access > |            |
|-------------------------|------------|
| Log Threshold           | MENU 5-3-2 |

Enter 0 - 9 to program log threshold + [OK] to save.

#### Comms > Remote Access >

| Comms > Remote Access >      |            |  |  |  |  |
|------------------------------|------------|--|--|--|--|
| Ring Count                   | MENU 5-3-3 |  |  |  |  |
| 00 - No Answer               | 2 0        |  |  |  |  |
| 01 to 30 - Answer Ring Count |            |  |  |  |  |

Use [1] and [1] keys or enter 0 - 30 then press [OK] to program the ring count - single option only.

|     | Comms > Remote Access > |                      |     |  |  |  |
|-----|-------------------------|----------------------|-----|--|--|--|
|     | RA:                     | S Options MENU 5-    | 3-4 |  |  |  |
|     | 1                       | RAS Allowed          | Υ   |  |  |  |
|     | 2                       | Callback Verify      | Ν   |  |  |  |
|     | 3                       | Abort RAS On Alarm   | Υ   |  |  |  |
|     | 4                       | Answer Bypass        | Υ   |  |  |  |
|     | 5                       | Answer Only If Armed | Ν   |  |  |  |
|     | 6                       | RAS Only If Disarmed | N   |  |  |  |
|     | 7                       | Allow User Functions | Υ   |  |  |  |
| - 1 |                         |                      |     |  |  |  |

| Cor | Comms > Remote Access > |  |   |  |  |  |  |
|-----|-------------------------|--|---|--|--|--|--|
| DT  | DTMF Options MENU 5-    |  |   |  |  |  |  |
| 1   | DTMF Arming             |  | Υ |  |  |  |  |
| 2   | DTMF Disarming          |  | Ν |  |  |  |  |
| 3   | DTMF User Functions     |  | Ν |  |  |  |  |
| 4   | DTMF Quick Arming       |  | Υ |  |  |  |  |
| 5   | Reserved                |  | Ν |  |  |  |  |
| 6   | Reserved                |  | Ν |  |  |  |  |
| 7   | Reserved                |  | Ν |  |  |  |  |
| 8   | Reserved                |  | N |  |  |  |  |

| Comms > Remote Access > |            |
|-------------------------|------------|
| Voice Access Code       | MENU 5-3-6 |
|                         | 9 #        |

Reserved for future use.

**8** Report RAS Sessions

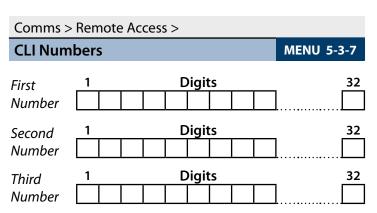

Use  $[\leftarrow]$  and  $[\rightarrow]$  keys to scroll cursor left and right. Enter [0] - [9] for digits and use  $[\uparrow]$  and  $[\downarrow]$  to toggle special characters - \* # and , (pause).

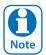

Up to 3 Phone numbers can be entered for CLI Call Line Identification for remote access detection. Press [OK] after each telephone number is entered to save and move to the next number. The control panel is only required to match part of the CLI telephone number programmed to the number of the incoming call.

#### Example

If the programmed CLI telephone number is 0296721777, the control panel would only be required to match part of the telephone number (eq. 96721777) to answer the incoming call.

| Comms > Remote Access > |   |   |   |   |   |    |   |   |
|-------------------------|---|---|---|---|---|----|---|---|
| User RAS PIN MENU 5-3-8 |   |   |   |   |   | -8 |   |   |
|                         | 0 | 0 | 0 | 0 | 0 | 0  | 0 | 0 |

Use keys [0] - [9] to program User RAS Security PIN + [OK] to save.

| Comms > Reporting >  |                         |
|----------------------|-------------------------|
| TX Format Dest 1     | MENU 5-4-0              |
|                      | 0 1                     |
| 00 - Disabled        | 08 - Voice PSTN         |
| 01 - Contact ID PSTN | 09 - SIA+ PSTN          |
| 02 - SIA PSTN        | 10 - PSTN Voice+GSM SMS |
| 03 - Reserved        | 11 - GSM 2G Contact ID  |
| 04 - Reserved        | 12 - GSM SMS            |
| 05 - Reserved        | 13 - Ethernet           |
| 06 - SMS PSTN        | 14 - GPRS               |
| 07 - Domestic PSTN   | 15 - MyAlarm IP         |

Use [ $\uparrow$ ] and [ $\downarrow$ ] keys or enter 0 – 15 then press [OK] to program the transmission format the control panel will use to report to Destination 1. Only 1 option can be programmed.

| Comms > Reporting >  |                         |
|----------------------|-------------------------|
| TX Format Dest 2     | MENU 5-4-1              |
|                      | 0 1                     |
| 00 - Disabled        | 08 - Voice PSTN         |
| 01 - Contact ID PSTN | 09 - SIA+ PSTN          |
| 02 - SIA PSTN        | 10 - PSTN Voice+GSM SMS |

11 - GSM 2G Contact ID

12 - GSM SMS

13 - Ethernet

14 - GPRS

07 - Domestic PSTN 15 - MyAlarm IP Use [ $\uparrow$ ] and [ $\downarrow$ ] keys or enter 0 – 15 then press [OK] to program the transmission format the control panel will use to report to Destination 2. Only 1 option can be programmed.

#### Comms > Reporting

#### **Test Route MENU 5-4-2**

00 - Log Events Only

01 - Dest 1 + Log

02 - Dest 2 + Log

03 - Dest 1 & 2 + Log

04 - Dest 2 If 1 Fails

Use [ $\uparrow$ ] and [ $\downarrow$ ] keys or enter 0 - 4 + [OK]. Enter single option only. (\*\*\* System Wide Parameter \*\*\*).

#### Comms > Reporting

#### **System Route MENU 5-4-3**

00 - Log Events Only 01 - Dest 1 + Log

02 - Dest 2 + Log

03 - Dest 1 & 2 + Log

04 - Dest 2 If 1 Fails

Use [ $\uparrow$ ] and [ $\downarrow$ ] keys or enter 0 - 4 + [OK]. Enter single option only. (\*\*\* System Wide Parameter \*\*\*).

# Comms > Reporting

#### **Emergency Route MENU 5-4-4**

00 - Log Events Only

01 - Dest 1 + Log

02 - Dest 2 + Log 03 - Dest 1 & 2 + Log

04 - Dest 2 If 1 Fails

Use [ $\uparrow$ ] and [ $\downarrow$ ] keys or enter 0 - 4 + [OK]. Enter single option only. (\*\*\* System Wide Parameter \*\*\*).

#### Comms > Reporting >

#### **MENU 5-4 Swinger Dialler**

(\*\*\* System Wide Parameter \*\*\*)

Enter 0 – 15 + [OK] to program number of times the dialler can report before lockout. 0 = Unlimited.

#### Comms > Reporting >

#### **Burg Report Delay MENU 5-4-6**

(\*\*\* System Wide Parameter \*\*\*)

Enter 0 – 255 seconds + [OK] to program the delay time in seconds before reports are sent. 0 = No Delay.

#### Comms > Reporting >

#### **Fire Report Delay MENU 5-4-7**

(\*\*\* System Wide Parameter \*\*\*)

Enter 0 – 255 seconds + [OK] to program the delay time in seconds before reports are sent. 0 = No Delay.

03 - Reserved

04 - Reserved

05 - Reserved

06 - SMS PSTN

#### Comms > MyAlarm >

IP Address MENU 5-5-0

1 Digits 12

Dest No 1 0 0 0 0 0 0 0 0 0 0 0

Factory Set. Do not change unless advised to do so by the manufacturer.

# Comms > MyAlarm >

IP Port MENU 5-5-1

0 9 0 5 0

**MENU 5-5-7** 

Factory Set. Do not change unless advised to do so by the manufacturer.

#### Comms > MyAlarm >

| Му | Alarm Options | MENU 5-5-2 |
|----|---------------|------------|
| 1  | Reserved      | N          |
| 2  | Reserved      | N          |
| 3  | Reserved      | N          |
| 4  | Reserved      | N          |
| 5  | Reserved      | N          |
| 6  | Reserved      | N          |
| 7  | Reserved      | N          |
| 8  | Reserved      | N          |

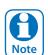

Menu's 5-5-0 and 5-5-1 should be left at the factory default settings unless you are advised otherwise by the manufacturer.

Gateway Numbers

 SMS Primary

 1
 Digits
 32

 1 3 4 5 0 6 4 1
 ...

SMS Secondary

Comms > MyAlarm >

1 Digits 32
1 3 4 5 1 8 2 5

**Email** 

1 Digits 32
1 3 4 5 2 5 0 5

MyAlarm

1 Digits 32
1 3 4 5 2 5 0 5

Use the  $[\leftarrow]$  and  $[\rightarrow]$  keys to scroll cursor left and right. Use the [0] – [9] keys or the  $[\uparrow]$  and  $[\downarrow]$  keys to scroll characters, then press [OK] to save. Press [OFF] to clear text from the current cursor position.

Comms > MyAlarm >

Email Address MENU 5-5-8

Email 1 Characters 80
Address

Use the  $[\leftarrow]$  and  $[\rightarrow]$  keys to scroll cursor left and right. Use the [0] – [9] keys or the  $[\uparrow]$  and  $[\downarrow]$  keys to scroll characters, then press [OK] to save. Press [OFF] to clear text from the current cursor position. To program the '@' symbol, press the  $[\uparrow]$  key 32 times.

Comms > MyAlarm >

| Em | ail Options MEN | IU 5-5-9 |
|----|-----------------|----------|
| 1  | Open Close      | Υ        |
| 2  | Zones           | Υ        |
| 3  | System          | Υ        |
| 4  | Access          | Υ        |
| 5  | Reserved        | N        |
| 6  | Reserved        | N        |
| 7  | Reserved        | N        |
| 8  | Reserved        | N        |

Comms > IP Reporting >

Receiver IP MENU 5-6-0

1 Digits 12

Use  $[\leftarrow]$  and  $[\rightarrow]$  keys to scroll cursor, enter 0-9 for IP address digits and press [OK] to save when finished.

Comms > IP Reporting >

Receiver Port MENU 5-6-1

Dest Nº 1

0 7 7 0 0

Dest Nº 2

0 7 7 0 0

Enter base station port number - must be 5 digits within the range 0 to 65535. Use  $[\leftarrow]$  and  $[\rightarrow]$  keys to scroll cursor. Press [OK] to save.

Comms > IP Reporting >

Poll Rate MENU 5-6-2

0 3 6 0

Seconds x10

Enter 0000 - 9999 + [OK] to program the poll rate time in seconds (x10) for both Destination 1 and/or Destination 2.

#### Comms > IP Reporting >

ACK Wait Time

MENU 5-6-3

0 1 0

Seconds

Enter 0 - 255 + [OK] to program the acknowledge wait time in seconds for both Destination 1 and/or Destination 2.

# Comms > IP Reporting >

| IP Format     | MENU 5- | 6-4 |
|---------------|---------|-----|
| 00 - Conettix | 0       | 1   |

- 01 Conettix NNC (Anti Replay)
- 02 CSV IP ALARM
- 03 Reserved
- 04 Reserved
- 05 Reserved
- 06 MyAlarm Contact ID
- 07 MyAlarm CSV

Enter 0 - 7 + [OK] to program the IP format for both Destination 1 and/or Destination 2.

# Comms > IP Reporting >

| Conlins > ir Reporting > |            |
|--------------------------|------------|
| Retry Count              | MENU 5-6-5 |
|                          | 0 3        |

Enter 0 - 15 + [OK] to program the IP retry count (0 = No Retry) for both Destination 1 and/or Destination 2.

#### Comms > IP Reporting >

|                         |   | •      |   |   |    |   |   |   |   |   |    |
|-------------------------|---|--------|---|---|----|---|---|---|---|---|----|
| Encryption Key MENU 5-6 |   |        |   |   |    |   |   |   |   |   |    |
|                         | 1 | Digits |   |   |    |   |   |   |   |   | 32 |
| Dest Nº 1               | 0 | 0      | 0 | 0 | 0  | 0 | 0 | 0 | 0 | 0 | 0  |
|                         | 1 |        |   |   | 32 |   |   |   |   |   |    |
| Dest Nº 2               | 0 | 0      | 0 | 0 | 0  | 0 | 0 | 0 | 0 | 0 | 0  |

The encryption key must match the encryption key on the base station receiver for communication to take place. To remove encryption set MENU-5-6-6 to all zeros.

#### Comms > IP Reporting >

| Conettix NNC MENU 5-6-7 |   |   |   |   |   |   |   | 5-7 |
|-------------------------|---|---|---|---|---|---|---|-----|
| Dest Nº 1               | 0 | 0 | 0 | 0 | 0 | 0 | 0 | 0   |
| Dest Nº 2               | 0 | 0 | 0 | 0 | 0 | 0 | 0 | 0   |

The NNC number is used to prevent anti-replay attacks when reporting in Connetix format. The NNC number will be assigned by the control room at the time the account is setup. Like the account number the NNC will always be unique.

#### Comms > IP Reporting >

| SIA IP Prefix       |                                |          |      |
|---------------------|--------------------------------|----------|------|
| SIA IF FIELD        |                                | MENU 5   | -6-8 |
| Account 1 Dest Nº 1 | Digits 0 0 0 0 0 0 0 0 0       | <b>.</b> | 16   |
| Account 1 Dest N° 2 | Digits                         |          | 16   |
|                     | Account Prefix  Dest No 1  0 0 | Digits   | 6    |
|                     |                                | Digits   | 6    |
|                     |                                | Digits   | 6    |
|                     | Dest Nº 1 0 0                  | 0 0 0    | 0    |
|                     | Receiver Prefix 1              | Digits   | 6    |
|                     | Dest N° 2 0 0                  | 0 0 0    | 0    |

Highlight the parameter that you want to program, then press [OK] to select. Use the  $[\leftarrow]$  and  $[\rightarrow]$  keys to scroll cursor left and right. Use the [0] – [9] keys or the  $[\uparrow]$  and  $[\downarrow]$  keys to scroll characters, then press [OK] to save. Press [OFF] to clear text from the current cursor position.

# Comms > IP Reporting > User Name/Password 1 Digits 16 Username 1 Digits 16 Password

Use the  $[\leftarrow]$  and  $[\rightarrow]$  keys to scroll cursor left and right. Use the [0] – [9] keys or the  $[\uparrow]$  and  $[\downarrow]$  keys to scroll characters, then press [OK] to save. Press [OFF] to clear text from the current cursor position.

# Comms > IP Remote Access > IP Address MENU 5-7-0 Installer 0 0 0 0 0 0 0 0 0 0 0 0 0 0 1 Digits 12 User 0 0 0 0 0 0 0 0 0 0 0 0 0 0 0 0 0 0

Use  $[\leftarrow]$  and  $[\rightarrow]$  keys to scroll cursor, use [0] – [9] keys to enter IP address, then press [OK] to save when finished.

| Comms > IP Remote Access > |        |    |     |     |     |
|----------------------------|--------|----|-----|-----|-----|
| IP Port                    |        | MI | ENU | 5-7 | 7-1 |
| Insta                      | ller 0 | 7  | 7   | 0   | 1   |
| U                          | lser 0 | 7  | 7   | 0   | 1   |

Enter IP Port - must be 5 digits within the range 0 to 65535. Use  $[\leftarrow]$  and  $[\rightarrow]$  keys to scroll cursor. Press [OK] to save.

| Cor  | Comms > IP Remote Access > |   |   |  |  |  |  |  |  |
|------|----------------------------|---|---|--|--|--|--|--|--|
| IP F | IP RAS Options MENU 5-7-2  |   |   |  |  |  |  |  |  |
| 1    | IP RAS Allowed             |   | Υ |  |  |  |  |  |  |
| 2    | RAS Only If Disarmed       |   | Ν |  |  |  |  |  |  |
| 3    | Report IP Session          |   | Υ |  |  |  |  |  |  |
| 4    | Report IP Lockout          |   | Υ |  |  |  |  |  |  |
| 5    | UDP Installer RAS          |   | Υ |  |  |  |  |  |  |
| 6    | UDP User RAS               |   | Ν |  |  |  |  |  |  |
| 7    | Reserved                   | · | Ν |  |  |  |  |  |  |
| 8    | Reserved                   |   | Ν |  |  |  |  |  |  |

Comms > IP Remote Access >

| RAS Lockout Time | MENU | 5-7 | 7-3 |
|------------------|------|-----|-----|
|                  | 0    | 6   | 0   |
|                  | Se   | con | ds  |

Enter 0 - 255 + [OK] to program the acknowledge wait time in seconds.

| Comms > IP Remote Access > |   |   |   |   |   |   |   |   |   |   |   |   |
|----------------------------|---|---|---|---|---|---|---|---|---|---|---|---|
| IPRS Address MENU 5-7-5    |   |   |   |   |   |   |   |   |   |   |   |   |
|                            | 2 | 0 | 2 | 1 | 2 | 9 | ( | 8 | 3 | 0 | 5 | 8 |
|                            |   |   |   |   | _ |   |   |   |   |   |   |   |

Reserved for factory use. Do not change unless requested to do so.

| Comms > IP Remote Access > |   |    |     |     |     |
|----------------------------|---|----|-----|-----|-----|
| IPRS Port                  |   | MI | ENU | 5-7 | 7-6 |
|                            | 0 | 7  | 7   | 0   | 3   |

Reserved for factory use. Do not change unless requested to do so. Must be 5 digits within the range 0 to 65535.

| Comms > Comms Test > |            |
|----------------------|------------|
| Send Test Report     | MENU 5-9-0 |
|                      |            |
| Comms > Comms Test > |            |
| Test Report Time     | MENU 5-9-1 |

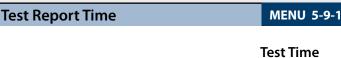

0 2 : 0 0 H H : M M

Use the  $[\leftarrow]$  and  $[\rightarrow]$  keys to move to the field then  $[\uparrow]$  and  $[\downarrow]$  to change. Press [OK] to save or [MENU] to exit without saving.

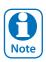

Scroll through hours using the  $[\uparrow]$  and  $[\downarrow]$  to change from am to pm.

| Comms > Comms Test >       |                 |            |
|----------------------------|-----------------|------------|
| Test Report Period         |                 | MENU 5-9-2 |
| (*** System Wide Parameter | ***)            | 0 1        |
| 00 - No Test Report        | 08 - Reserved   |            |
| 01 - Every Day             | 09 - Reserved   |            |
| 02 - Every Week            | 10 - Reserved   |            |
| 03 - Every Month           | 11 - Reserved   |            |
| 04 - Every 2 Days          | 12 - Reserved   |            |
| 05 - Every 3 Days          | 13 - Reserved   |            |
| 06 - Every 4 Days          | 14 - Every Hou  | ur         |
| 07 - Every 5 Days          | 15 - Every 12 I | Hours      |

MENU 5-9-2 programs the interval between automatic test reports. Use [ $\uparrow$ ] and [ $\downarrow$ ] keys or enter [0] to [15] + [OK] to program.

| Comms > Comms Test > |                              |   |  |  |  |  |  |  |
|----------------------|------------------------------|---|--|--|--|--|--|--|
| Tes                  | Test Report Options MENU 5-9 |   |  |  |  |  |  |  |
| 1                    | Test If No Other Rpt         | Ν |  |  |  |  |  |  |
| 2                    | Test On Siren Reset          | Υ |  |  |  |  |  |  |
| 3                    | Reserved                     | Ν |  |  |  |  |  |  |
| 4                    | Reserved                     | Ν |  |  |  |  |  |  |
| 5                    | Reserved                     | Ν |  |  |  |  |  |  |
| 6                    | Reserved                     | N |  |  |  |  |  |  |
| 7                    | Reserved                     | Ν |  |  |  |  |  |  |
| 8                    | Reserved                     | N |  |  |  |  |  |  |

|     | rieservea           |          |     |
|-----|---------------------|----------|-----|
|     |                     |          |     |
| Con | nms > Reporting     |          |     |
| Tes | t Route             | MENU 5-9 | 9-4 |
| 00  | ) - Log Events Only | 0        | 1   |
| 0   | - Dest 1 + Log      |          |     |
|     |                     |          |     |

02 - Dest 2 + Log

03 - Dest 1 & 2 + Log

04 - Dest 2 If 1 Fails

Use [1] and [1] keys or enter 0 - 4 + [OK]. Enter single option only. (\*\*\* System Wide Parameter \*\*\*).

| Dial Number Test     | MENU 5-9-5 |
|----------------------|------------|
| Comms > Comms Test > |            |

Use the option to test the system dialer to your mobile or other phone. Enter the digits to dial and press OK. The system will call the number entered. This function will stop after 30 seconds, or by pressing [OK]. Enter [0] - [9] for telephone digits. Use [1] and [1] to toggle special Characters \* # and , (Pause).

#### **Device Programming**

| Devices > Commands > |            |
|----------------------|------------|
| Device Status        | MENU 6-0-0 |
| LAN Secure           | MENU 6-0-1 |
| LAN Scan             | MENU 6-0-2 |
| LAN Watch            | MENU 6-0-3 |
| Keypad Volume        | MENU 6-0-7 |
| Keypad Contrast      | MENU 6-0-8 |
| Keypad Backlight     | MENU 6-0-9 |

#### Devices > Keypads & Readers >

| Name |     |   |  |   |  |   | M | ΕN | U é | 5-1- | 0 |  |  |  |  |  |
|------|-----|---|--|---|--|---|---|----|-----|------|---|--|--|--|--|--|
| Key  | o a | d |  | 1 |  | Ν | а | m  | е   |      |   |  |  |  |  |  |

Use the  $[\leftarrow]$  and  $[\rightarrow]$  keys to scroll cursor left and right. Use the [0] – [9] keys or the  $[\uparrow]$  and  $[\downarrow]$  keys to scroll characters, then press [OK] to save. Press [OFF] to clear text from the current cursor position.

# Devices > Keypads & Readers >

| Are | ea Options             | MENU 6-1-2 |
|-----|------------------------|------------|
| 1   | All On Arming Allowed  | Υ          |
| 2   | Part On Arming Allowed | Υ          |
| 3   | Disarming Allowed      | Υ          |
| 4   | Single Button Control  | Υ          |
| 5   | All User Areas         | N          |
| 6   | Zero Exit Time         | N          |
| 7   | PIN To Change Area     | N          |
| 8   | Home Area Only         | N          |

#### Devices > Keypads & Readers >

| Home Area | MENU 6-1-3 |
|-----------|------------|
|-----------|------------|

0 1

00 - No Area

 01 - Security System
 05 - Area 5 Name

 02 - Area 2 Name
 06 - Area 6 Name

 03 - Area 3 Name
 07 - Area 7 Name

 04 - Area 4 Name
 08 - Area 8 Name

Use [ $\uparrow$ ] and [ $\downarrow$ ] keys or enter 0 - 8 then press [OK] to program. This is the area that will be displayed on the keypad by default.

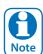

All keypads must have a home area programmed to work correctly.

| Devices > Keypads & Readers > |                          |  |   |  |  |  |  |  |
|-------------------------------|--------------------------|--|---|--|--|--|--|--|
| Ge                            | General Options MENU 6-1 |  |   |  |  |  |  |  |
| 1                             | Enable Rear Tamper       |  | N |  |  |  |  |  |
| 2                             | Report Temperature       |  | Υ |  |  |  |  |  |
| 3                             | Installer PIN Allowed    |  | Υ |  |  |  |  |  |
| 4                             | Show Alarm When Armed    |  | Υ |  |  |  |  |  |
| 5                             | Reader Area Control      |  | Υ |  |  |  |  |  |
| 6                             | Reader Badging           |  | Ν |  |  |  |  |  |
| 7                             | Enable Egress Input      |  | Ν |  |  |  |  |  |
| 8                             | Log Egress Events        |  | Ν |  |  |  |  |  |

#### Devices > Keypads & Readers >

| Ind | licator Options     | MENU 6- | 1-5 |
|-----|---------------------|---------|-----|
| 1   | Extinguish          |         | N   |
| 2   | Greetings           |         | Υ   |
| 3   | Display Temperature |         | Ν   |
| 4   | Display Area Icons  |         | Z   |
| 5   | Trouble Alert Beeps |         | Υ   |
| 6   | Entry Exit Warning  |         | Υ   |
| 7   | Part Exit Warning   |         | Ν   |
| 8   | Chime Tone          |         | Υ   |

# Devices > Keypads & Readers >

| Em       | Emergency Keys MENU 6-1 |  |    |  |  |  |  |
|----------|-------------------------|--|----|--|--|--|--|
|          |                         |  | \/ |  |  |  |  |
| <u> </u> | Audible Keypad Fire     |  | Υ  |  |  |  |  |
| 2        | Report Keypad Fire      |  | Υ  |  |  |  |  |
| 3        | Audible Keypad Medical  |  | Υ  |  |  |  |  |
| 4        | Report Keypad Medical   |  | Υ  |  |  |  |  |
| 5        | Audible Keypad Panic    |  | Υ  |  |  |  |  |
| 6        | Report Keypad Panic     |  | Υ  |  |  |  |  |
| 7        | Reserved                |  | Ν  |  |  |  |  |
| 8        | Reserved                |  | N  |  |  |  |  |

#### Devices > Keypads & Readers >

| Door Assignment | MENU 6-1-7 |
|-----------------|------------|
|                 |            |

0 0

00 - No Door Assignment

| 01 - Door 1 Name | 09 - Door 9 Name  |
|------------------|-------------------|
| 02 - Door 2 Name | 10 - Door 10 Name |
| 03 - Door 3 Name | 11 - Door 11 Name |
| 04 - Door 4 Name | 12 - Door 12 Name |
| 05 - Door 5 Name | 13 - Door 13 Name |
| 06 - Door 6 Name | 14 - Door 14 Name |
| 07 - Door 7 Name | 15 - Door 15 Name |
| 08 - Door 8 Name | 16 - Door 16 Name |

A single door can be assigned to each keypad. Use the  $[\uparrow]$  and  $[\downarrow]$  keys to highlight door name, then press [OK] to save.

| Devices > Keypads & Readers >   |                  |
|---------------------------------|------------------|
| Lockout Time                    | MENU 6-1-8       |
| (*** System Wide Parameter ***) | 0 6 0<br>Seconds |

Enter 001 - 255 + [OK] to program the keypad lockout time in seconds. 000 = No Lockout.

Davidson Karmada O Davidson

| Devices > Keypads & Readers > |            |
|-------------------------------|------------|
| WiFi Settings                 | MENU 6-1-9 |
| SSID Scan                     |            |
| SSID                          |            |
| Security                      |            |
| Password                      |            |
| IP Address                    |            |
| Subnet Mask                   |            |
| Default Gateway               |            |
| MAC Address                   |            |
| IP Options                    | ,          |

This menu allows users and installers to scan local on-site Wi-Fi networks using the CP741B keypad including setting the required Wi-Fi security settings and password.

| Devices > RF Devices > |                         |   |          |  |  |  |
|------------------------|-------------------------|---|----------|--|--|--|
| Red                    | Receiver Options MENU 6 |   |          |  |  |  |
| 1                      | Display RF Rcvr Trouble | Υ |          |  |  |  |
| 2                      | Alarm RF Rcvr Tamper    | Υ | , I      |  |  |  |
| 3                      | Report RF Rcvr Tamper   | Υ | <i>'</i> |  |  |  |
| 4                      | Alarm RF Rcvr Jamming   | N |          |  |  |  |
| 5                      | Report RF Rcvr Jamming  | N |          |  |  |  |
| 6                      | Alarm Rcvr Comms Fail   | Υ | ,        |  |  |  |
| 7                      | Report Rcvr Comm Fail   | Υ | r        |  |  |  |
| 8                      | Reserved                | N |          |  |  |  |

| Device > RF Devices >           |            |  |  |  |  |
|---------------------------------|------------|--|--|--|--|
| Supervision Time                | MENU 6-2-1 |  |  |  |  |
| (*** System Wide Parameter ***) | 0 2 4      |  |  |  |  |
|                                 | Hours      |  |  |  |  |

Enter the supervision time for RF devices in hours (001 - 255 Hours) 000 = No Supervision.

| Device > RF Devices > |                        |   |  |  |  |  |
|-----------------------|------------------------|---|--|--|--|--|
| RF                    | RF Device Options MENU |   |  |  |  |  |
| 1                     | Display RF Tamper      | Υ |  |  |  |  |
| 2                     | Report RF Tamper       | Υ |  |  |  |  |
| 3                     | Report RF Low Battery  | Υ |  |  |  |  |
| 4                     | Report Lost RF Devices | Υ |  |  |  |  |
| 5                     | Open Zone On Lost RF   | N |  |  |  |  |
| 6                     | Audible Keyfob Panic   | Υ |  |  |  |  |
| 7                     | Report Keyfob Panic    | Υ |  |  |  |  |
| 8                     | Keyfob Func Part On    | Υ |  |  |  |  |

| Devices > RF Devices >    |            |
|---------------------------|------------|
| Add RF Keypad             | MENU 6-2-3 |
|                           |            |
| Delete RF Keypad          | MENU 6-2-4 |
|                           |            |
| View RF Device ID         | MENU 6-2-5 |
|                           |            |
| Devices > Serial Device > |            |
| Device Type               | MENU 6-3-0 |
| 00 - Disabled             | 0 0        |

00 - Disabled 01 - Serial Printer

02 - Computer

Use [ $\uparrow$ ] and [ $\downarrow$ ] keys or enter 0 - 2 + [OK] to program the type of Serial device connected to the serial port.

| Devices > Serial Device > |                |            |   |
|---------------------------|----------------|------------|---|
| Baud Rate                 |                | MENU 6-3-1 |   |
| 00 - No Device Conn       |                | 0 0        | ] |
| 01 - 300 Baud             | 04 - 2400 Bauc | k          |   |
| 02 - 600 Baud             | 05 - 9600 Bauc | k          |   |
| 03 - 1200 Baud            | 06 - 19200 Bau | ıd         |   |
|                           |                |            |   |

Use [1] and [ $\downarrow$ ] keys or enter 0 – 2 to program the serial device baud rate, then press [OK] to save.

| Devices > Serial Device > |            |
|---------------------------|------------|
| Flow Control              | MENU 6-3-2 |
| 00 - No Handshaking       | 0 0        |
| 01 - Hardware             |            |
| 02 - Xon-Xoff             |            |

Use [ $\uparrow$ ] and [ $\downarrow$ ] keys or enter 0 – 2 to program the serial device flow control, then press [OK] to save.

#### Devices > GSM/GPRS Module >

#### **GSM/GPRS Status**

**MENU 6-5-0** 

This command interrogates the GSM module and displays infomration about the radio and the SIM installed. The first line is a heading which indicates the GSM module type that is installed. Typical information available includes details on the installed radio, the SIM provider and signal strength of the currently active SIM.

It should be noted that the use of SIM 2 is restricted to reporting protocols that utilise the dual sim where SIM 2 is a backup.

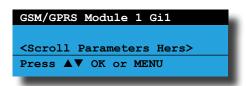

The following parameters will be displayed one at time on the display.

IMEI

Radio Model

**Radio Firmware** 

Radio S/N

**Provider** 

Signal Strength

**Dual Sims Detected** 

#### Devices > GSM/GPRS Module > **GSM/GPRS Options MENU 6-5-1 Auto Forward SMS** Ν 2 Forward SMS To Mail Ν 3 Reserved Ν 4 Reserved Ν 5 Reserved Ν Ν 6 Reserved 7 Reserved Ν Reserved

#### Devices > GSM/GPRS Module >

CLI Trigger Table 1

| CLI IIIgge | :1 1a | ו שוטו |   |     |       |    |   |             | VILIVO U-3 | ,-J-U |
|------------|-------|--------|---|-----|-------|----|---|-------------|------------|-------|
|            | _1    |        |   |     | Digit | s  |   | <del></del> | 1          | 16    |
| Phone 1    |       |        |   |     |       |    |   |             | <u> </u>   | .Ш    |
|            | 1     |        | , |     | Digit | ts | , |             | 1          | 16    |
| Phone 2    |       |        |   |     |       |    |   |             | <u> </u>   | Ш.    |
|            | _1_   |        |   |     | Digit | s  |   |             | 1          | 16    |
| Phone 3    |       |        |   |     |       |    |   |             | <u> </u>   | Ш.    |
|            | _1    |        |   |     | Digit | s  | _ | 1           | 1          | 16    |
| Phone 4    |       |        |   |     |       |    |   |             | <u> </u>   | .Ш    |
|            | _1_   |        |   |     | Digit | s  |   |             | 1          | 16    |
| Phone 5    |       |        |   |     |       |    |   |             | <u> </u>   |       |
|            | _1_   | Y Y    |   | ָ נ | Digi  | ts |   | ,           | -          | 16    |
| Phone 6    |       |        |   |     |       |    |   |             | <u></u>    | Ш.    |
|            | _1_   |        |   |     | Digit | s  |   | ,           | ī          | 16    |
| Phone 7    |       |        |   |     |       |    |   |             | <u> </u>   |       |
|            | _1_   |        |   |     | Digit | s  |   |             | 1          | 16    |
| Phone 8    |       |        |   |     |       |    |   |             | <u> </u>   | Ш.    |
|            | _1_   |        |   |     | Digit | s  |   |             |            | 16    |
| Phone 9    |       |        |   |     |       |    |   |             | <u> </u>   | Ш     |
|            | _1_   |        |   |     | igit  | S  |   |             |            | 16    |
| Phone 10   |       |        |   |     |       |    |   |             |            |       |

Use  $[\leftarrow]$  and  $[\rightarrow]$  keys to scroll cursor. Enter [0] – [9]for telephone digits. Use  $[\uparrow]$  and  $[\downarrow]$  to toggle special characters \* # and , (Pause).

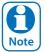

Up to 10 CLI telephone numbers can be entered for Table 1. Press [OK] after each telephone number is entered to save and move to the next telephone number. The control panel is only required to match part of the CLI telephone number programmed to the number of the incoming call.

Do not enter international or domestic prefixes when entering CLI numbers. Eg. enter 0423584578 and not +61423584578

# Devices > GSM/GPRS Module > CLI Trigger Table 2 1 Digits Phone 1 Digits Phone 2 Digits Digits

Phone 3

Phone 4

Phone 5

Phone 6

Phone 7

Phone 8

Phone 9

Phone 10

MENU 6-5-5-1

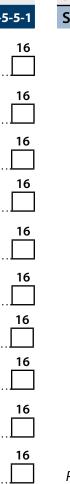

Use [←] and [→] keys to scroll cursor. Enter [0] – [9] for telephone digits. Use  $[\uparrow]$  and  $[\downarrow]$  to toggle special characters \* # and , (Pause).

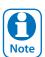

Up to 10 CLI telephone numbers can be entered for Table 2. Press [OK] after each telephone number is entered to save and move to the next telephone number. The control panel is only required to match part of the CLI telephone number programmed to the number of the incoming call.

**Digits** 

**Digits** 

**Digits** 

**Digits** 

**Digits** 

**Digits** 

**Digits** 

Do not enter international or domestic prefixes when entering CLI numbers. Eg. enter 0423584578 and not +61423584578

#### Devices > GSM/GPRS Module >

| SMS Cont | trol |      |                                              | MENU 6-5-6 |
|----------|------|------|----------------------------------------------|------------|
|          | 1    | Digi | its                                          | 16         |
| Phone 1  |      |      |                                              | □□         |
|          | _1   | Digi | its                                          | 16_        |
| Phone 2  |      |      |                                              | □□         |
|          | 1    | Digi | its                                          | 16_        |
| Phone 3  |      |      |                                              |            |
|          | 1    | Digi | its                                          |            |
| Phone 4  |      |      |                                              | _lL_l      |
|          | 1    | Digi | its                                          | 16         |
| Phone 5  |      |      |                                              |            |
|          | 1    | Dig  | its                                          | 16         |
| Phone 6  |      |      |                                              |            |
|          | 1    | Digi | its<br>IIII                                  | 16         |
| Phone 7  |      |      | <u>                                     </u> |            |
| Phone 8  | 1    | Digi | its<br>                                      |            |
| PHONE 8  |      |      |                                              |            |
| D/ 0     | 1    | Digi | its<br>                                      |            |
| Phone 9  |      |      |                                              |            |
| DI 10    | 1    | Digi | its                                          | 16<br>     |
| Phone 10 |      |      |                                              |            |

Use  $[\leftarrow]$  and  $[\rightarrow]$  keys to scroll cursor. Enter [0] – [9] for telephone digits. Use  $[\uparrow]$  and  $[\downarrow]$  to toggle special characters \* # and , (Pause).

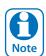

Up to 10 telephone numbers can be entered to provide SMS control. Press [OK] after each telephone number is entered to save and move to the next telephone number. Do not enter international or domestic prefixes when entering SMS Control numbers. Eg. enter 0423584578 and not +61423584578

| Devices > GSM/GPRS Module > |   |  |  |  |    |      |   |  |  |            |
|-----------------------------|---|--|--|--|----|------|---|--|--|------------|
| APN Server Name             |   |  |  |  |    |      |   |  |  | MENU 6-5-7 |
| APN Server                  | 1 |  |  |  | Di | gits | ; |  |  | 32         |
| Name                        |   |  |  |  |    |      |   |  |  |            |

Use the  $[\leftarrow]$  and  $[\rightarrow]$  keys to scroll cursor left and right. Use the [0] – [9] keys or the  $[\uparrow]$  and  $[\downarrow]$  keys to scroll characters, then press [OK] to save. Press [OFF] to clear text from the current cursor position.

# 

| Devices >       | GSM/GPR | S Module > |            |
|-----------------|---------|------------|------------|
| <b>APN Pass</b> | word    |            | MENU 6-5-9 |
| APN             | 1       | Digits     | 32         |
| Password        |         |            |            |

Use the  $[\leftarrow]$  and  $[\rightarrow]$  keys to scroll cursor left and right. Use the [0] – [9] keys or the  $[\uparrow]$  and  $[\downarrow]$  keys to scroll characters, then press [OK] to save. Press [OFF] to clear text from the current cursor position.

| Devices > Ethernet Module > |                              |   |   |  |   |   |   |  |   |   |   |     |   |   |   |
|-----------------------------|------------------------------|---|---|--|---|---|---|--|---|---|---|-----|---|---|---|
| Module I                    | Module IP Address MENU 6-6-0 |   |   |  |   |   |   |  |   |   |   | 5-0 |   |   |   |
|                             | 0                            | 0 | 0 |  | 0 | 0 | 0 |  | 0 | 0 | 0 |     | 0 | 0 | 0 |

This is the IP address of the module on the customers internal local area network.

| Devices > Ethernet Module > |   |   |   |   |   |   |   |   |   |   |   |     |
|-----------------------------|---|---|---|---|---|---|---|---|---|---|---|-----|
| Subnet Mask MENU 6-6-1      |   |   |   |   |   |   |   |   |   |   |   | 5-1 |
|                             | 0 | 0 | 0 | 0 | 0 | 0 | 0 | 0 | 0 | 0 | 0 | 0   |

This can be found by running IPCONFIG on a PC connected to the clients network. Typical Subnet mask is 255.255.255.0.

| Devices >               | Eth | ern | et N | 10 | odul | le > |   |   |   |   |   |     |     |   |
|-------------------------|-----|-----|------|----|------|------|---|---|---|---|---|-----|-----|---|
| Default Gateway MENU 6- |     |     |      |    |      |      |   |   |   |   |   | 6-6 | 5-2 |   |
|                         | 0   | 0   | 0    | H  | 0    | 0    | 0 | ] | 0 | 0 | 0 | 0   | 0   | 0 |

This gateway IP address can be found by running IPCONFIG on a PC connected to the clients network.

| Devices > Ethernet Module >   |     |     |  |  |  |  |  |  |  |  |
|-------------------------------|-----|-----|--|--|--|--|--|--|--|--|
| Module MAC Address MENU 6-6-3 |     |     |  |  |  |  |  |  |  |  |
| 0 0                           | 0 0 | 0 0 |  |  |  |  |  |  |  |  |

This is the hardware machine address of the module and can be found on the bar-coded sticker on the module.

| Dev | Devices > Ethernet Module > |  |   |  |  |  |  |  |  |  |
|-----|-----------------------------|--|---|--|--|--|--|--|--|--|
| Eth | Ethernet Options MENU 6-6-  |  |   |  |  |  |  |  |  |  |
| 1   | Display Faults              |  | Υ |  |  |  |  |  |  |  |
| 2   | Report Network Lost         |  | Υ |  |  |  |  |  |  |  |
| 3   | Report IP Conflict          |  | Υ |  |  |  |  |  |  |  |
| 4   | Report Poll Fail            |  | Υ |  |  |  |  |  |  |  |
| 5   | Reserved                    |  | Z |  |  |  |  |  |  |  |
| 6   | Reserved                    |  | Ν |  |  |  |  |  |  |  |
| 7   | Reserved                    |  | Ν |  |  |  |  |  |  |  |
| R   | Report Module Missing       |  | N |  |  |  |  |  |  |  |

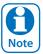

See the ethernet module installation guide for more detailed explaination on installation configuring the ethernet module.

#### **System Programming**

| Jystem i rogramming      |            |
|--------------------------|------------|
| System > Commands >      |            |
| Panel Status             | MENU 7-0-0 |
|                          |            |
| System Trouble           | MENU 7-0-1 |
|                          |            |
| History Log              | MENU 7-0-2 |
|                          |            |
| Domestic Default         | MENU 7-0-3 |
|                          |            |
| <b>Factory Default</b>   | MENU 7-0-4 |
|                          |            |
| Template Default         | MENU 7-0-5 |
| Reserved for future use. |            |
| TimeZone Array           | MENU 7-0-6 |
| Service Mode             | MENU 7-0-8 |
|                          |            |
| System > Clock >         |            |
| Set Date And Time        | MENU 7-1-0 |
|                          |            |

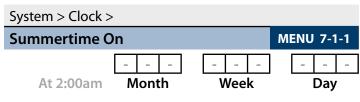

(\*\*\* System Wide Parameter \*\*\*)

Program the month of the year (Jan – Dec), week of the month (Wk1 to Last) and day of the week (Sun To Sat). Use  $[\leftarrow]$  and  $[\rightarrow]$  keys to scroll cursor left and right and use  $[\uparrow]$  and  $[\downarrow]$  to toggle options.

# System > Clock >

| Summertime C | )ff |      |    |   |     |   | MI | ENU | 7-1 | <b> -2</b> |
|--------------|-----|------|----|---|-----|---|----|-----|-----|------------|
|              | -   | -    | -  | - | -   | - |    | -   | -   | -          |
| At 2:00am    | N   | lont | th | V | Vee | k |    |     | Day | ,          |

(\*\*\* System Wide Parameter \*\*\*)

Program the month of the year (Jan – Dec), week of the month (Wk1 to Last) and day of the week (Sun To Sat). Use  $[\leftarrow]$  and  $[\rightarrow]$  keys to scroll cursor left and right and use  $[\uparrow]$  and  $[\downarrow]$  to toggle options.

#### System > Clock >

| Locale                  |              | MILINO 7-1-3 |
|-------------------------|--------------|--------------|
| (*** System Wide Parame | ter ***)     | 0 0          |
| 00 - Disabled           |              |              |
| 01 - SYDNEY             | 04 - ADELAII | DE           |
| 02 - MELBOURNE          | 05 - PERTH   |              |
| 03 - BRISBANE           | 06 - HOBART  | -            |

MENU 7-1-3 programs the locale in Australia. Use [ $\uparrow$ ] and [ $\downarrow$ ] keys or enter [0] to [15] + [OK] to program.

#### System > Power >

| AC | Options               | MENU 7-3-0 |
|----|-----------------------|------------|
| 1  | Display AC Fail       | Υ          |
| 2  | Report AC Fail        | Υ          |
| 3  | Sync Clock To AC      | Υ          |
| 4  | Random AC Report 2hr  | N          |
| 5  | AC Fail After 1hr     | N          |
| 6  | Reserved              | N          |
| 7  | Reserved              | N          |
| 8  | Display Clock Trouble | Υ          |

#### System > Power >

| Bat | Battery Options MENU 7-3 |   |  |  |
|-----|--------------------------|---|--|--|
| 1   | Display Battery Fail     | Υ |  |  |
| 2   | Report Battery Fail      | Υ |  |  |
| 3   | Battery Test On Arming   | Υ |  |  |
| 4   | OK To Arm Low Battery    | Υ |  |  |
| 5   | Reserved                 | N |  |  |
| 6   | Reserved                 | N |  |  |
| 7   | Reserved                 | N |  |  |
| 8   | Reserved                 | N |  |  |

#### System > Power >

| Fus | se Options MENU      | J 7-3 | 3-2 |
|-----|----------------------|-------|-----|
| 1   | Display COMM+ O/Load |       | Υ   |
| 2   | Report COMM+ O/Load  |       | Υ   |
| 3   | Display +12v O/Load  |       | Υ   |
| 4   | Report +12v O/Load   |       | Υ   |
| 5   | Display LAN O/Load   |       | Υ   |
| 6   | Report LAN O/Load    |       | Υ   |
| 7   | Reserved             |       | N   |
| 8   | Reserved             |       | Ν   |

#### System > Siren >

| Tone   | MENU 7-4-0 |
|--------|------------|
| Speed  | MENU 7-4-1 |
| Volume | MENU 7-4-2 |

(\*\*\* System Wide Parameter \*\*\*)

1 5

Enter 0 - 15 + [OK] to program the speaker beep volume of the siren for RF keyfob and keyswitch input operation (0 = Disabled / 1 = Low - 15 = High).

#### System > Siren >

| Siren Swinger | MENU 7-4-3 |
|---------------|------------|
|               |            |

(\*\*\* System Wide Parameter \*\*\*)

0 3

Enter 0 - 15 + [OK] to program number of times siren can sound before lockout. (0 = Unlimited).

#### System > TimeZones >

| Name |   |   |   |   |   |   |   |  |   |  | M | ΕN | U 7 | 7-5- | 0 |  |  |  |  |
|------|---|---|---|---|---|---|---|--|---|--|---|----|-----|------|---|--|--|--|--|
| Т    | i | m | е | Z | 0 | n | е |  | 2 |  | Ν | a  | m   | е    |   |  |  |  |  |

Use the  $[\leftarrow]$  and  $[\rightarrow]$  keys to scroll cursor left and right. Use the [0] – [9] keys or the  $[\uparrow]$  and  $[\downarrow]$  keys to scroll characters, then press [OK] to save. Press [OFF] to clear text from the current cursor position.

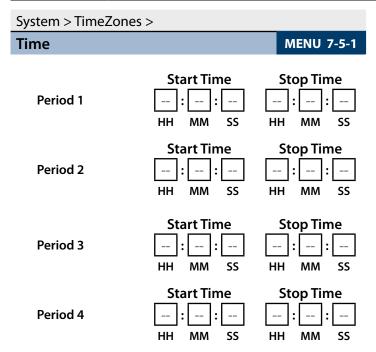

Use  $[\leftarrow]$  and  $[\rightarrow]$  keys to scroll cursor left and right. Use keys [0] – [9] to enter time in hours (HH) / minutes (MM) and seconds (SS). Press [OFF] to disable the time and press [OK] to save.

| System > TimeZones > |     |     |     |     |     |     |     |     |  |  |
|----------------------|-----|-----|-----|-----|-----|-----|-----|-----|--|--|
| Day MENU 7-5-2       |     |     |     |     |     |     |     |     |  |  |
|                      | Sun | Mon | Tue | Wed | Thu | Fri | Sat | Hol |  |  |
| Period 1             | Ν   | N   | Ν   | N   | N   | Ν   | Ν   | Ν   |  |  |
|                      | Sun | Mon | Tue | Wed | Thu | Fri | Sat | Hol |  |  |
| Period 2             | N   | N   | Ν   | N   | Ν   | N   | Ν   | N   |  |  |
|                      | Sun | Mon | Tue | Wed | Thu | Fri | Sat | Hol |  |  |
| Period 3             | N   | N   | Z   | N   | N   | Z   | Z   | N   |  |  |
|                      | Sun | Mon | Tue | Wed | Thu | Fri | Sat | Hol |  |  |
| Period 4             | N   | N   | N   | N   | N   | N   | N   | N   |  |  |

Enter 1 – 8 to toggle days ON/OFF, then press [OK] to save.

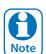

To create a timezone for auto arming you must enter the arm time in the stop time field. For example, if you want the system to arm at 5.30pm you would program 17:30:00 in the stop field.

If auto disarming is also required then you would enter the disarm time in the start time field of the same timezone period. For example, if you want the system to disarm at 7.30am you would program 07:30:00 in the start field. See the full installation manual for more details.

| Sys | tem > TimeZones >   |          |     |
|-----|---------------------|----------|-----|
| Tim | neZone Options      | MENU 7-5 | 5-3 |
| 1   | Invert Period Logic |          | Ν   |
| 2   | Master Edit Allowed |          | Z   |
| 3   | Reserved            |          | Z   |
| 4   | Reserved            |          | Z   |
| 5   | Reserved            |          | Ν   |
| 6   | Reserved            |          | Υ   |

| System > Holidays > |     |     |   |   |   |   |   |   |     |    |     |     |  |  |
|---------------------|-----|-----|---|---|---|---|---|---|-----|----|-----|-----|--|--|
| Holiday Name        |     |     |   |   |   |   |   | N | 1EN | 1U | 7-6 | 5-0 |  |  |
| Holl                | i d | a y | , | 1 | N | a | m | е |     |    |     |     |  |  |

Use the  $[\leftarrow]$  and  $[\rightarrow]$  keys to scroll cursor left and right. Use the [0] – [9] keys or the  $[\uparrow]$  and  $[\downarrow]$  keys to scroll characters, then press [OK] to save. Press [OFF] to clear text from the current cursor position.

| System > Holidays >     |            |    |          |  |  |
|-------------------------|------------|----|----------|--|--|
| <b>Start Stop Dates</b> | MENU 7-6-1 |    |          |  |  |
| Start 12                | am         | St | top 12am |  |  |
| 01                      | Jan        | 01 | Jan      |  |  |
| DD                      | MM         | DD | MM       |  |  |

Use the  $[\leftarrow]$  and  $[\rightarrow]$  keys to move to the field then  $[\uparrow]$  and  $[\downarrow]$  to change. Press [OK] to save or [MENU] to exit without saving.

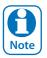

7

8

Reserved

Reserved

Press [OFF] to disable the holiday.

| System > System Options > |                          |  |   |  |  |  |  |
|---------------------------|--------------------------|--|---|--|--|--|--|
| Gei                       | General Options MENU 7-7 |  |   |  |  |  |  |
| 1                         | Display LAN Fail         |  | Υ |  |  |  |  |
| 2                         | Report LAN Fail          |  | Υ |  |  |  |  |
| 3                         | Alarm On LAN Fail        |  | N |  |  |  |  |
| 4                         | Cannot Change Own PIN    |  | N |  |  |  |  |
| 5                         | Reserved                 |  | N |  |  |  |  |
| 6                         | Monitor Default PINs     |  | Υ |  |  |  |  |
| 7                         | PIN Always Required      |  | N |  |  |  |  |
| 8                         | Display Menu Numbers     |  | Υ |  |  |  |  |

(\*\*\* System Wide Parameter \*\*\*)

#### System > System Options >

| Are | a Options             | MENU 7-7-1 |
|-----|-----------------------|------------|
| 1   | Area 1 Common         | N          |
| 2   | First Open Last Close | N          |
| 3   | Reset Siren All Users | Υ          |
| 4   | Power Up As Down      | Υ          |
| 5   | Fault ACK All Areas   | Υ          |
| 6   | Delay Trouble Beeps   | Υ          |
| 7   | Power Up Disarmed     | N          |
| 8   | Ignore Trouble On Arm | N          |

(\*\*\* System Wide Parameter \*\*\*)

# System > System Options >

00 - No Idle Screen

Keypad Idle Screen MENU 7-7-2

(\*\*\* System Wide Parameter \*\*\*)

02 - Time

01 - Date And Time 03 - Custom Screen

Use [ $\uparrow$ ] and [ $\downarrow$ ] keys or enter 0 - 3, then press [OK] to program the keypad idle screen - Single option only.

#### System > System Options >

Keynad Hi/Lo Temp

| ncypad in Lo icinp |   |    |     |     |   |    | •   |     |
|--------------------|---|----|-----|-----|---|----|-----|-----|
|                    | 0 | 0  | 0   | ]°c | 0 | 0  | 0   | ]°c |
|                    |   | Hi | TEN | MР  |   | Lo | TEN | MР  |

(\*\*\* System Wide Parameter \*\*\*)

Use [ $\uparrow$ ] and [ $\downarrow$ ] Keys To Program The High / Low Keypad Monitor Temperature. Max = 50 / Min = 0.

#### System > System Options >

| Installer Options MENU 7-7 |                        |   |  |  |  |
|----------------------------|------------------------|---|--|--|--|
| 1                          | Report Installer       | N |  |  |  |
| 2                          | Report Prog Change     |   |  |  |  |
| 3                          | Restrict Installer PIN | N |  |  |  |
| 4                          | Reserved               | N |  |  |  |
| 5                          | Auto Exit Install 2hr  | Υ |  |  |  |
| 6                          | Auto Exit Service 2hr  | Υ |  |  |  |
| 7                          | Multi Tenant Mode      | N |  |  |  |
| 8                          | Allow Defaulting       | Υ |  |  |  |

(\*\*\* System Wide Parameter \*\*\*)

#### System > System Options >

| System > System Options > |            |
|---------------------------|------------|
| Language                  | MENU 7-7-5 |
| 0 - English               | 0          |

1 - Alternate Language

Enter digits 0 - 1 to program the language required, then press [OK] to save.

#### System > System Options >

| Site Name | MENU 7-7-7 |
|-----------|------------|
|-----------|------------|

| 1 |   |   | Characters |  |   |   |   |  |  |  | 32 |
|---|---|---|------------|--|---|---|---|--|--|--|----|
|   | Μ | V | Α          |  | а | r | m |  |  |  |    |

Use the  $[\leftarrow]$  and  $[\rightarrow]$  keys to scroll cursor left and right. Use the [0] – [9] keys or the  $[\uparrow]$  and  $[\downarrow]$  keys to scroll characters, then press [OK] to save. Press [OFF] to clear text from the current cursor position.

#### System > System Testing >

| Walk Test All Zones | MENU 7-9-0 |
|---------------------|------------|
|---------------------|------------|

# Battery Test MENU 7-9-

#### **Testing The System**

You will need to be in programming mode before accessing the test functions listed below.

#### **Walk Test**

MENU 7-7-3

Use the walk test command MENU 3-9-0 to test and verify that all zones work correctly.

#### **External Audible Test**

Use MENU 4-9-0 to test and verify that all horn speakers operate. This test will sound the horn speaker for two seconds.

#### **Internal Audible Test**

Use MENU 4-9-1 to test and verify that all 12 VDC sirens operate. This test will sound the siren for two seconds.

#### **Strobe Test**

Use MENU 4-9-2 To test and verify that the strobe operates. This test will turn on the strobe until you manually stop the test.

#### **Fire Audible Test**

Use MENU 4-9-3 to test and verify that all 12 VDC sirens operate. This test will sound the siren for two seconds.

#### **Battery Test**

Use MENU 7-9-1 to test the back-up battery that is connected to the control panel.

#### **Communication Test**

Use MENU 5-9-0 to test the telephone reporting capability of the control panel. You can also activate a communication test by holding down the Test / Mail key on the keypad.

| Solution 6000   Quick Start Guide |                   |  |
|-----------------------------------|-------------------|--|
| Installation Details              |                   |  |
| CUSTOMER NAME:                    |                   |  |
| PHONE                             |                   |  |
| INSTALLED BY:                     | DATE:             |  |
| ACCOUNT N°:                       | PANEL LOCATION:   |  |
| PANEL PHONE N°:                   | CLI ENABLED:      |  |
| N° WIRED ZONES:                   | N° OF USERS:      |  |
| N° RF ZONES:                      | N° OF AREAS:      |  |
| WARRANTY EXPIRES:                 | COMMON AREA USED: |  |
| USER TRAINING COMPLETED BY:       | PERSON TRAINED:   |  |
|                                   | NOTES:            |  |
|                                   |                   |  |
|                                   |                   |  |
|                                   |                   |  |
|                                   |                   |  |
|                                   |                   |  |
|                                   |                   |  |
|                                   |                   |  |
|                                   |                   |  |
|                                   |                   |  |
|                                   |                   |  |

#### **Specifications**

Panel Solution 6000 (Part Number CC610)

Voltage Input 16-18V AC 50-60Hz - 24VA External Power Adaptor or

220-240V AC to 18V AC 50-60Hz - 24VA Internal Transformer (Primary Power Source)

Continuous Power 1 Amp MAX (Combined power drawn from Accessory Power(+12V) LAN Power (Module

LAN +) and Output Power (C+) terminals must not exceed 1 amp)

Alarm Power 4 Amp (Total with Primary and Secondary Power Sources Fitted)

Stand-by Battery 12 VDC, 7.2AH sealed rechargeable battery - Panasonic LC-P127R2P or equivalent.

(Secondary Power Source) Dispose of used batteries according to the instructions.

Min Operating Voltage 10.2 VDC

**Battery Charger** Pulse by pulse charger. (Note: Charge voltage can't be measured unless battery is fitted.)

**Module Connection** Max total LAN length using multi strand security cable = 300m.

(RS485 LAN) Max total LAN length using 2 pair twisted shielded data cable (Belden 8723) = 1200m.

See the product installation manual for complete wiring instructions.

**Telephone Connections** RJ-12 Socket or 4-way terminal

**Temperature** 0° to 55° C

**Enclosure Fixing Method** CM720B - Small Enclosure

Use appropriate fasteners capable of handling a minimum of 6kg to fix the cabinet

against a sturdy surface using the mounting holes provided.

CM730B - Large Enclosure

Use appropriate fasteners capable of handling a minimum of 12kg to fix the cabinet

against a sturdy surface using the mounting holes provided.

**Relative Humidity** 5 to 85% non-condensing.

Compatible Keypads CP700B - Graphic Keypad - White CP710B - Graphic Keypad - Black

CP701B - Graphic Keypad + Prox - White CP711B - Graphic Keypad + Prox - Black

Compatible Accessories CM704B - 8/16 Zone Expander SW500B - Solution Link (RAS) Software

CM710B - 4 Way Relay Output Module CM900B - Direct Link Interface CM720B - 1-Amp LAN Power Supply MW730B - Large Enclosure

CM195B - Multi RF Receiver Interface CM743B - 2G GSM Interface Module

CP150B - External Vandal Resistant Keypad PR111B - External LAN Prox Reader CP151B - Slim Style Vandal Resistant Keypad CM728 - Fingerprint Reader

CM705B - Universal Expander Module
CM797B - LAN Isolator Module
CM797B - LAN Isolator Module
CM797B - LAN Isolator Module

**Enclosure Dimensions:** P/N: MW720B - (W)385, (H)280, (D)90mm

P/N: MW730B - (W)385, (H)520, (D)90mm

**PWA Dimensions:** (W) 235, (H) 85 (H), (D) 40mm

**Warranty:** 3 years from date of manufacture (return to base)

# The following parts are supplied with the panel

(Australian models only - content may differ in export models )

Panel Assembly Includes 1 x MW720B Metal Enclosure With Tamper 1 x Installer Reference Guide

1 x Panel PWA 1 x Resistor Pack

1 x User Manual

**Resistor Pack Includes** 1 x Red Battery Lead 10 x 3K3 – 0.25W +/- 1% Metal Film Resistors

1 x Black Battery Lead 10 x 6K8 – 0.25W +/- 1% Metal Film Resistors

1 x 2-Way Shunt With Handle 1 x 3-Way Removable Terminal Block 2 x Phillips Pan Head Zinc Plated Screws 1 x Panel Tamper Switch + Tamper Lead

1 x Telephone Cable RJ12 6P/4C 1 x Tamper Switch Bracket 1 x Pack PCB Mounting Clips (5 pc/pack) 1 x Product Identification Label

Available Separately Solution 6000 Installation Manual Part Number BLCC610I

Solution Link (RAS) Software Part Number: SW500B

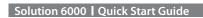

This page left intentionally blank

This page left intentionally blank

Bosch Security Systems Level 2, 21 Solent Circuit Baulkham Hills, NSW 2153 Australia

Phone: 1300 026 724 www.boschsecurity.com.au

BLCC610R Issue FTR1.4

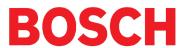